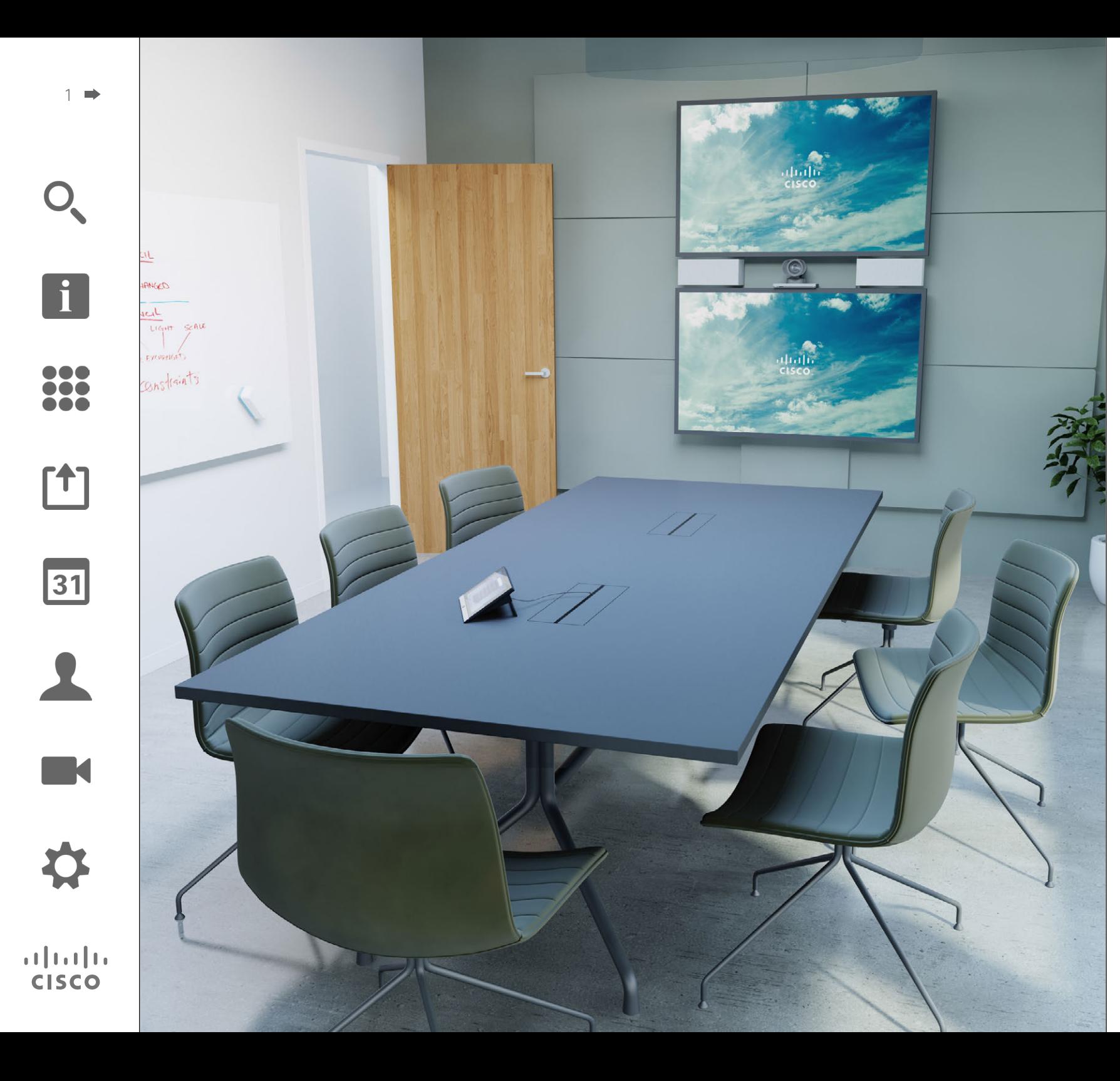

Cisco TelePresence Profile Series Codec C-series Quick Set C20 SX20 Quick Set MX200 MX300

# TC7.2

# Bruker veiledning

# Hva denne veiledningen inneholder Innhold

 $2 -$ 

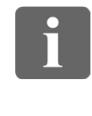

100 88 i o o

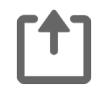

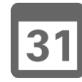

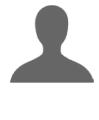

**K** 

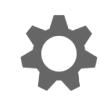

 $\begin{tabular}{c} \bf -1 & \bf -1 & \bf 1 \\ \bf -1 & \bf 1 \\ \bf -2 & \bf 1 \\ \bf -3 & \bf 1 \\ \bf -4 & \bf 1 \\ \bf -1 & \bf 1 \\ \bf -2 & \bf 1 \\ \bf -3 & \bf 1 \\ \bf -1 & \bf 1 \\ \bf -2 & \bf 1 \\ \bf -3 & \bf 1 \\ \bf -1 & \bf 1 \\ \bf -2 & \bf 1 \\ \bf -3 & \bf 1 \\ \bf -1 & \bf 1 \\ \bf -1 & \bf 1 \\ \bf -2 & \bf 1 \\ \bf -3 & \bf 1 \\ \bf -1 & \bf 1 \\ \bf -2 & \bf 1 \\ \bf -3 & \bf$ **CISCO** 

[Introduksjon til videokonferanser](#page-2-0) Mønsterpraksis [............................................................................4](#page-3-0) [Slik bruker du berøringsskjermen................................................5](#page-4-0) [Videosamtaler](#page-5-0)

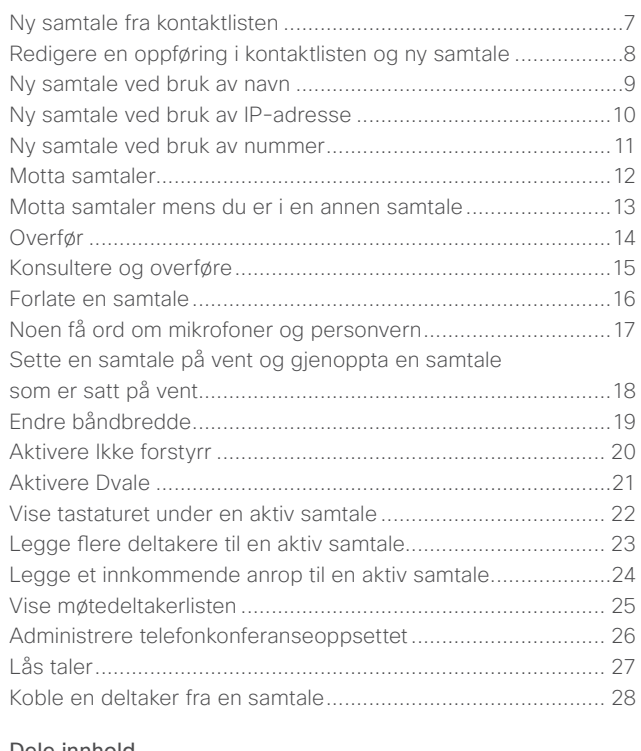

#### [Dele innhold](#page-28-0)

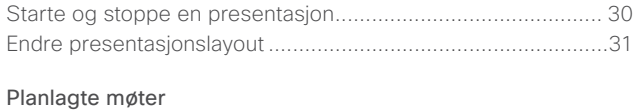

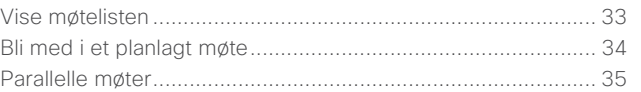

#### [Kontakter](#page-35-0)

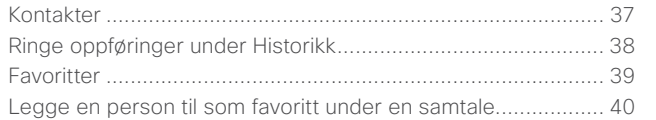

#### [Kamera](#page-40-0)

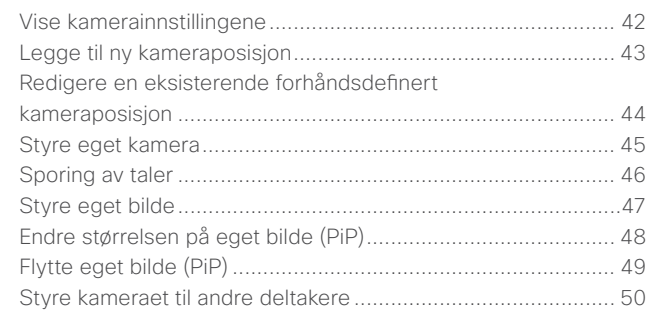

#### [Innstillinger](#page-50-0)

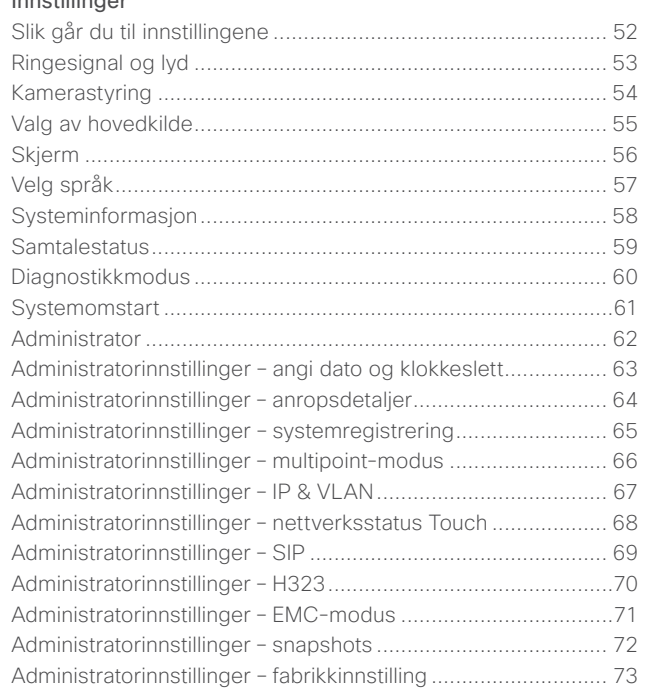

Alle oppføringer i innholdsfortegnelsen er klikkbare hyperlenker som vil ta deg til det aktuelle avsnittet.

For å bevege deg mellom kapitlene kan du også klikke på de tilhørende ikonene i sidemargen.

**Merk!** Noen av funksjonene som beskrives i denne brukerveiledningen, er valgfrie tilleggsfunksjoner, og det kan derfor hende de ikke er tilgjengelige på ditt system.

<span id="page-2-0"></span>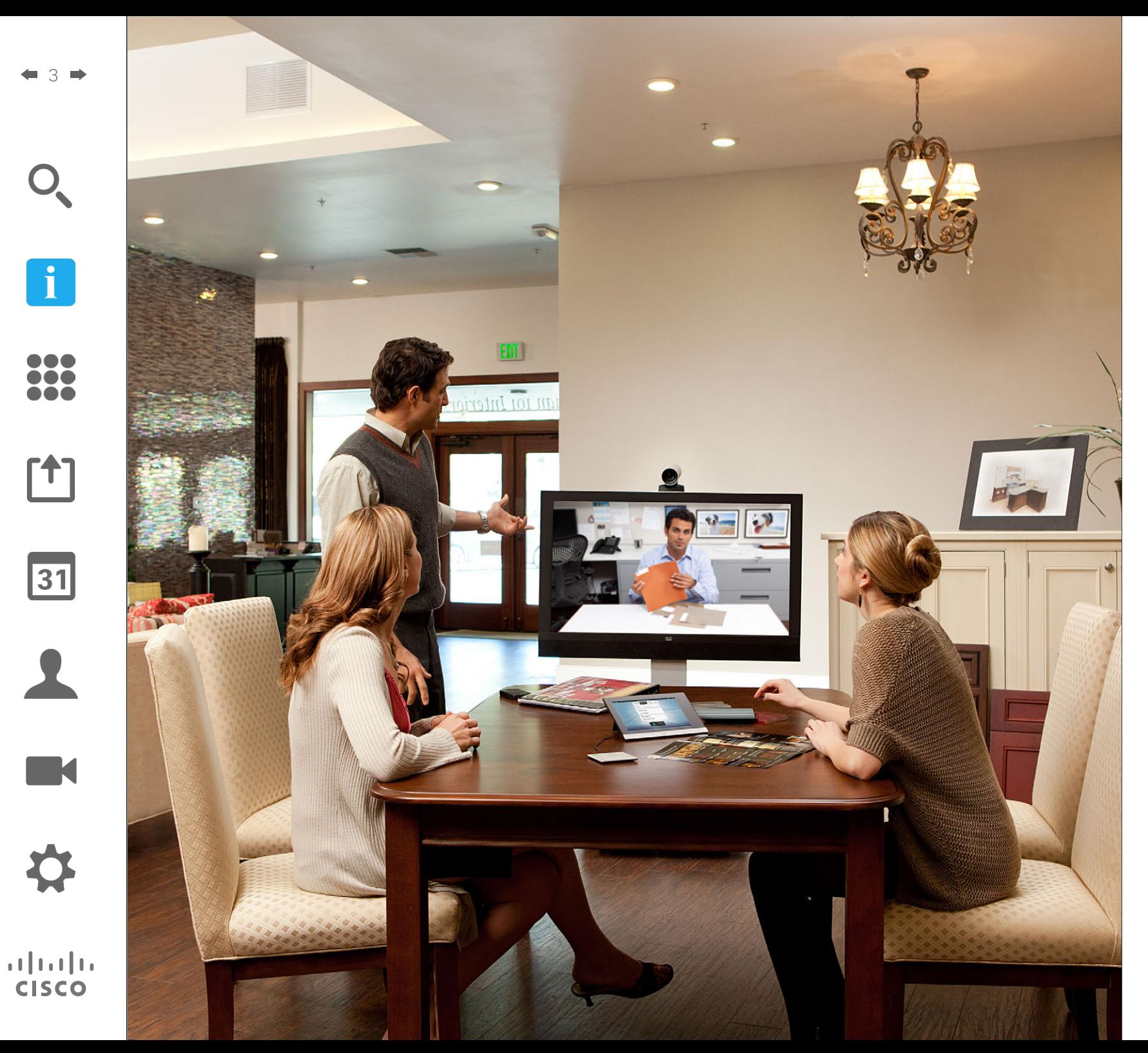

# Introduksjon til video **i**<br>Introduksjon<br>til video-<br>konferanser

### Mønsterpraksis Introduksjon til videokonferanser

<span id="page-3-0"></span>4

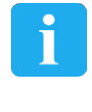

h a a

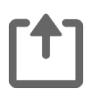

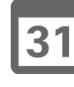

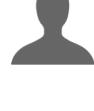

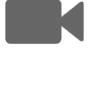

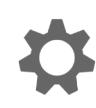

 $\mathbf{d}$ **CISCO** 

En videokonferanse er et møte ansikt til ansikt der deltakerne kan befinne seg milevis fra hverandre, eller til og med på en annen kant av verden. Ikke glem at det fortsatt er et møte, så normal etikette og kleskode gjelder også her.

#### Generelle råd

- **•** Det kan være lurt å sette enheten til *Autosvar*.
- **•** Ikke glem å øve på "den edle kunsten å operere et videosystem" i den grad det er nødvendig.

#### På møterommet

- **•** Kontroller at mikrofonen er plassert foran på bordet slik at all tale blir fanget opp. Den beste plasseringen er minst 2 m (6,5") foran systemet, på en plan overflate med minst 0,3 m (1") av bordet foran.
- **•** Retningsmikrofoner bør peke bort fra videosystemet.
- **•** Pass på at ingen av deltakerne som snakker, får noe i veien for mikrofonen under møtet.
- **•** Mikrofonene skal alltid plasseres borte fra støykilder som datamaskin- og projektorvifter plassert på bordet. Støyen fra slike kilder blir ofte oppfattet overraskende godt av de eksterne deltakerne.
- **•** Hvis dere bruker et dokumentkamera, bør kameraet være nær møtelederen eller en eventuelt utnevnt kontroller.
- **•** Ved bruk av tavle vil møtet oppfattes som bedre for de eksterne deltakere hvis tavlen er synlig gjennom hovedkameraet samt gjennom et eget tavlekamera. Kringkastingsselskaper gjør vanligvis dette slik at seerne kan se at personen som holder presentasjonen, faktisk er i samme rom.
- **•** Husk å ordne med alt tilleggsutstyr, slik at deltakerne har dette i nærheten når de skal peke, endre visning, ta opp eller utføre andre funksjoner under konferansen.
- **•** For å gjøre møteomgivelsene mest mulig naturlig bør kameraet plasseres midt over mottakerskjermen, dersom dette lar seg gjøre. Kameraet bør peke direkte på møtedeltakerne for å sikre øyekontakt med de på andre siden. Kontroller dette ved hjelp av videosystemets funksjon for eget bilde. Funksjonen for eget bilde viser hva den andre parten kan se fra ditt system (den utgående videoen).
- **•** Hvis du skal dele innhold, er det vanlig å bruke duo video. Det innebærer bruk av to videostrømmer, en som viser presentasjonsmaterialet og en annen som viser personen (eller personene) som presenterer. Med mindre systemer må du gjerne velge mellom å vise presentasjonsmaterialet eller personen som holder presentasjonen.
- **•** Når det gjelder duo video er det enkelte ting som man bør være obs på. Duo video blir noen ganger vist side-ved-side der halve skiermen viser presentasionsmaterialet og den andre halvparten viser per-

sonen som presenterer. Gi inntrykk av at du ser mot presentasjon i stedet for å sitte med ryggen mot den når alt vises på den andre partens skjerm. Hvis du er i tvil, kan du se direkte inn i kameraet for å unngå denne situasjonen.

#### Brukervennlighet

**•** For å gi deltakerne hjelp til å ringe, legge til presentasjoner og bruke andre funksjoner under en samtale, kan du gjerne henge opp en plakat eller oppbevare en hurtigguide på rommet.

#### Andre tips

#### Bruk av forhåndsdefinerte kameraposisjoner

Med Cisco TelePresence-systemene kan du opprette forhåndsdefinerte innstillinger for zoom og kameraretning (panorering og helling). Hvis hensiktsmessig, kan du bruke disse til å zoome inn på personen som snakker. Ikke glem å zoome ut igjen etterpå.

#### Høyttalervolum

Lydanlegget vil bruke høyttalerne som er innebygd i skjermen eller Cisco Digital Natural Audio Module.

På noen systemer kan du angi standardvolumnivå ved å justere volumet på skjermen med den tilhørende fiernkontrollen.

#### Lysstyrkekontroll

Hvis du vil justere lysstyrke, farger eller andre innstillinger på skjermen, kan du bruke skjermens egen fjernkontroll. Tilpass skjermen forholdene i møterommet. Skjermene som leveres av Cisco har skjermmenyer som er veldig enkle i bruk. For mer informasjon om hvordan du konfigurerer skjermen, kan du slå opp i de tilhørende bruker- og administrasjonsveiledningene.

# <span id="page-4-0"></span>Introduksjon til videokonferanser Introduksjon til videokonteranser<br>Slik bruker du berøringsskjermen Om funksjonen "Ikke

Trykk på **?**

Trykk her for å aktivere/deaktivere *Ikke forstyrr*, aktivere/deaktivere *Dvale* og for å gå til *Innstillinger*.

for å gå til **rasymbolet** for brukerstøtå aktivere eget ten (hvis tilbilde og kameragjengelig). innstillinger. Tid på døgnet. Trykk på **mikrofontasten** for å slå mikrofonen av 14:46 Bernhard Johnsson  $\sqrt{2}$ x og på.  $($ Bruk **volumbryteren**  $14:46$ til å justere volum (trykk og dra). Alle innkommende 凹  $\mathbb{R}$  $31$  $\overline{\mathbf{p}}$ meldinger mens du er borte indikeres ved det lille symbolet nederst i høyre hjørne.  $\frac{1}{100}$ Trykk på Trykk på **Kontakter** Trykk på **Møter** Trykk på Trykk på **Start Tastatur** for å åpne for å åpne **Meldinger deling** for for å åpne kontaktlisten som en liste med for å åpne å begynne talltastaturet. omfatter *Favoritter*, planlagte møter. talepostkaså dele innhold *Kontakter* og sen (hvis og holde *Historikk*. tilgjengelig). presentasjoner.

Trykk på **kame-**

Trykk på berøringsskjermen for å vekke systemet, om

nødvendig.

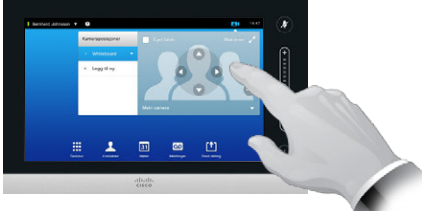

Trykk på en tast for å aktivere den aktuelle funksjonen.

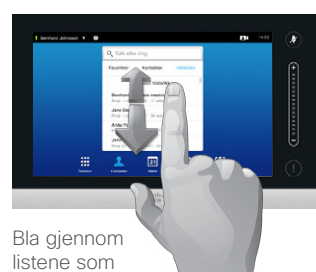

illustrert.

forstyrr"

Når *Ikke forstyrr* er aktivert, vil ringetonene være dempet og anropsforsøk fra andre vises som tapte anrop.

Du kan imidlertid fortsatt ringe ut så mye du vil.

Som standard avbrytes Ikke forstyrr etter 60 minutter (hvorpå systemet går tilbake til normal modus), men denne standardinnstillingen kan ha blitt endret av videoadministratorene.

D1458220 Norsk brukerveiledning Cisco TelePresence Profile Series, Codec C-series, Quick Set C20 SX20 Quick Set, MX200, MX300 Produsert: Oktober 2014 for TC7.2 Alt innhold © 2010–2014 Cisco Systems, Inc. Med enerett.

 $\mathbf{i}$ 

...

TO O 100

ንተ 1

 $|31|$ 

**K** 

 $\mathbf{d}$ **CISCO** 

<span id="page-5-0"></span>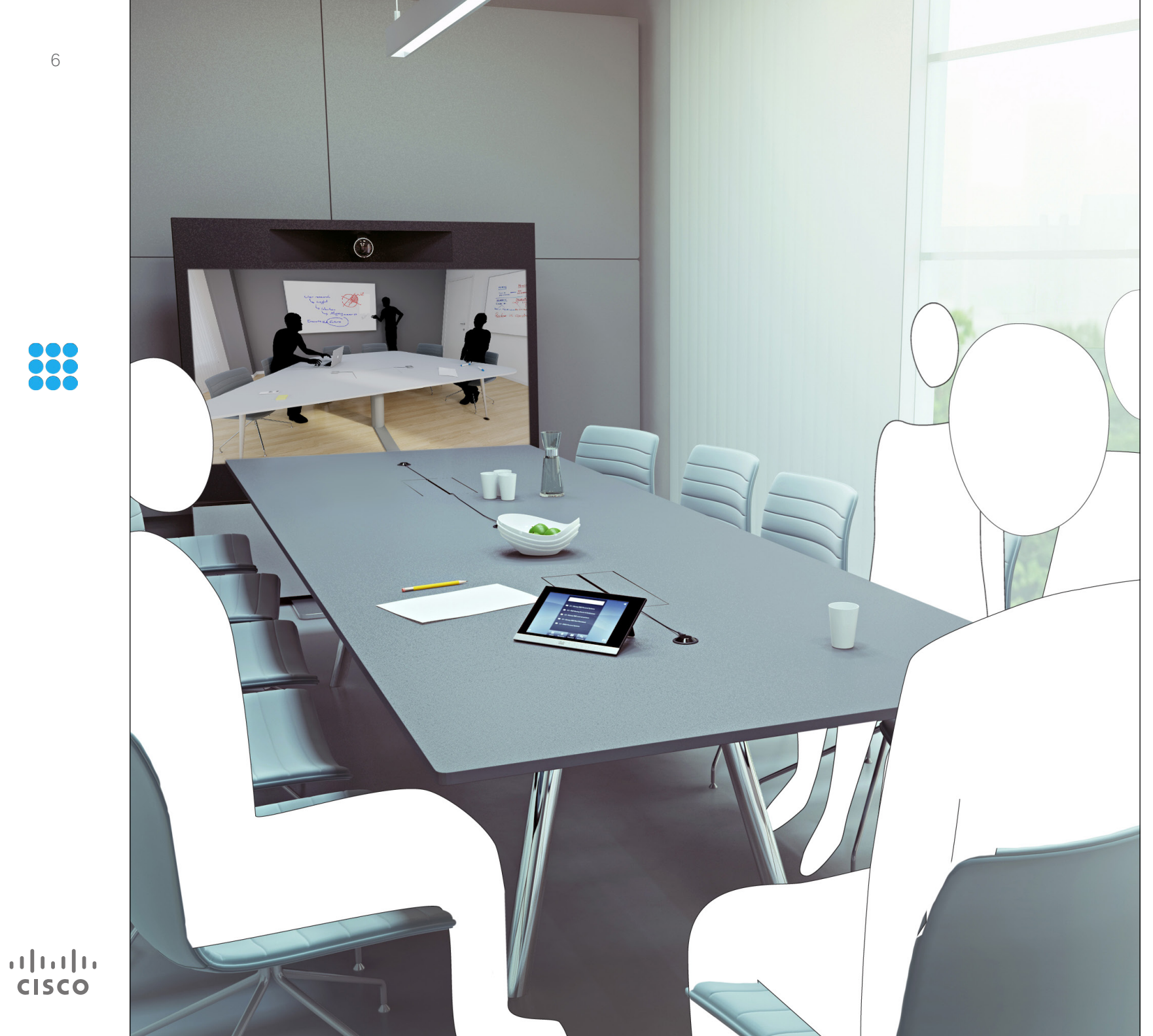

88 Videosamtaler

### Ny samtale fra kontaktlisten Ny samtale

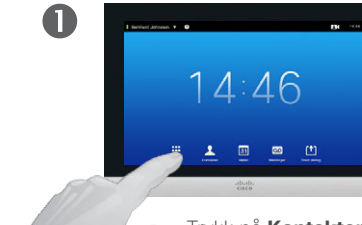

<span id="page-6-0"></span>7

 $\mathbf{i}$ 

000

33

**T1** 

 $|31|$ 

 $\mathbf{d}$  and  $\mathbf{d}$ **CISCO** 

Trykk på **Kontakter**, som illustrert.

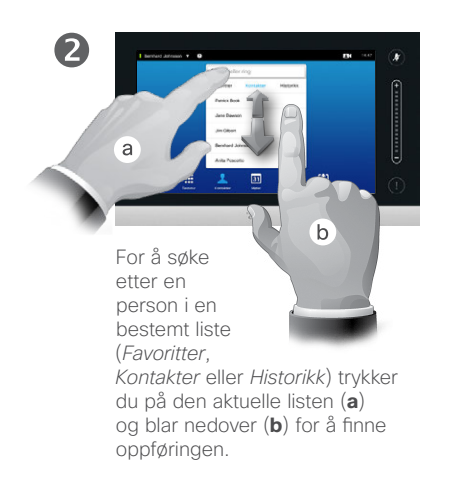

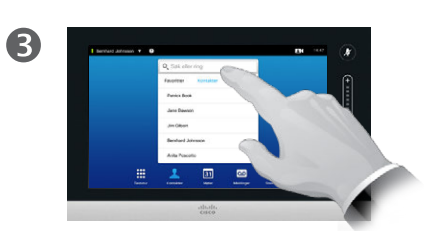

Alternativt kan du trykke på **Søk eller ring**, som illustrert. Dette åpner det virtuelle tastaturet.

 $\overline{A}$  $\circ$   $\circ$   $\bullet$ Skriv inn navnet,

nummeret eller IP-adressen.

Treffene vil vises etterhvert som du skriver.

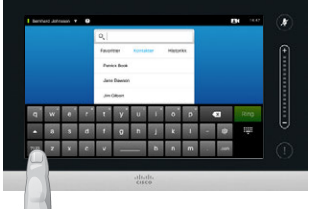

6

Det finnes en utvidet numerisk modus tilgjengelig, som også inneholder spesialtegn. For å veksle mellom

alfanumerisk modus og utvidet numerisk modus trykker du på tasten nederst i venstre hjørne av tastaturet, som illustrert.

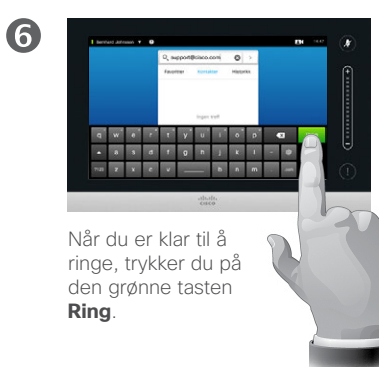

#### Om kontaktlisten

Kontaktlisten består av tre deler:

**Favoritter**. Disse kontaktene har blitt lagt til her av deg. Disse oppføringene vil typisk være noen du ringer ofte, eller noen du ønsker å ha tilgang til på en rask og enkel måte fra tid til annen.

**Kontakter** vil typisk være en bedriftskatalog installert på systemet av videoadministratorene.

**Historikk** er en liste med tidligere utgående, innkommende eller tapte anrop.

Du kan tømme listen *Historikk* av personvernhensyn; se ["Ringe oppføringer under Historikk"](#page-37-1)  [på side 38.](#page-37-1)

#### Du kan gjøre en av følgende:

- **•** Taste inn et navn, nummer eller IP-adresse og la systemet se gjennom alle listene for deg.
- **•** Trykke på en fane og deretter bla gjennom listen, eller taste inn et navn eller nummer. Søket vil da begrenses til den spesifikke listen.
- **•** Du kan legge oppføringen til listen over *Favoritter*, redigere detaljer for oppføringen før du ringer, endre båndbredde samt fjerne oppføringen fra Historikk.

# Ny samtale Redigere en oppføring i kontaktlisten og ny samtale

#### Om redigering av oppføringer

 $\mathbf{a}$ 

Du må kanskje redigere en oppføring i en av kontaktlistene før du ringer. Det kan være nødvendig å legge til et prefiks, suffiks eller på annen måte endre oppføringen før du kan ringe.

 $\mathbf 0$ Trykk på **Mer**  $(- \bullet \bullet)$  for å få tilgang til alternativene,

som illustrert.

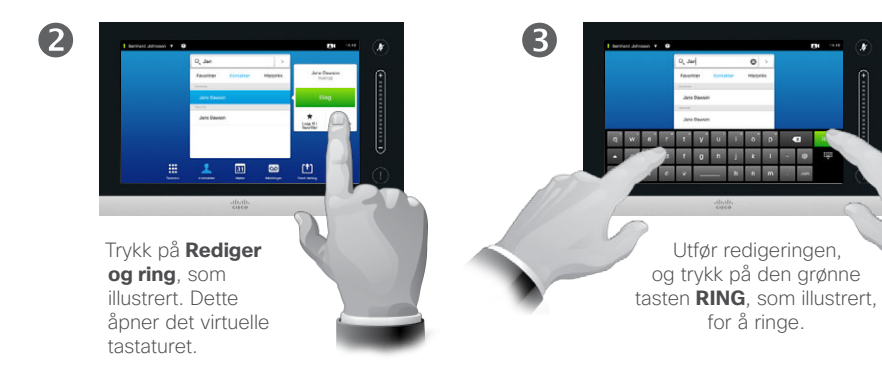

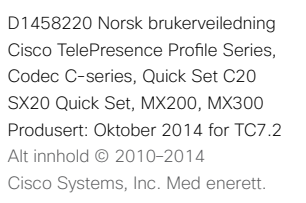

**CISCO** 

<span id="page-7-0"></span>8

 $\overline{\mathbf{i}}$ 

888

[1]

31

 $\mathbf{L}$ 

**IN** 

# Ny samtale ved bruk av navn and om nye samtaler Ny samtale

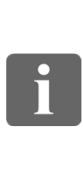

<span id="page-8-0"></span>9

888

ገግ

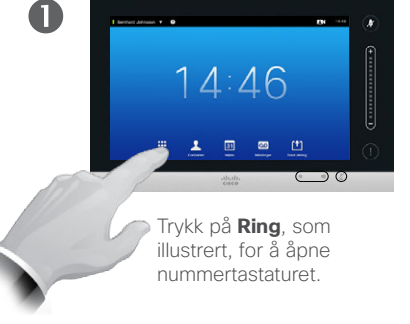

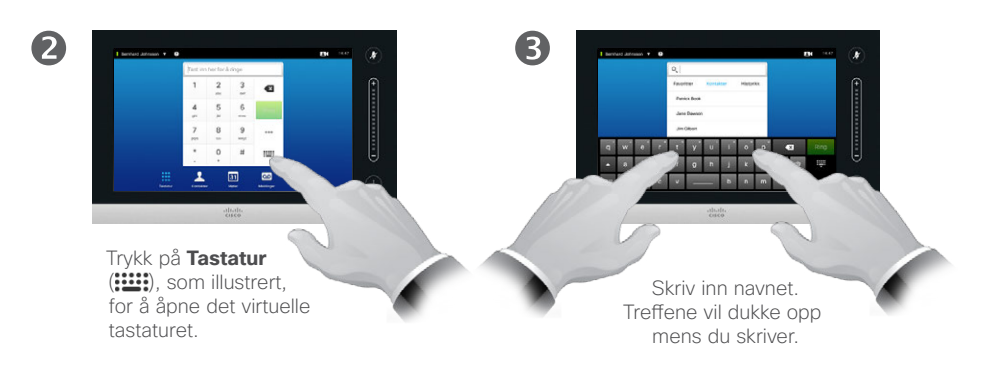

31

M

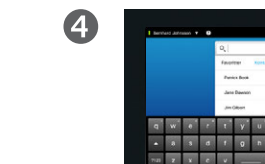

 $\begin{array}{c|c|c|c} \hline \circ & \circ \\ \hline \end{array} \quad \ \ \, \textbf{G}$ 

Det finnes en utvidet numerisk modus tilgjengelig, som også inneholder spesialtegn.

For å veksle mellom alfanumerisk modus og utvidet numerisk modus trykker du på tasten nederst i venstre hjørne av tastaturet, som illustrert.

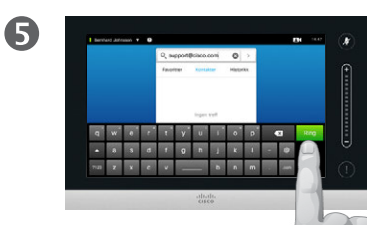

Når du er klar til å ringe, trykker du på den grønne tasten **Ring**.

Du kan ringe noen som ikke står oppført i kontaktlisten ved å taste inn navnet, adressen eller nummeret ved hjelp av det virtuelle tastaturet på Touch-paden.

De som du eventuelt har ringt tidligere, vil vises i listen Historikk (fram til du tømmer listen), og du kan så velge å overføre en eller flere av kontaktene herfra til listen Favoritter. Dette er beskrevet i avsnittet *Kontakter*.

**Internnummer**. Noen ganger kan du bli bedt om å taste inn tall under en samtale, som regel for å bli satt videre eller for å oppgi en PIN-kode.

Trykk på **Tastatur** (denne tasten vises så snart samtalen opprettes) for å åpne tastaturet i slike tilfeller.

D1458220 Norsk brukerveiledning Cisco TelePresence Profile Series, Codec C-series, Quick Set C20 SX20 Quick Set, MX200, MX300 Produsert: Oktober 2014 for TC7.2 Alt innhold © 2010–2014 Cisco Systems, Inc. Med enerett.

 $\mathbf{d}$  and  $\mathbf{d}$ **CISCO** 

# Ny samtale ved bruk av IP-adresse Ny samtale

2

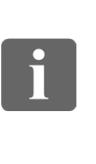

888

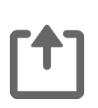

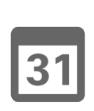

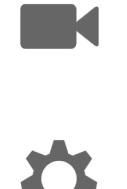

 $\mathbf{d}$  and  $\mathbf{d}$ **CISCO** 

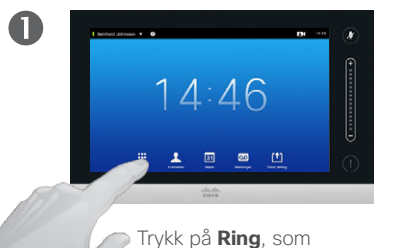

illustrert, for å åpne nummertastaturet.

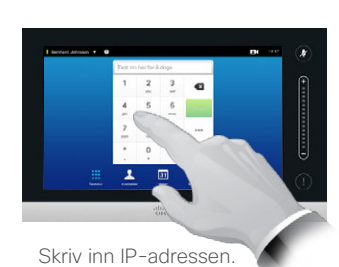

Trykk på  $\star$  og hold den inne for å skrive inn punktumet som brukes i IP-adresser.

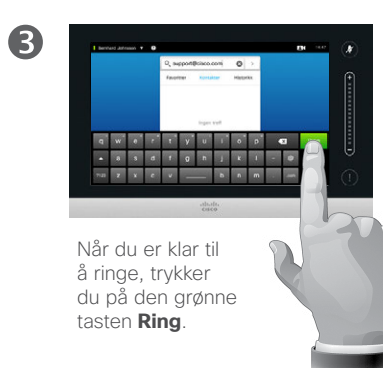

Om nye samtaler

Du kan ringe noen som ikke står oppført i kontaktlisten ved å taste inn navnet, adressen eller nummeret ved hjelp av det virtuelle tastaturet på Touch-paden.

De som du eventuelt har ringt tidligere, vil vises i listen Historikk (fram til du tømmer listen), og du kan så velge å overføre en eller flere av kontaktene herfra til listen Favoritter. Dette er beskrevet i avsnittet *Kontakter*.

**Internnummer**. Noen ganger kan du bli bedt om å taste inn tall under en samtale, som regel for å bli satt videre eller for å oppgi en PIN-kode.

Trykk på **Tastatur** (denne tasten vises så snart samtalen opprettes) for å åpne tastaturet i slike tilfeller.

<span id="page-9-0"></span> $\leftarrow$  10  $\rightarrow$ 

# Ny samtale ved bruk av nummer and and a settlement of the samtaler Ny samtale

nummertastaturet.

 $14:46$ 

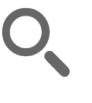

 $\mathbf 0$ 

<span id="page-10-0"></span> $11 \rightarrow$ 

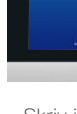

888

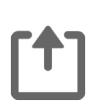

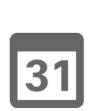

**K** 

**CISCO** 

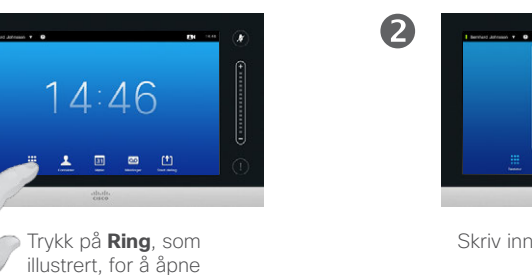

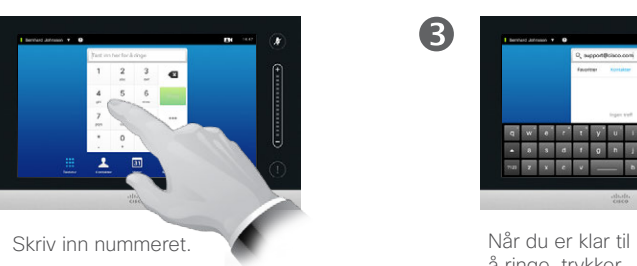

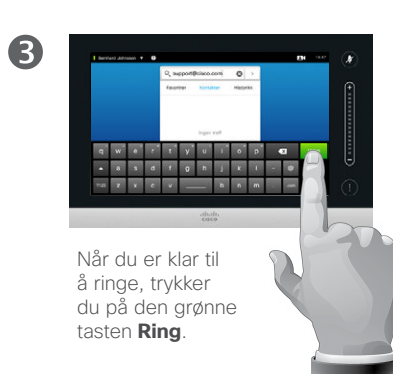

Du kan ringe noen som ikke står oppført i kontaktlisten ved å taste inn navnet, adressen eller nummeret ved hielp av det virtuelle tastaturet på Touch-paden.

De som du eventuelt har ringt tidligere, vil vises i listen Historikk (fram til du tømmer listen), og du kan så velge å overføre en eller flere av kontaktene herfra til listen Favoritter. Dette er beskrevet i avsnittet *Kontakter*.

**Internnummer**. Noen ganger kan du bli bedt om å taste inn tall under en samtale, som regel for å bli satt videre eller for å oppgi en PIN-kode.

Trykk på **Tastatur** (denne tasten vises så snart samtalen opprettes) for å åpne tastaturet i slike tilfeller.

### <span id="page-11-0"></span>Motta samtaler Motta samtaler

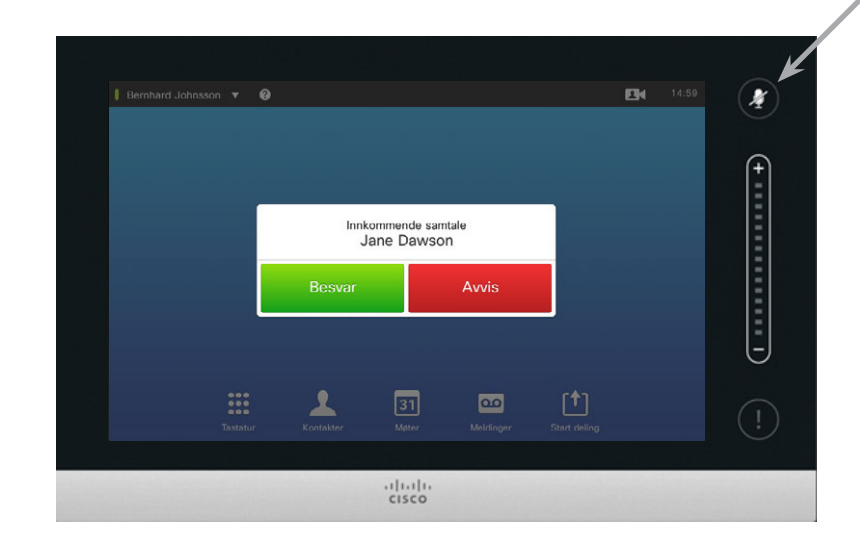

Hvis du konfigurerer systemet til å svare automatisk på innkommende anrop (*Autosvar*), kan det være lurt å slå av systemmikrofonen(e) av hensyn til personvernet.

Mikrofonen(e) er dempet hvis dette symbolet lyser. Trykk på symbolet for å slå av/på mikrofonen(e).

#### Når noen ringer deg

- **•** Hvis noen ringer deg, kan du godta, avvise eller ignorere anropet.
- **•** Hvis du avviser anropet, vil den som ringer få beskjed om at du er opptatt.
- **•** Hvis du ignorerer anropet, vil den som ringer, oppfatte dette som at du var fraværende (at du ikke svarte).
- **•** Du ønsker kanskje å sette systemet til å svare automatisk på innkommende anrop *(Autosvar)*. Dette er beskrevet i ["Administratorinnstillinger –](#page-63-1) [anropsdetaljer" på side 64](#page-63-1). Vær oppmerksom på at videoadminis tratorene kan ha beskyttet denne menyen med passord.
- **•** Hvis du velger å aktivere *Autosvar*, kan det være lurt å slå av mikrofonen av hensyn til personvernet. Dette må settes opp manuelt for hver gang.

D1458220 Norsk brukerveiledning Cisco TelePresence Profile Series, Codec C-series, Quick Set C20 SX20 Quick Set, MX200, MX300 Produsert: Oktober 2014 for TC7.2 Alt innhold © 2010–2014 Cisco Systems, Inc. Med enerett.

 $\mathbf{i}$ 

88

ንተ 1

31

**K** 

 $\mathbf{d}$  and  $\mathbf{d}$ **CISCO** 

# <span id="page-12-0"></span>Motta samtaler mens du er i en annen samtale Motta samtaler

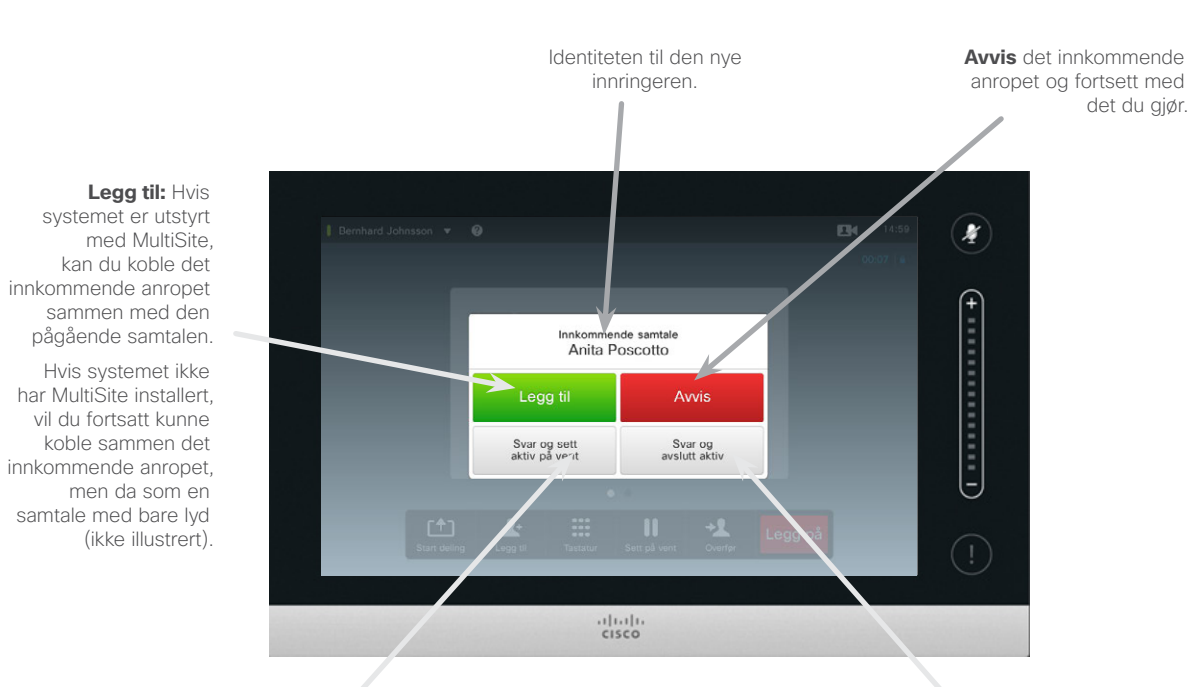

**Besvar** det innkommende anropet, samtidig som du har den pågående samtalen eller gruppen med samtaler på vent.

**Besvar** det innkommende anropet, samtidig som du avslutter den pågående samtalen eller gruppen med samtaler.

#### Om alternativene

Hvis du allerede er i en samtale, kan du godta et annet innkommende anrop under visse omstendigheter.

D1458220 Norsk brukerveiledning Cisco TelePresence Profile Series, Codec C-series, Quick Set C20 SX20 Quick Set, MX200, MX300 Produsert: Oktober 2014 for TC7.2 Alt innhold © 2010–2014 Cisco Systems, Inc. Med enerett.

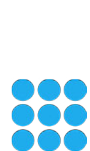

 $\mathbf{i}$ 

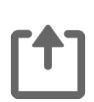

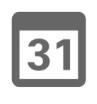

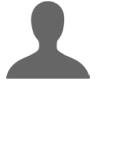

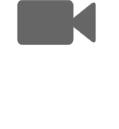

**CISCO** 

#### Overfør Samtaleoverføring

<span id="page-13-0"></span> $\blacksquare$  14  $\blacksquare$ 

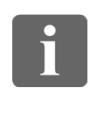

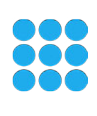

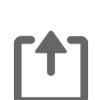

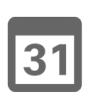

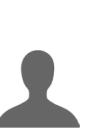

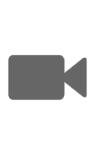

**CISCO** 

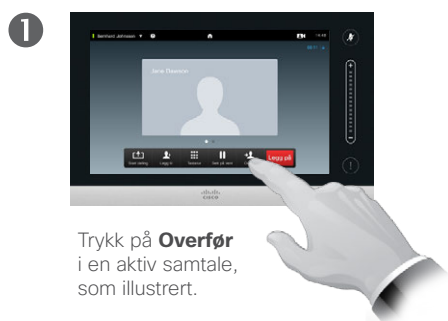

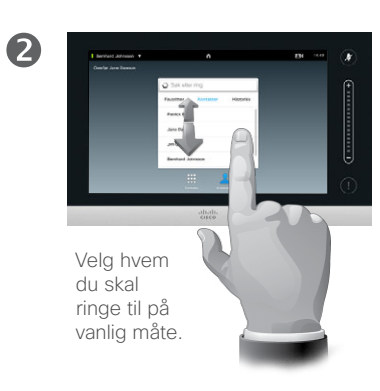

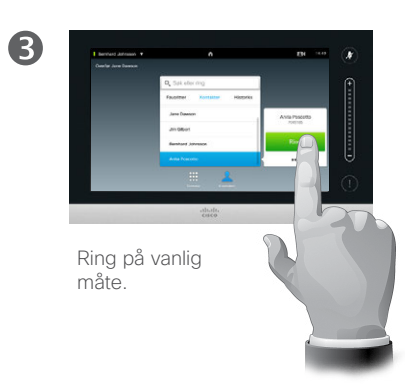

#### Om overføringer

I utgangspunktet har du to alternativer når du overfører samtaler; ubetjent eller konsultativ overføring.

Scenarioet som er beskrevet på denne siden, er en ubetjent overføring, der du overfører samtalen til en annen person uten å konsultere den aktuelle personen før overføringen gjøres.

Hvis du konsulterer personen først, vil du overføre etter å ha brukt byttefunksjonen; se neste side for flere detalier om dette.

 $\bigcirc$ Trykk på **Fullført overføring** – se

også teksten i sidemargen.

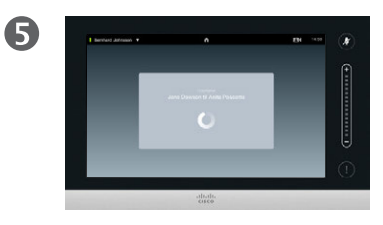

Samtalen vil bli overført.

# Konsultere og overføre Samtaleoverføring

<span id="page-14-0"></span> $\div$  15  $\Rightarrow$ 

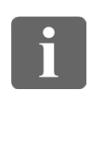

888

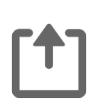

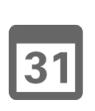

**K** 

**CISCO** 

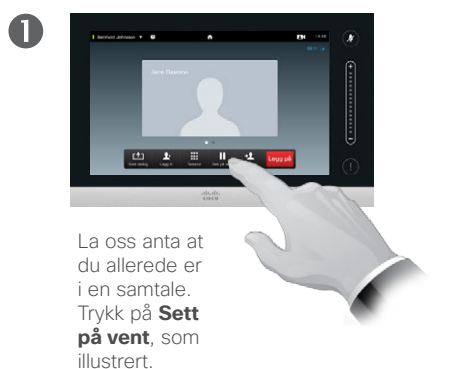

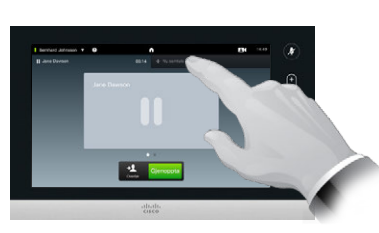

Trykk på **+ Ny samtale**, som illustrert, eller trykk på **Gjenoppta** for å gå tilbake til samtalen du allerede var i (for å angre handlingen).

2

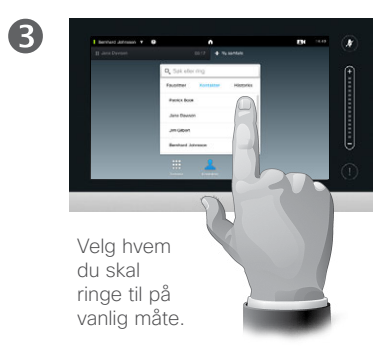

#### Om konsultere og overføre

Med denne funksjonen kan du ha to forskjellige aktive samtaler, men bare en aktiv samtale om gangen.

Du kan bytte mellom hvem du skal snakke med, og du kan koble de to sammen mens du selv forlater samtalen.

 $\overline{\mathbf{A}}$ 

Ring på vanlig måte.<br>
Du er nå i den nye

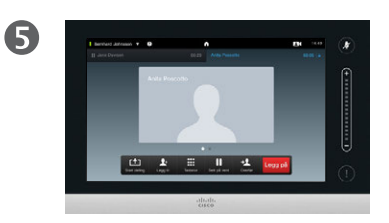

samtalen, mens samtalen du allerede var i, fortsatt er på vent.

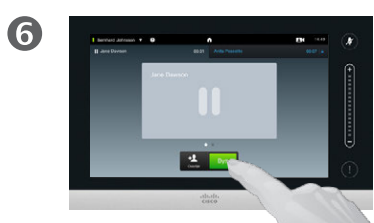

Trykk på **Bytt** for å gå mellom de to samtalene og **Overfør** for å koble de to sammen mens du selv forlater samtalen.

<span id="page-15-0"></span> $\leftarrow$  16 $\Rightarrow$ 

 $\boxed{\mathbf{i}}$ 

888

 $f$ <sup>1</sup>

31

K

 $\mathbf{d}[\mathbf{b}(\mathbf{b})]$ **CISCO** 

### Forlate en samtale Avslutt

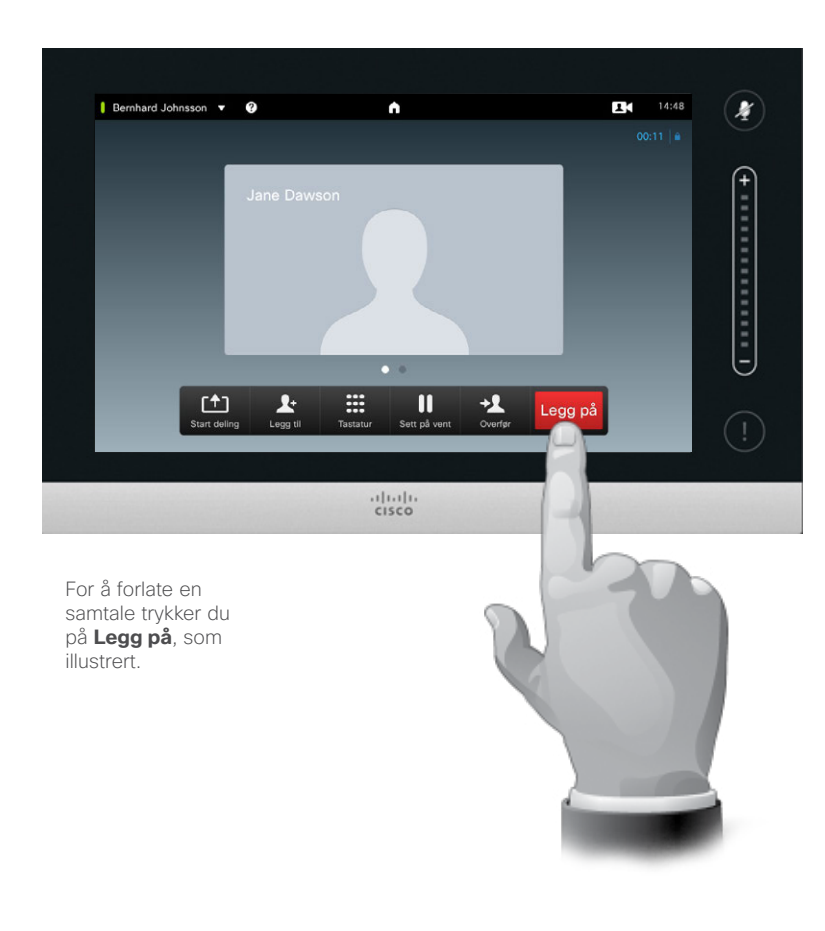

## Om å legge på

Når du trykker på **Legg på** under en samtale, forlater du samtalen. I en samtale med bare to parter vil dette da avslutte samtalen.

I en telefonkonferanse med flere deltakere vil du ved å trykke **Legg på** avbryte din egen deltakelse bare hvis du er en vanlig deltaker.

Hvis det imidlertid er du som er vert for en slik konferanse – altså at du har initiert den – vil du ved å trykke på Legg på avslutte hele konferansen.

<span id="page-16-0"></span> $\bullet$  17 $\rightarrow$ 

# Dempe en samtale Noen få ord om mikrofoner og personvern

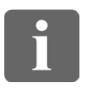

888

 $\mathsf{T}$ 

31

 $\blacktriangle$ 

**TK** 

 $\mathbf{d}[\mathbf{b}(\mathbf{b})]$ **CISCO** 

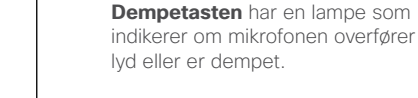

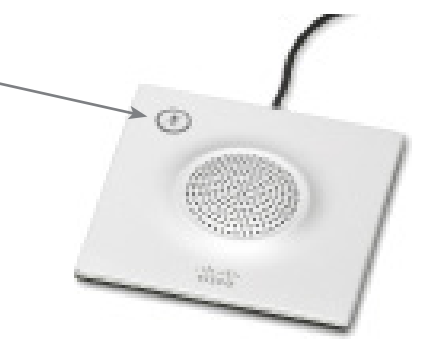

Mikrofonen overfører bare lyd når den grønne lampen lyser!

Sett på vent Sette en samtale på vent og gjenoppta en samtale som er satt på vent

<span id="page-17-0"></span> $\leftarrow$  18 $\Rightarrow$ 

88

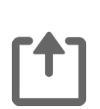

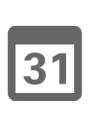

 $\blacktriangle$ **M** 

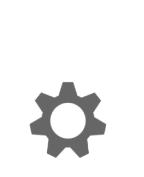

**CISCO** 

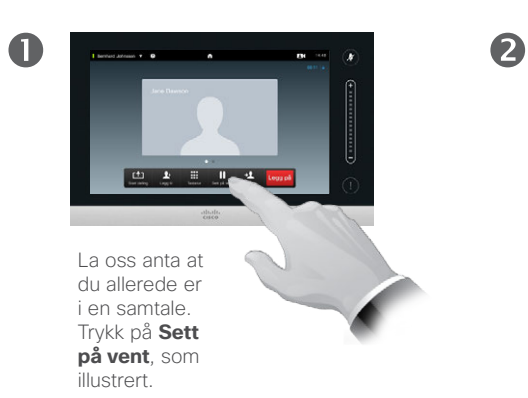

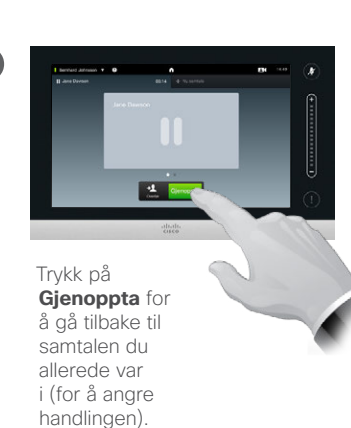

Om å sette på vent

Å sette noen på vent er typisk noe man gjør som et første skritt når vedkommende skal overføres til en annen person, men det kan også gjøres når du må konsultere en person eller som et alternativ til demping som også omfatter at videooverføringen avbrytes.

### <span id="page-18-1"></span>Båndbredde Endre båndbredde

888

<span id="page-18-0"></span> $\blacksquare$  19 $\blacksquare$ 

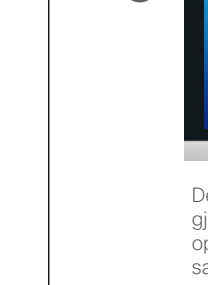

 $\mathbf \Omega$ 

[1]

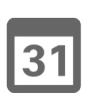

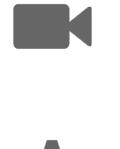

**CISCO** 

Dette kan bare gjøres før du oppretter en samtale. Trykk på **Mer**<br>(•••) for å få tilgang til alternativene,

som illustrert.

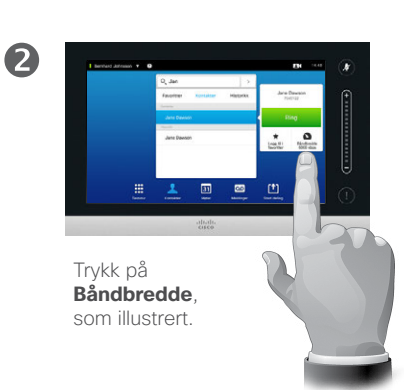

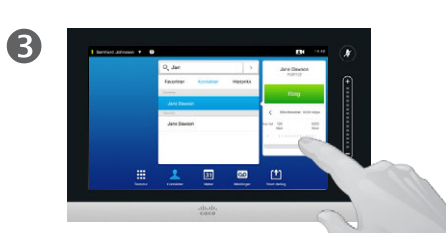

Du endrer båndbredden ved å flytte glidebryteren, som illustrert.

#### Om båndbredde

Båndbredden uttrykker hvor mye båndbredde som er allokert til samtalen og måles i kbps (kilobits per sekund).

Jo høyere båndbredden er, desto bedre vil kvaliteten være, men på bekostning av større båndbreddebruk.

Systemet leveres med en standard båndbredde. Denne spesifiseres av videoadministratorene deres som en del av *Administratorinnstillinger* (passordbeskyttet).

Hvorfor skulle man ønske å endre denne innstillingen midlertidig? I de fleste tilfeller vil man endre båndbredde for å unngå at en videosamtale "kveles" når du forsøker å ringe noen på en høyere båndbredde enn deres system og tilkobling støtter.

Båndbredden kan ikke endres i løpet av en samtale, men du kan endre den like før du ringer, som vist her.

# Tilgjengelighet Aktivere Ikke forstyrr

<span id="page-19-0"></span>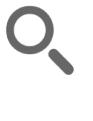

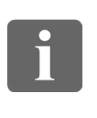

888

[1]

 $\sqrt{31}$ 

 $\blacktriangle$ 

**TA** 

 $\mathbf{d}[\mathbf{b}]\mathbf{b}$ **CISCO** 

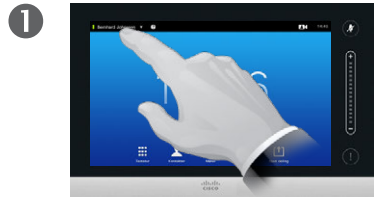

Trykk på feltet øverst i venstre hjørne, som illustrert.

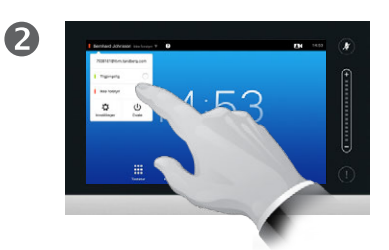

Trykk på **Tilgjengelig** eller **Ikke forstyrr,** som illustrert.

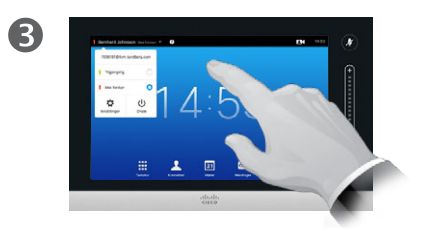

Trykk hvor som helst utenfor menyene for å lukke menyen og ta endringene i bruk.

#### Om funksjonen "Ikke forstyrr"

Systemet kan settes til ikke å svare på innkommende anrop. Du kan imidlertid ringe til andre så mye du måtte ønske.

# Tilgjengelighet Aktivere Dvale

<span id="page-20-0"></span>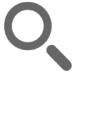

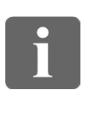

888

 $f$ 

31

 $\blacktriangle$ 

**TK** 

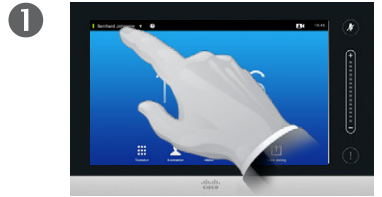

Trykk på feltet øverst i venstre hjørne, som illustrert.

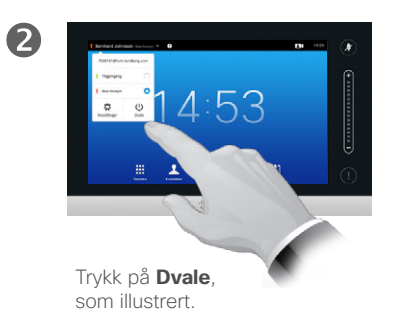

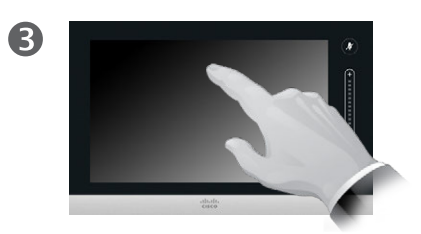

Skjermen vil slå seg av automatisk etter noen få sekunder. Trykk på skjermen for å "vekke" den.

Om Dvale

Systemet kan settes til *Dvale* for å spare strøm. Du vil fortsatt kunne motta anrop som vanlig.

<span id="page-21-0"></span>Legge til internnummer og PIN-koder Vise tastaturet under en aktiv samtale

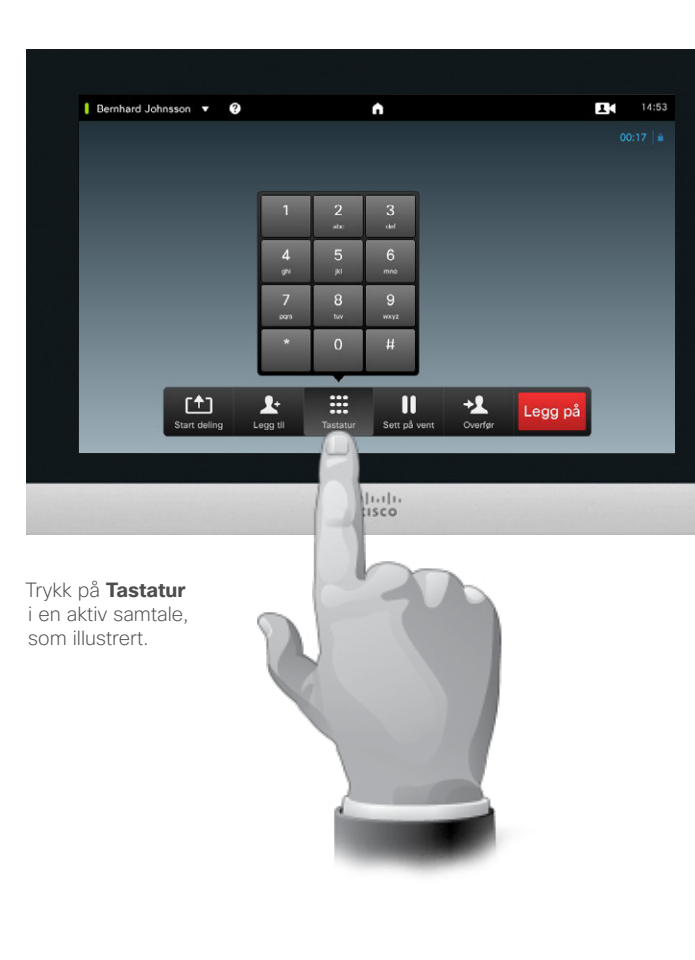

 $\boldsymbol{X}$ 

Ü

#### Bruke tastaturet under en aktiv samtale

I en samtale kan du bli bedt om å taste inn tall for å bli videresendt eller på annen måte få adgang til noe (for eksempel ved bruk av en PIN-kode).

For å kunne taste inn slike tall må du åpne tastaturet på berøringsskjermen.

D1458220 Norsk brukerveiledning Cisco TelePresence Profile Series, Codec C-series, Quick Set C20 SX20 Quick Set, MX200, MX300 Produsert: Oktober 2014 for TC7.2 Alt innhold © 2010–2014 Cisco Systems, Inc. Med enerett.

 $\mathbf{i}$ 

888

[1]

 $\sqrt{31}$ 

**K** 

 $\mathbf{d}[\mathbf{b}(\mathbf{b})]$ **CISCO** 

#### <span id="page-22-0"></span> $23$

**DOO** 

 $|31|$ 

# Konferansesamtaler med flere deltakere Legge flere deltakere til en aktiv samtale

#### Om videokonferanser

Videosystemet kan være utstyrt med en mulighet for å starte en videokonferanse med flere deltakere.

Det maksimale antall deltakere som støttes av videosystemet, vil avhenge av systemkonfigurasjon og videoinfrastruktur. Hvis du er i tvil, kan du be videoadministratorene om hjelp.

Hvis du ønsker å starte en videokonferanse, må du ringe hver deltaker en etter en.

Hvis det var du som startet konferansen, vil du også kunne avslutte hele konferansen. De andre deltakerne kan bare koble seg selv fra konferansen.

**Samtaleinnstillinger**. De du ringer til, kan ha videosystemer med ulike båndbredder. Du er ikke tvunget til å sette alle deltakere med en båndbredde som alle systemene støtter. *Båndbredden* kan stilles inn individuelt for alle deltakere, slik at alle får den beste kvaliteten som er tilgjengelig for deres system. Se ["Endre båndbredde" på side 19](#page-18-1).

D1458220 Norsk brukerveiledning Cisco TelePresence Profile Series, Codec C-series, Quick Set C20 SX20 Quick Set, MX200, MX300 Produsert: Oktober 2014 for TC7.2 Alt innhold © 2010–2014 Cisco Systems, Inc. Med enerett.

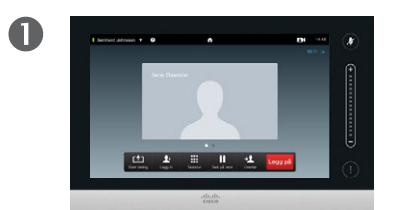

La oss anta at du allerede er i en samtale. Denne samtalen kan ha blitt initiert av deg eller av noen andre (noen har ringt til deg).

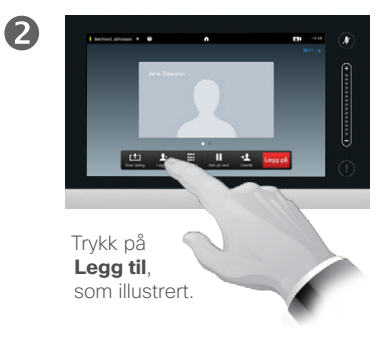

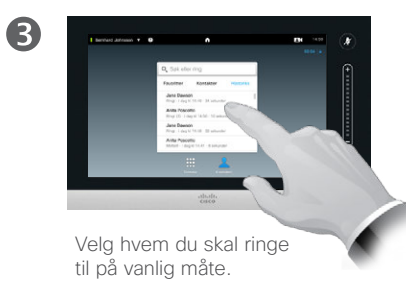

 $\boldsymbol{A}$ 

Ring på vanlig måte. Du kan endre *Samtaleinnstillinger* for samtalen før du oppretter den – se sidemargen for flere detaljer.

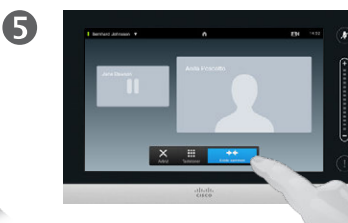

Du kan bli bedt om å trykke på **Koble sammen** for å opprette konferansen, som illustrert.

6

Denne nye samtalen blir nå lagt til den eksisterende samtalen, og dermed opprettes en konferanse. Du kan avbryt denne samtalen, som vist, uten å avslutte den første samtalen du var i.

 $\mathbf{u}$  and  $\mathbf{u}$ **CISCO** 

Dette er en tilleggsfunksjon som kanskje ikke er installert på systemet ditt.

# <span id="page-23-0"></span>Konferansesamtaler med flere deltakere Legge et innkommende anrop til en aktiv samtale

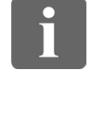

888<br>888

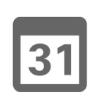

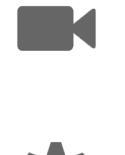

 $\mathbf{d}$  and  $\mathbf{d}$ 

**CISCO** 

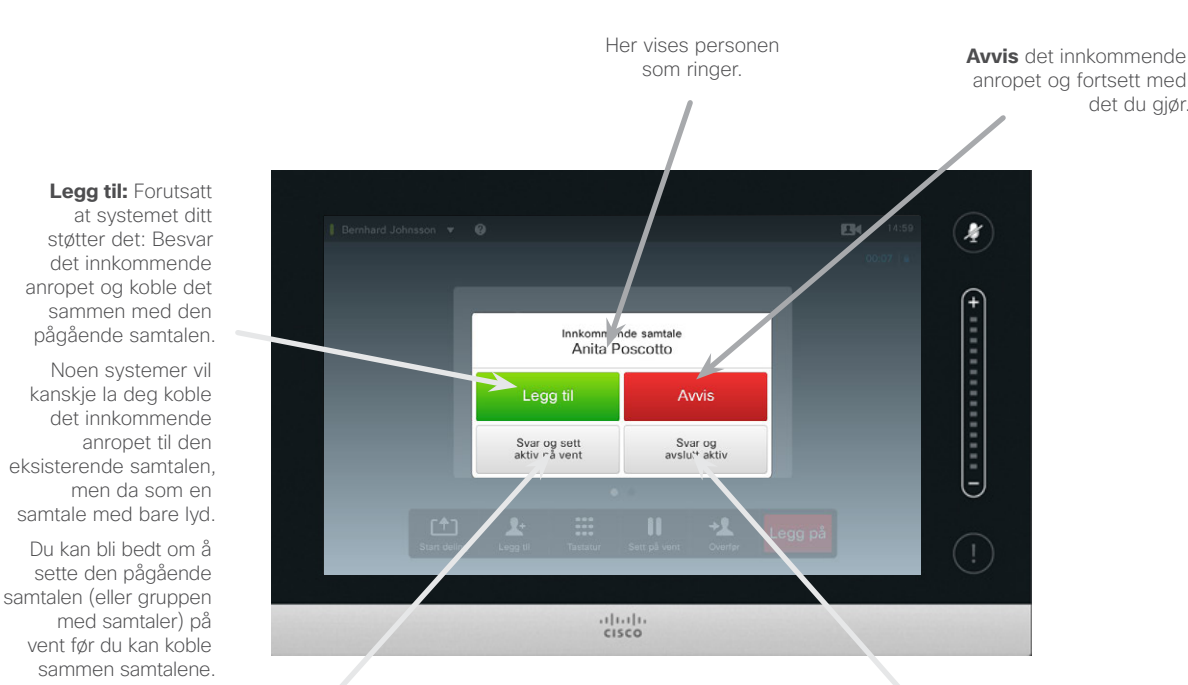

**Besvar** det innkommende anropet, samtidig som du har den pågående samtalen eller gruppen med samtaler på vent.

**Besvar** det innkommende anropet, samtidig som du avslutter den pågående samtalen eller gruppen med samtaler.

#### Om å legge til innkommende anrop

La oss ta utgangspunkt i at du allerede er i en samtale. Hvis noen da ringer, vil du ha følgende alternativ:

- **•** Du kan avvise anropet og fortsette med det du holdt på med.
- **•** Du kan sette den pågående samtalen på vent og besvare det nye anropet. Du kan når som helst veksle mellom de to samtalene.
- **•** Du kan overføre det innkommende anropet til en annen person, inkludert den du var i samtale med.
- **•** Du kan, etter å ha satt den innkommende samtalen på vent, senere slå denne samtalen sammen med den pågående (tilleggsfunksjon).
- **•** Du kan koble det innkommende anropet direkte til den pågående samtalen (**SVAR og KOBLE SAMMEN**). Dette gjelder bare for systemer utstyrt med MultiSite.

<span id="page-24-0"></span> $425$ 

 $\mathbf{i}$ 

88

[1]

 $|31|$ 

# <span id="page-24-1"></span>Konferansesamtaler med flere deltakere Vise møtedeltakerlisten

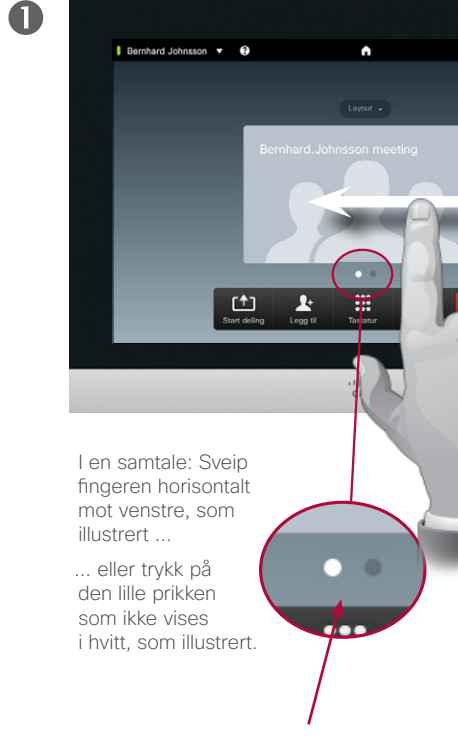

#### $24 - 14:51$ Bernhard Johnsson v <sup>O</sup>  $\ddot{\phantom{1}}$  $\boldsymbol{X}$  $\blacksquare$ Bernhard Johnsson (Dette rommet) Anita Poscotto  $($  money Jane Dawson  $\bullet$  $\overline{\mathbb{R}}$ **II** Legg pa  $<sup>41</sup>$ </sup>  $\frac{2}{\log n}$  $\frac{1}{2}$

Listen viser alle deltakerne, hvem som snakker for øyeblikket, hvem som deler innhold (hvis aktuelt) samt hvem som har blitt satt på vent (hvis aktuelt).

 $\overline{\mathbf{2}}$ 

 $14:52$ 

x

Dette er en praktisk måte å få

Bruke deltakerlisten

informasjon om alle deltakerne og deres nåværende status på.

I tillegg kan du bruke listen til å koble deltakere fra konferansen eller å gi dem visse rettigheter, som for eksempel å beholde posisjonen som hovedtaler selv om noen andre begynner å snakke. Disse funksjonene er beskrevet på de neste sidene.

D1458220 Norsk brukerveiledning Cisco TelePresence Profile Series, Codec C-series, Quick Set C20 SX20 Quick Set, MX200, MX300 Produsert: Oktober 2014 for TC7.2 Alt innhold © 2010–2014 Cisco Systems, Inc. Med enerett.

 $\begin{tabular}{c} \bf{a} & \bf{b} & \bf{c} \\ \bf{c} & \bf{d} & \bf{d} \\ \bf{c} & \bf{d} \\ \bf{e} & \bf{e} \\ \bf{e} & \bf{e} \\ \bf{e} & \bf{e} \\ \bf{e} & \bf{e} \\ \bf{e} & \bf{e} \\ \bf{e} & \bf{e} \\ \bf{e} & \bf{e} \\ \bf{e} & \bf{e} \\ \bf{e} & \bf{e} \\ \bf{e} & \bf{e} \\ \bf{e} & \bf{e} \\ \bf{e} & \bf{e} \\ \bf{e} & \bf{e} \\ \bf{e} & \bf$ **CISCO** 

**K** 

# Konferansesamtaler med flere deltakere Administrere telefonkonferanseoppsettet

2

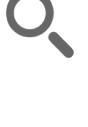

<span id="page-25-0"></span> $426$ 

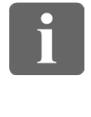

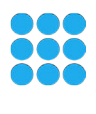

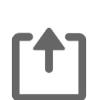

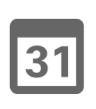

**M** 

 $\mathbf{d}$  and  $\mathbf{d}$ **CISCO** 

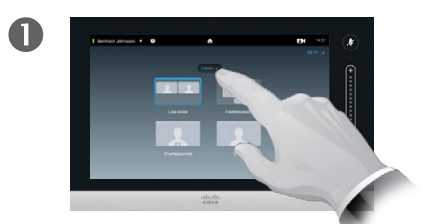

det eksisterende oppsettet på videoskjermen, som illustrert.

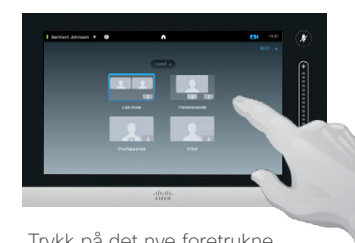

Trykk på det nye foretrukne oppsettet, som illustrert.

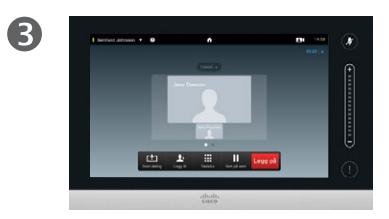

Trykk på **Layout** for å endre **Den nye layouten vil nå tas i bruk.** Den nye layouten vil nå tas i bruk.

#### Om layoutalternativene

Du kan endre skjermoppsettet når du er i en samtale. Touch-paden vil vise de tilgjengelige alternativene. De faktiske alternativene kan avvike fra det som er vist her, men Touch-paden vil alltid vise deg hva som er tilgjengelig.

WYSIWYG-prinsippet (hva du ser, er hva du får) gjelder her også.

#### **Inkludere et eget bilde**

Et eget bilde (det de andre ser fra ditt videosystem) kan legges til enhver layout på vanlig måte. For detaljer om eget bilde kan du se ["Styre eget bilde"](#page-46-1)  [på side 47](#page-46-1).

Hvis det er nødvendig, kan du også flytte ditt eget bilde til en annen plassering.

Se ["Flytte eget bilde \(PiP\)"](#page-48-1)  [på side 49](#page-48-1).

<span id="page-26-0"></span> $\bullet$  27

#### Konferansesamtaler med flere deltakere Lås taler

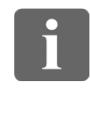

888

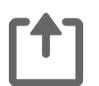

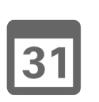

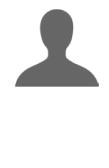

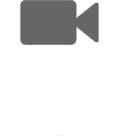

 $\begin{tabular}{c} \bf{a} & \bf{b} & \bf{c} \\ \bf{c} & \bf{d} & \bf{d} \\ \bf{c} & \bf{d} \\ \bf{e} & \bf{e} \\ \bf{e} & \bf{e} \\ \bf{e} & \bf{e} \\ \bf{e} & \bf{e} \\ \bf{e} & \bf{e} \\ \bf{e} & \bf{e} \\ \bf{e} & \bf{e} \\ \bf{e} & \bf{e} \\ \bf{e} & \bf{e} \\ \bf{e} & \bf{e} \\ \bf{e} & \bf{e} \\ \bf{e} & \bf{e} \\ \bf{e} & \bf{e} \\ \bf{e} & \bf$ **CISCO** 

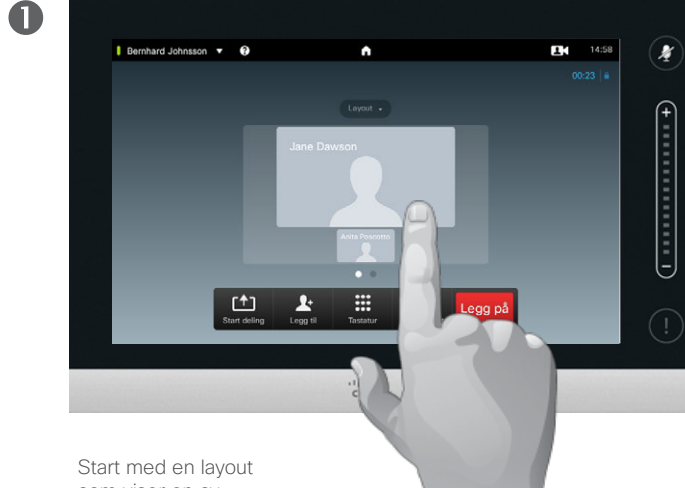

som viser en av deltakerne som hovedtaler, og klikk på denne talerens hodeikon.

Dette er et eksempel på et oppsett der en av deltakerne vises som hovedtaler, dvs. med et større hodeikon enn andre deltakere.

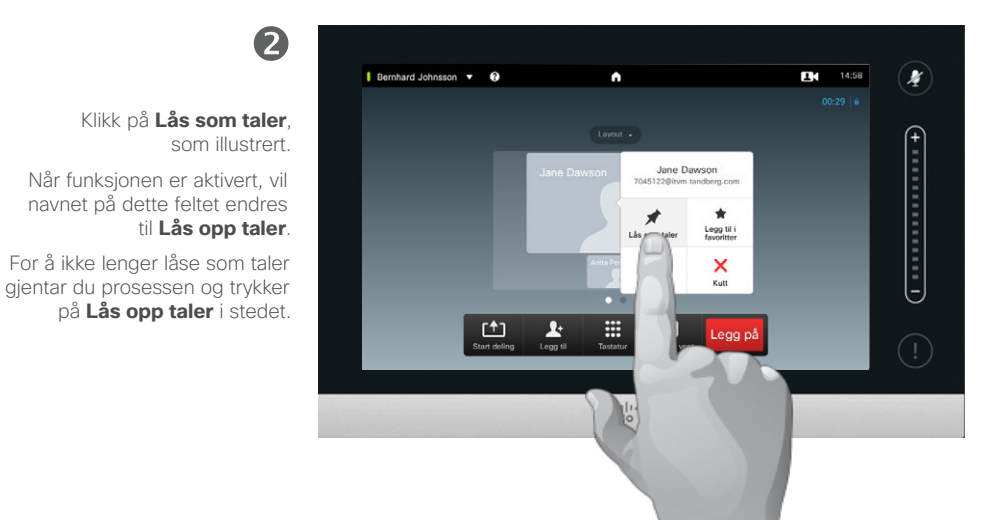

#### Om Lås taler

I en videokonferanse med flere deltakere vil personen som snakker som standard vises med stort hodeikon (forutsatt at du ikke har definert en annen layout). Dette kalles for *stemmeveksling*.

Det kan imidlertid være lurt å vise en av deltakerne som hovedtaler, typisk med større hodeikon enn de andre.

For å gjøre dette må du aktivere funksjonen *Lås som taler*, som vist på denne siden.

Konferansesamtaler med flere deltakere Koble en deltaker fra en samtale

<span id="page-27-0"></span>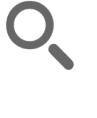

 $\mathbf{i}$ 

33

[1]

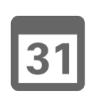

**K** 

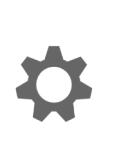

 $\begin{tabular}{c} \bf{a} & \bf{b} & \bf{c} \\ \bf{c} & \bf{d} & \bf{d} \\ \bf{c} & \bf{d} \\ \bf{e} & \bf{e} \\ \bf{e} & \bf{e} \\ \bf{e} & \bf{e} \\ \bf{e} & \bf{e} \\ \bf{e} & \bf{e} \\ \bf{e} & \bf{e} \\ \bf{e} & \bf{e} \\ \bf{e} & \bf{e} \\ \bf{e} & \bf{e} \\ \bf{e} & \bf{e} \\ \bf{e} & \bf{e} \\ \bf{e} & \bf{e} \\ \bf{e} & \bf{e} \\ \bf{e} & \bf$ **CISCO** 

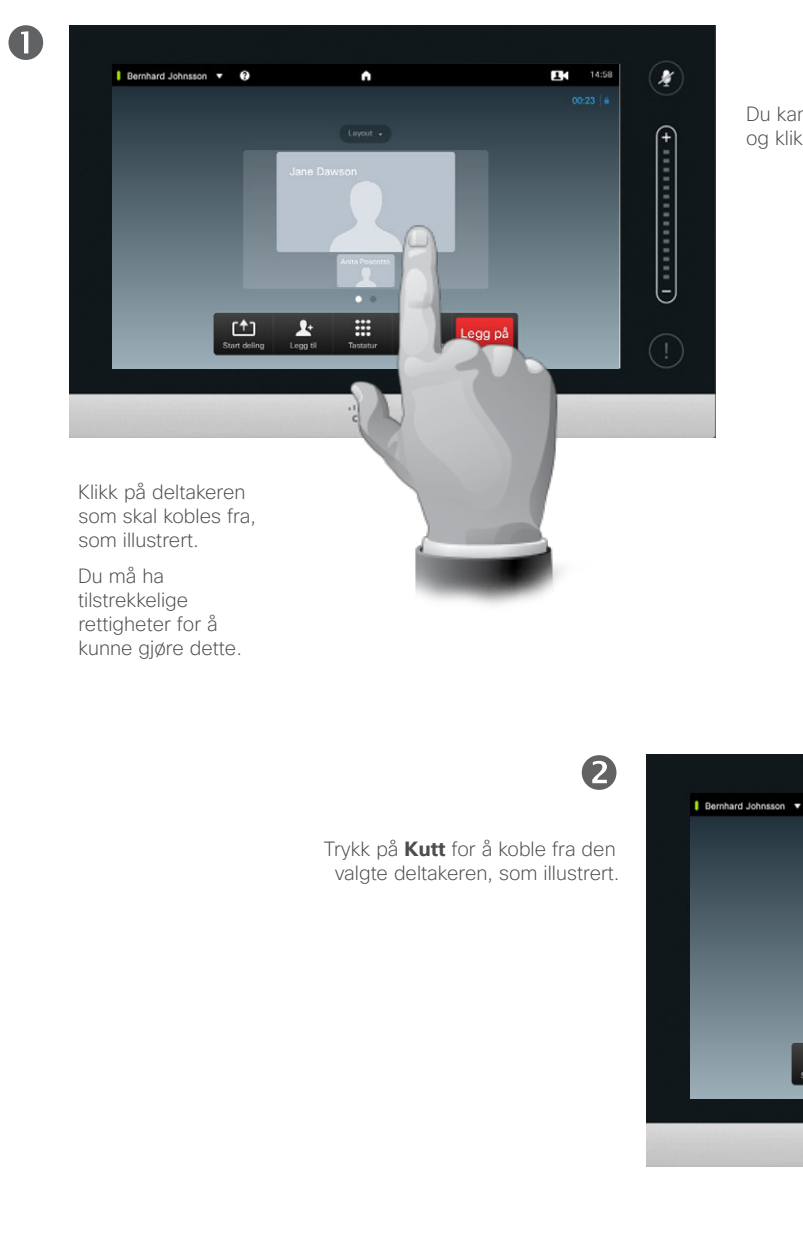

Du kan også åpne listen over deltakere og klikke på en deltaker i denne listen.

Alle deltakere med tilstrekkelige rettigheter kan koble fra hvem som helst av de andre deltakerne. Klikk på deltakeren, enten i visningen, som illustrert, eller i listen over deltakere (se ["Vise møtedeltakerlisten"](#page-24-1)  [på side 25](#page-24-1)). Trykk så på **Kutt**, som illustrert.

Om frakoblingsfunksjonen

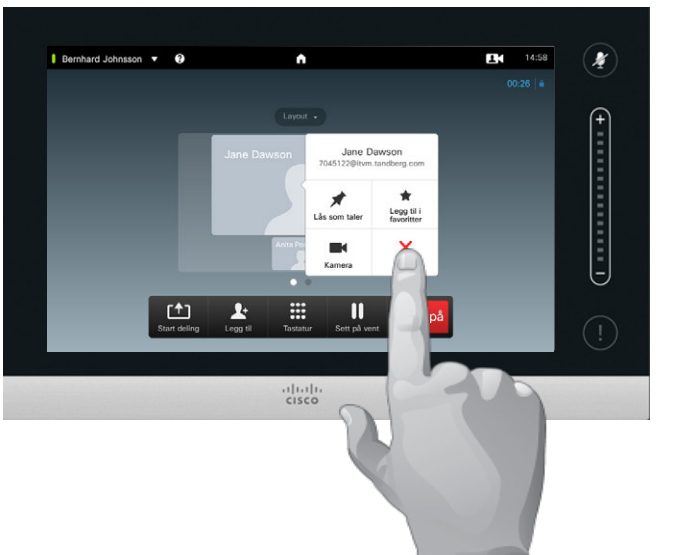

<span id="page-28-0"></span>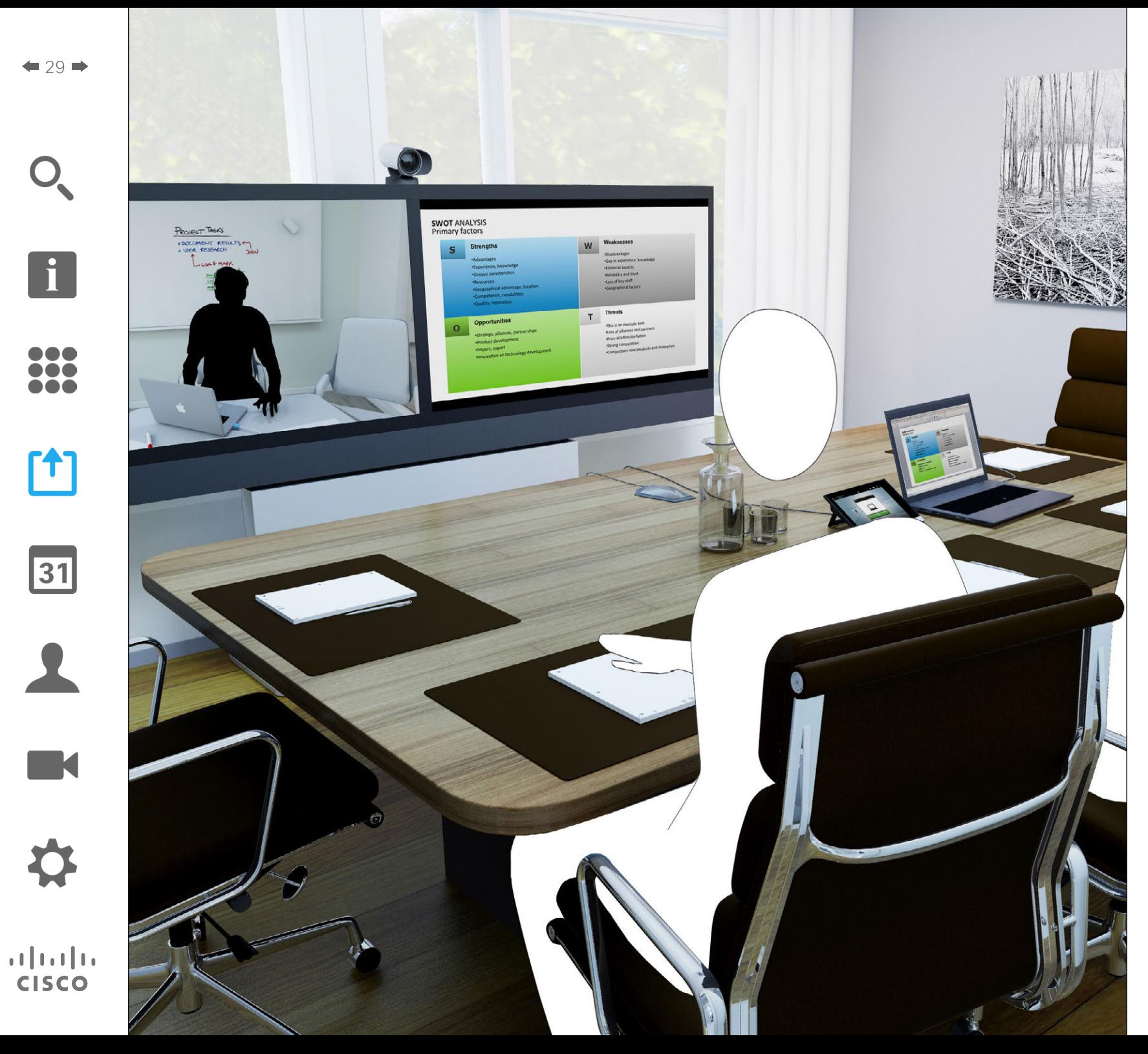

Innhold kan deles i en samtale—eller utenfor en samtale. I sistnevnte tilfelle bruker du videosystemet ditt til å dele innhold på det lokale møterommet.

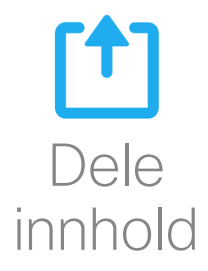

<span id="page-29-0"></span>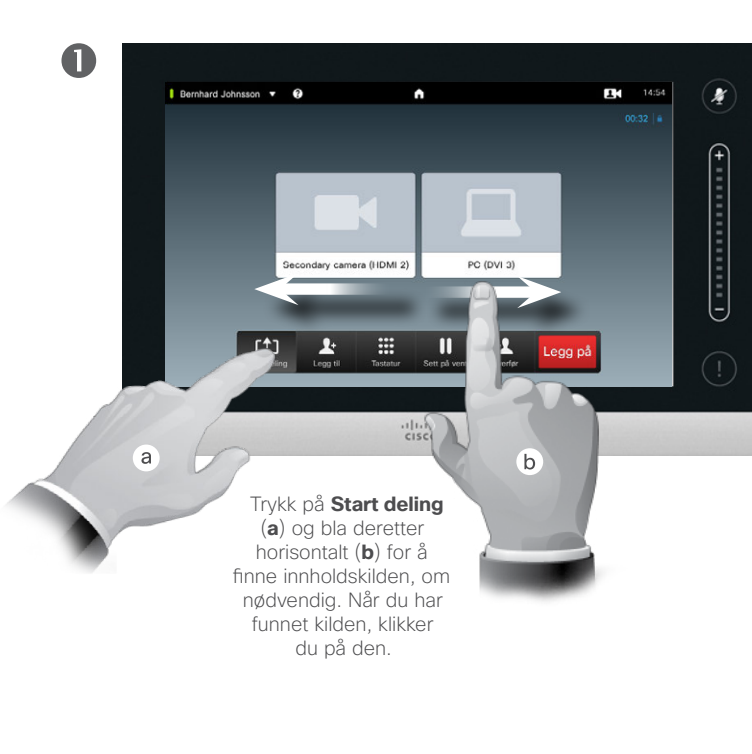

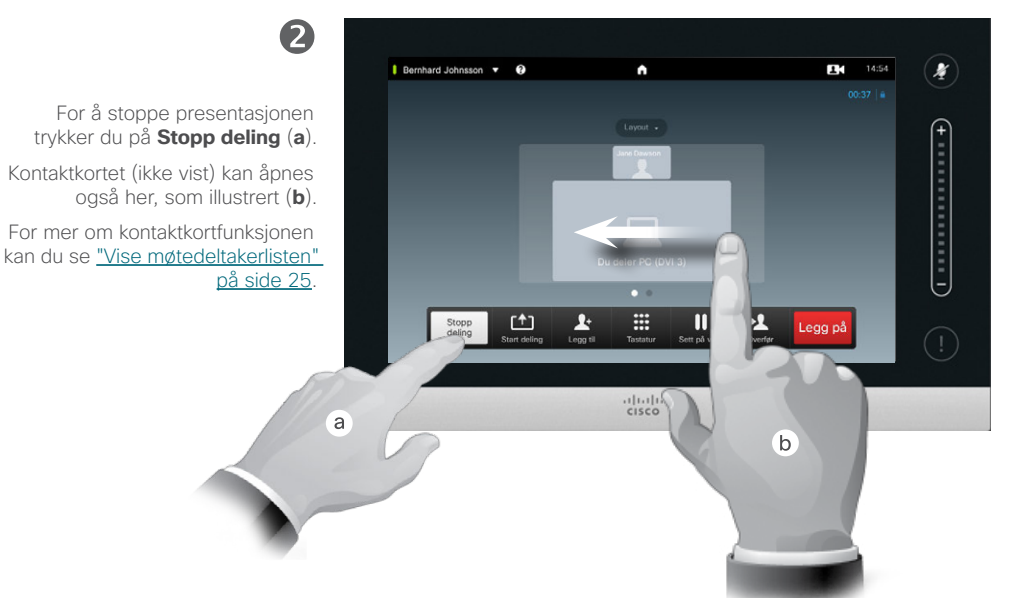

#### Om deling av innhold

Videosystemet støtter muligheten til å vise presentasjoner i en videosamtale eller videokonferanse samt utenfor en samtale. Sistnevnte mulighet gjør at systemet kan brukes til lokale presentasjoner i et møterom, og dermed utvides bruken av videosystemet og selve rommet.

Merk at du kan endre oppsettet på skjermen under presentasjonene. Se neste side for mer om dette.

D1458220 Norsk brukerveiledning Cisco TelePresence Profile Series, Codec C-series, Quick Set C20 SX20 Quick Set, MX200, MX300 Produsert: Oktober 2014 for TC7.2 Alt innhold © 2010–2014 Cisco Systems, Inc. Med enerett.

i

... To o

i da

 $f$ 

31

1

**K** 

 $\mathbf{d}$  and  $\mathbf{d}$ **CISCO** 

<span id="page-30-0"></span>Dele innhold Endre presentasjonslayout

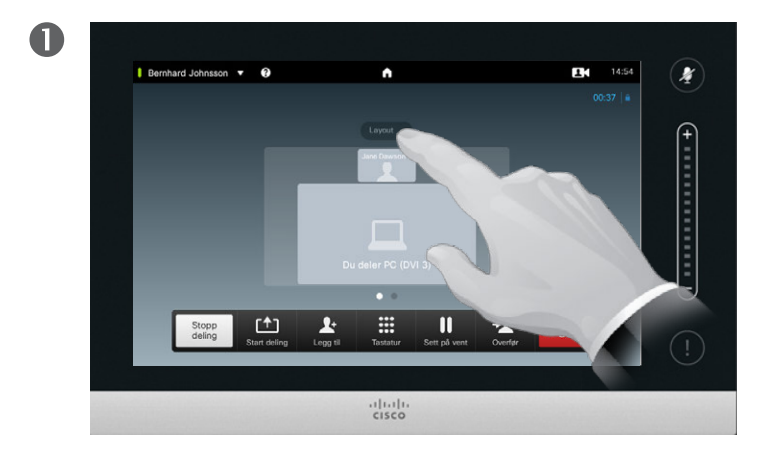

Trykk på **Layout**, som illustrert, for å åpne layoutalternativene.

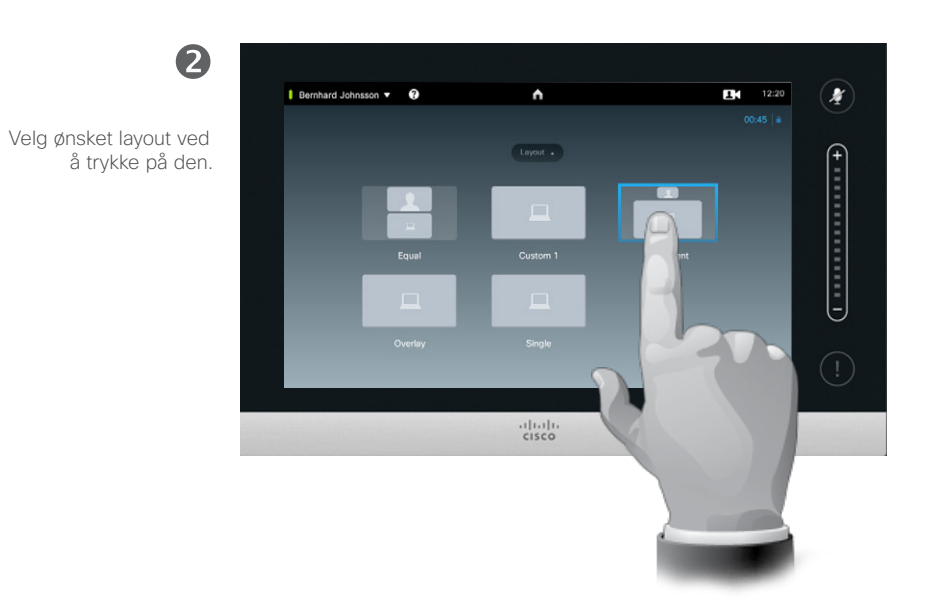

#### Om presentasjonslayout

Du kan endre oppsettet på skjermen under presentasjonene. Typiske tilgjengelige alternativer vil være å vise eller ikke vise personen som presenterer og å vise denne personen enten som et bilde-i-bilde (PiP) eller et bilde utenfor bilde (PoP).

Layoutalternativene på ditt system kan variere fra dem som vises her, men du kan alltid velge mellom de layoutene du kan se.

D1458220 Norsk brukerveiledning Cisco TelePresence Profile Series, Codec C-series, Quick Set C20 SX20 Quick Set, MX200, MX300 Produsert: Oktober 2014 for TC7.2 Alt innhold © 2010–2014 Cisco Systems, Inc. Med enerett.

 $\mathbf{i}$ 

...

To o

**TOO** 

 $f$ 

31

K

 $\begin{tabular}{c} \bf{a} & \bf{b} & \bf{c} \\ \bf{c} & \bf{d} & \bf{d} \\ \bf{c} & \bf{d} \\ \bf{e} & \bf{e} \\ \bf{e} & \bf{e} \\ \bf{e} & \bf{e} \\ \bf{e} & \bf{e} \\ \bf{e} & \bf{e} \\ \bf{e} & \bf{e} \\ \bf{e} & \bf{e} \\ \bf{e} & \bf{e} \\ \bf{e} & \bf{e} \\ \bf{e} & \bf{e} \\ \bf{e} & \bf{e} \\ \bf{e} & \bf{e} \\ \bf{e} & \bf{e} \\ \bf{e} & \bf$ **CISCO** 

<span id="page-31-0"></span>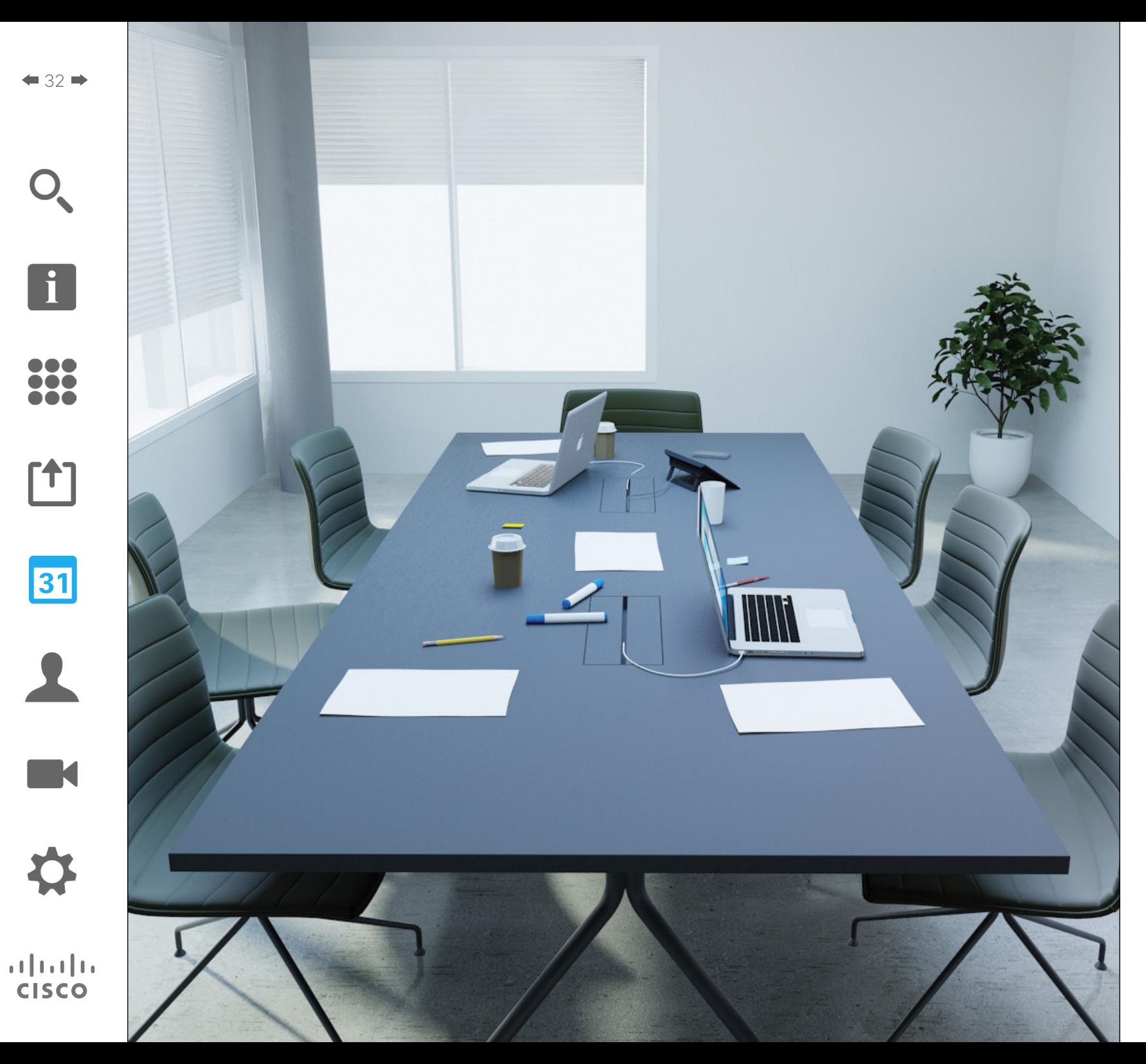

Videosystemet er kanskje koblet til et styringssystem som kan brukes til å planlegge videomøter. Alle planlagte møter vil i så fall vises i en *Møteliste* på enheten.

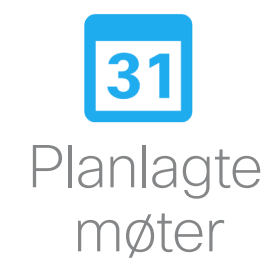

# <span id="page-32-0"></span>Planlagte møter Vise møtelisten

2

 $\mathbf{i}$ 

... 100

i da

ንተ ነ

31

K

 $\mathbf{d}$  and  $\mathbf{d}$ **CISCO** 

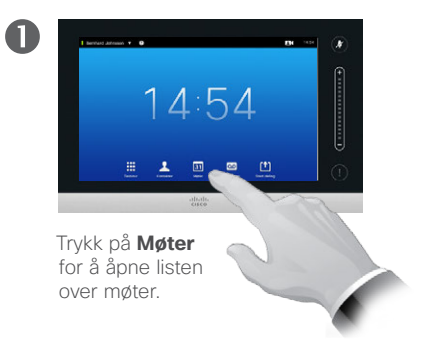

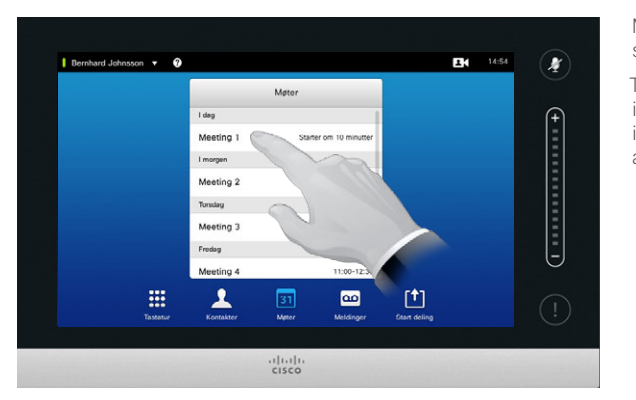

se ut som vist her.

i listen for å få mer informasjon om det aktuelle møtet.

Møtelisten vil typisk

Trykk på en oppføring

Videosystemet er gjerne koblet til et styringssystem som kan brukes til å planlegge videomøter. Alle planlagte møter vil i så fall vises i en *Møteliste*.

Om møtelisten

Møtelisten består av en liste med kommende møter som er planlagt å finne sted i løpet av de neste 14 dagene (denne innstillingen kan ha blitt endret av videoadministratorene). Listen er sortert etter grupperingsoverskrifter. Dato er den viktigste grupperingskategorien (f.eks.: I DAG, I MORGEN, deretter ONSDAG, 20. JUNI 2015 osv).

Hvis du trykker på et element i listen, vil mer informasjon bli tilgjengelig.

Når et avtalt møte står som et *Privat møte*, vil det kun inneholde informasjon om arrangøren. Det vil ikke ha tittel, utvidbar møteoversikt eller nummeropplysninger.

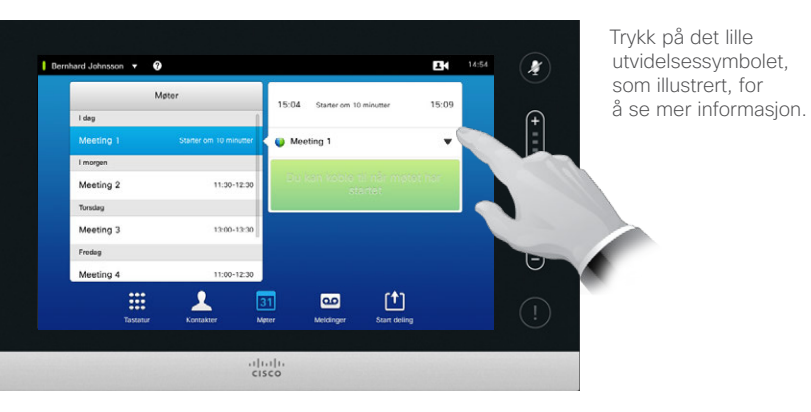

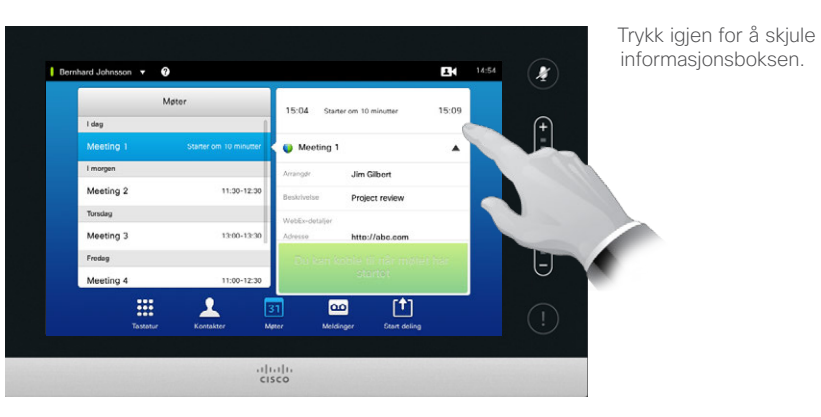

# <span id="page-33-0"></span>Planlagte møter Bli med i et planlagt møte

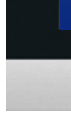

**TAC** 

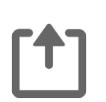

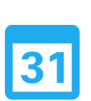

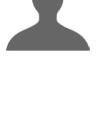

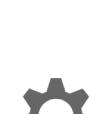

 $\mathbf{d}$  and  $\mathbf{d}$ **CISCO** 

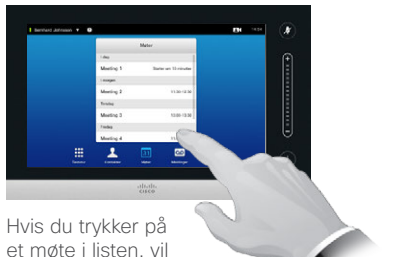

du kunne se mer informasjon om møtet.

Start- og sluttider for det planlagte møtet vises i den utvidede møteinformasjonen.

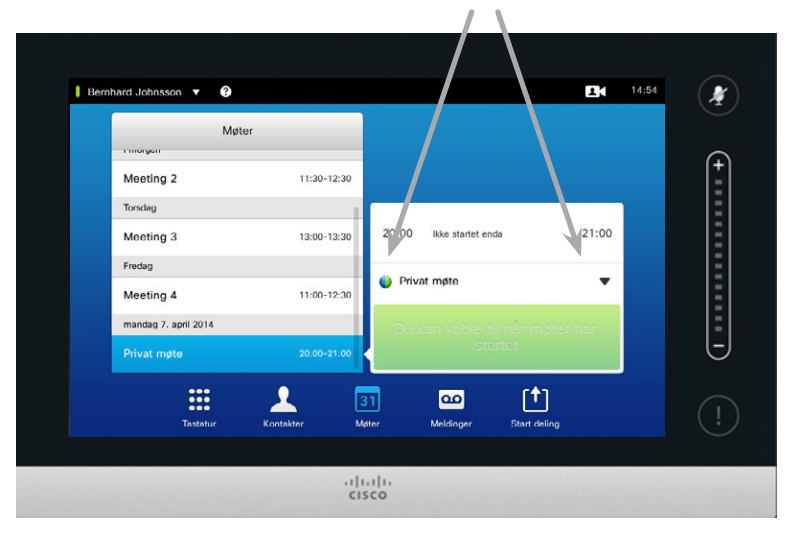

# Forlenge et pågående møte

Planlagte møter har faste start- og sluttider. Av og til ønsker du gjerne å forlenge et pågående møte. Systemet vil akseptere dette, forutsatt at de aktuelle videosystemene ikke skal benyttes i andre planlagte møter i løpet av forlengelsesperioden.

Hvis det er mulig å forlenge møtet, vil varslingen *Møtet avsluttes* inneholde alternativer for henholdsvis *Forleng* og *Forkast*.

Hvis du ønsker å forlenge møtet, trykker du på **Forleng**.

Selv om standardinnstillingen gjør det mulig å koble seg til ti minutter før møtet starter, kan videoadministratorene ha endret på denne innstillingen.

#### Delta i møte

Du blir enten koblet automatisk til det planlagte møtet, eller du må trykke på **Delta i møte**.

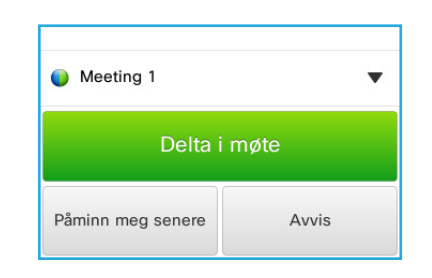

Når møtet starter vil du få tilbud om å koble deg til, utsette avgjørelsen i 5 minutter, eller avvise tilbudet.

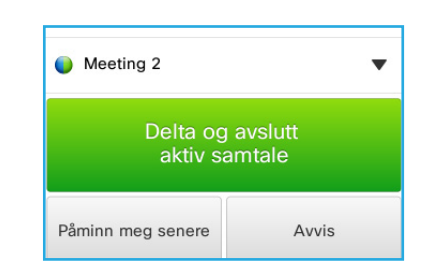

Hvis du er i en samtale når møtet starter, vil du også få valget om å koble deg til og samtidig sette den pågående samtalen på vent. Dette blir likt som andre situasjoner der noen ringer mens du er i en samtale.

# Om å bli med i møter

På videosystemet vil du få en Møtepåminnelse så snart det er mulig å bli med i et møte. Nøyaktig når dette vil være, avhenger av *bufferinnstillingen for starttid*. Standard bufferinnstilling er 10 minutter, men videoadministratorene kan ha endret dette. Det er ikke mulig å delta i møtet tidligere enn innstillingen tilsier.

Møtepåminnelsen har en tidsindikator som viser når møtet starter, eller eventuelt hvor lenge møtet har pågått (et pågående møte vises som *Møte pågår*).

Teksten *Starter nå* vises i løpet av et tidsintervall som strekker seg fra 30 sekunder før til 30 sekunder etter det planlagte starttidspunktet for møtet.

# <span id="page-34-0"></span>Parallelle møter Planlagte møter

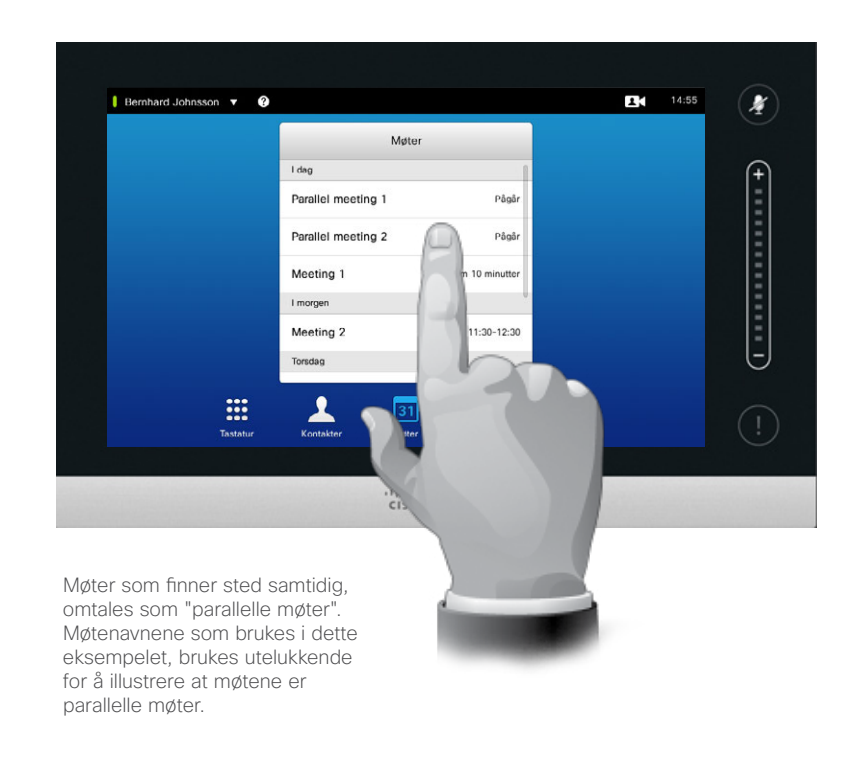

#### Velg møtet ditt

Når *parallelle møter* avholdes (to eller flere møter finner sted samtidig), vil påminnelsen vise alle de kommende møtene i møtelisten. Du velger så hvilket møte du skal koble deg til.

D1458220 Norsk brukerveiledning Cisco TelePresence Profile Series, Codec C-series, Quick Set C20 SX20 Quick Set, MX200, MX300 Produsert: Oktober 2014 for TC7.2 Alt innhold © 2010–2014 Cisco Systems, Inc. Med enerett.

i<sup>-</sup>

33

 $\mathsf{T}$ 

31

 $\blacktriangle$ 

**IN** 

 $\mathbf{d}[\mathbf{b}(\mathbf{b})]$ **CISCO** 

<span id="page-35-0"></span>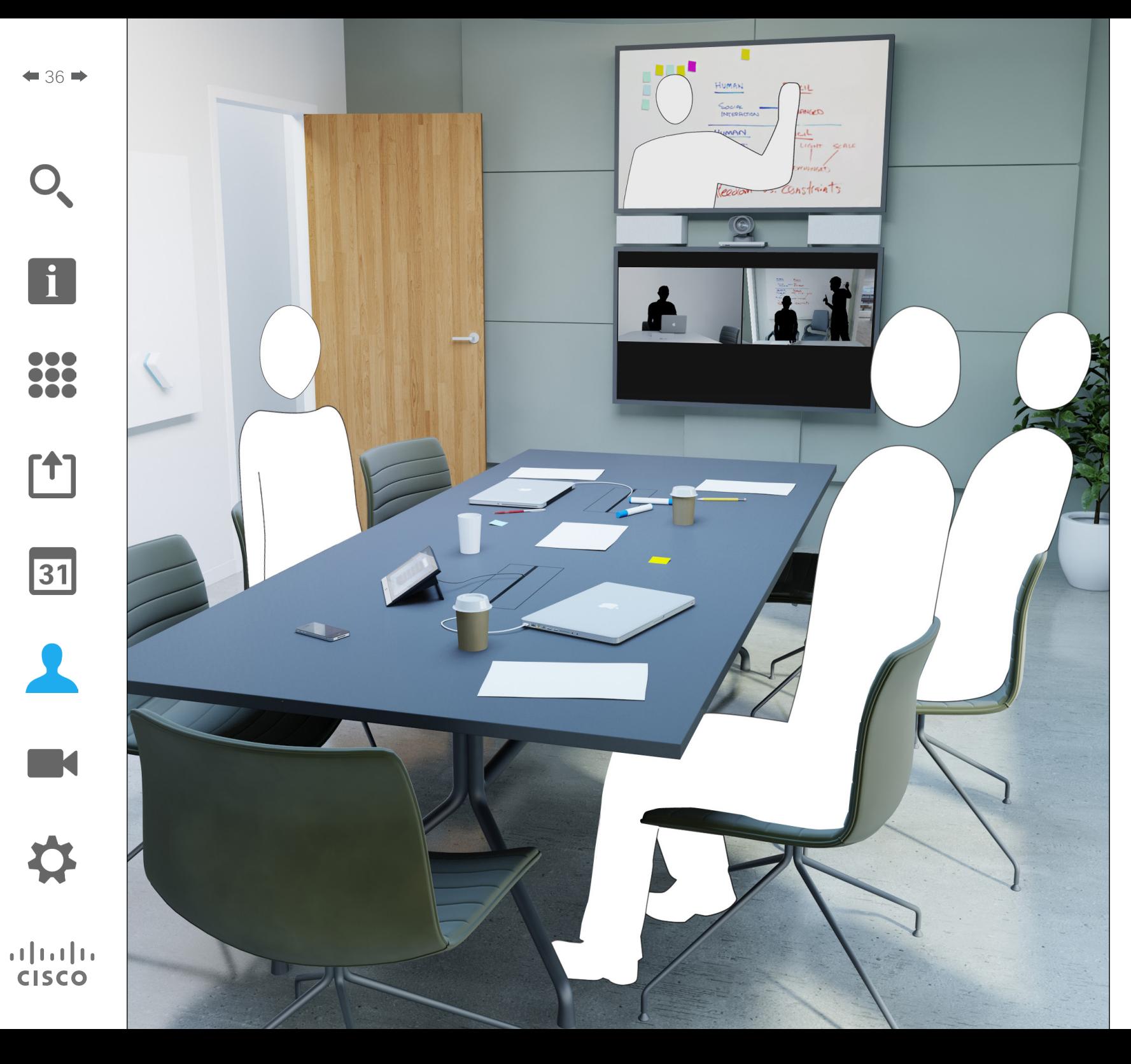

Kontakter består av tre deler: en katalog med *Kontakter*, som typisk er bedriftens telefonbok; *Historikk*, som er en liste over nylig gjennomførte samtaler; og til slutt *Favoritter*, som er din personlige liste over personer du ringer ofte eller ellers ønsker enkel tilgang til.

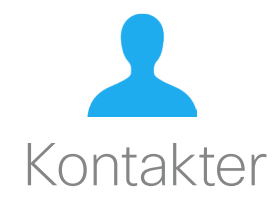
## Kontakter **Om Kontakter** Om Kontakter **Om Kontakter** Kontakter

 $\mathbf{i}$ 

DO O  $\bullet$ h a a

**T** 

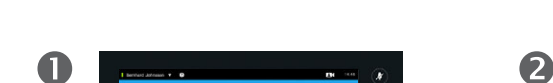

Finn en oppføring under Kontakter ved å bla gjennom listen:

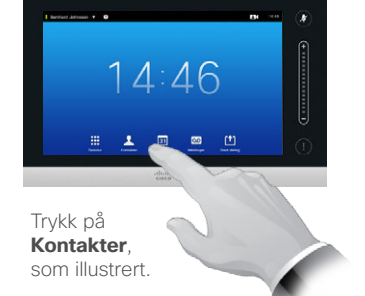

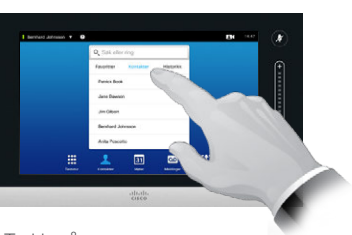

Trykk på **Kontakter**, om nødvendig.

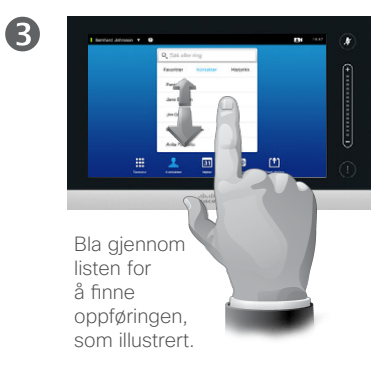

Finn en oppføring under Kontakter ved å søke etter den:

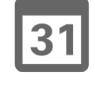

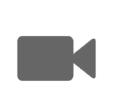

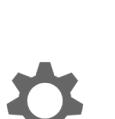

 $\mathbf{d}$  and  $\mathbf{d}$ **CISCO** 

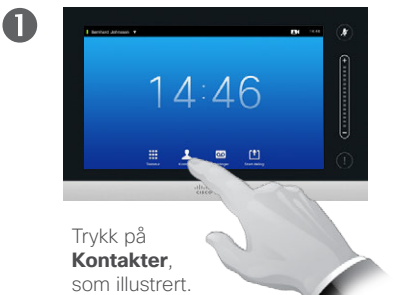

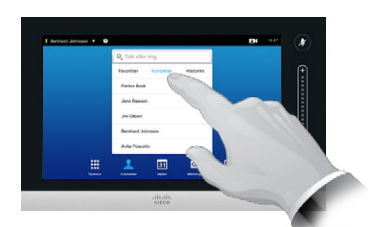

Trykk på **Kontakter**, om nødvendig.

2

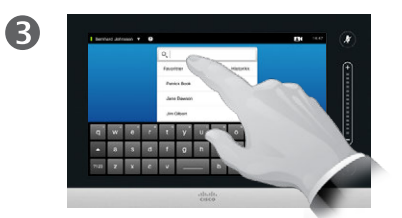

Trykk på **Søk eller ring**, som illustrert, for å åpne det virtuelle tastaturet og taste inn et navn, nummer eller adresse. Mulige treff vil vises etter hvert som du skriver.

*Kontakter* fungerer som en bedrifts telefonkatalog. Denne katalogen kan ikke redigeres av deg. Du kan imidlertid kopiere oppføringene til din liste over *Favoritter* og redigere dem der.

Trykk på en mappe for å vise innholdet i den. Om nødvendig kan du bla gjennom for å finne en mappe eller en oppføring under en bestemt mappe.

Når du har funnet kontakten, kan du trykke på den for å ringe, redigere eller legge den til favorittlisten på samme måte som for listen *Historikk* (se forrige side for mer informasjon).

Når du søker i organisasjonskatalogen Kontakter, vil søket bare omfatte denne mappen og tilhørende undermapper. For å gå opp ett nivå trykker du på Tilbake. Hvis du vil at søket skal omfatte hele organisasjonskatalogen, må du ikke gå inn i (trykke på) noen av mappene før du begynner å søke.

Det kan hende at en oppføring kopiert fra kontakter til favorittlisten på et senere tidspunkt oppdateres i førstnevnte liste. Denne oppdateringen vil ikke gjenspeiles i favorittlisten din. I slike tilfeller må du manuelt oppdatere oppføringen i favorittlisten.

### <span id="page-37-0"></span>Ringe oppføringer under Historikk **Channel American and American Channel American Channel American Channel American Channel American Channel American Channel American Channel American Channel American Channel American Chan** Kontakter

Slik går du til listen Historikk:

 $14:46$ 

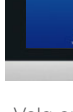

n a a **DO . . .** 

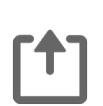

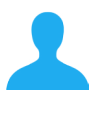

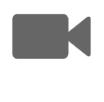

 $\mathbf{d}$  and  $\mathbf{d}$ **CISCO** 

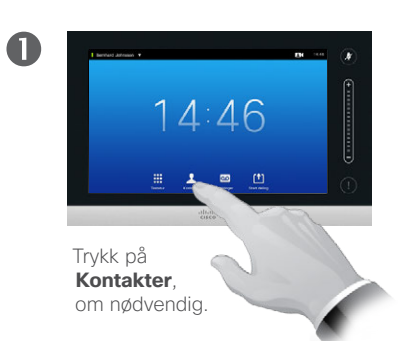

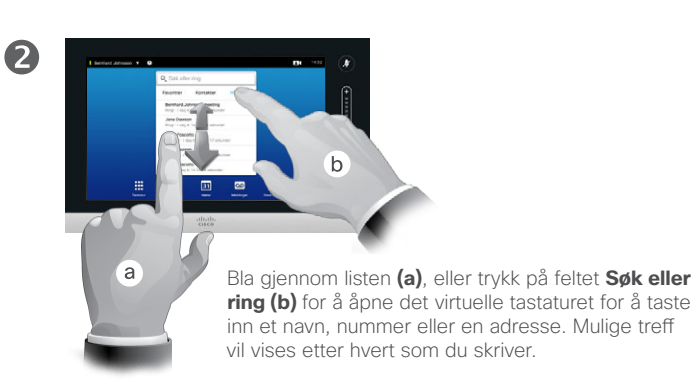

Fjerne en enkeltoppføring:

Trykk på **Kontakter**, som illustrert.

 $\blacksquare$ 

 $\blacksquare$ 

Fjerne hele historikklisten:

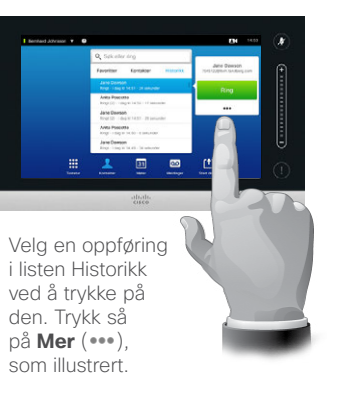

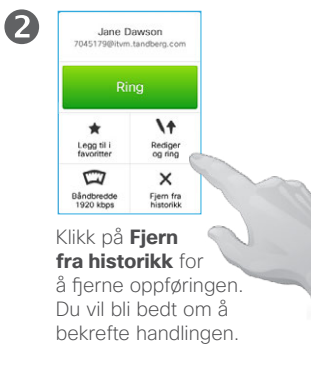

Av hensyn til personvernet kan det være lurt å fjerne en oppføring fra listen *Historikk* eller tømme hele listen.

De samme personene kan ha ringt deg (eller du har ringt dem) flere ganger. For hvert slikt anrop vil en oppføring opprettes i listen *Historikk*.

Merk at hvis du velger å fierne en enkeltoppføring i listen, vil ingen andre forekomster av denne oppføringen bli fiernet fra listen.

Listen *Historikk* inneholder alle mottatte, utgående og ubesvarte anrop siden forrige gang listen ble slettet.

### Når du trykker på en oppføring, kan du:

- **•** Ringe kontakten ved å trykke på **RING**
- **•** Legge kontakten til i en pågående samtale (tilleggsfunksjon).
- **•** Legge kontakten til i *Favoritter*
- **•** Redigere oppføringen og deretter ringe.
- **•** Endre innstillingene for båndbredde.
- **•** Fjerne oppføringen fra listen.
- **•** Tømme hele listen

2

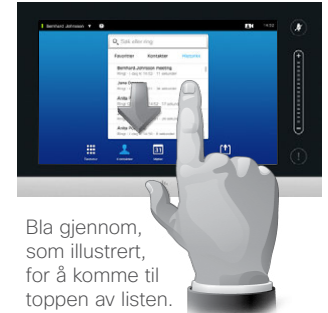

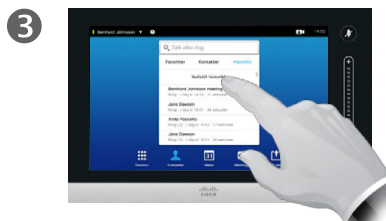

Trykk på **Tøm historikk**, som illustrert.

## Favoritter and the set of the set of the set of the set of the set of the set of the set of the set of the set of the set of the set of the set of the set of the set of the set of the set of the set of the set of the set o Kontakter

Legge noen fra Kontakter eller Historikk til listen Favoritter:

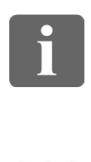

... **DOO . . .** 

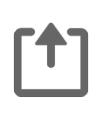

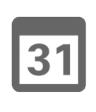

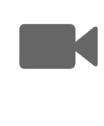

 $\begin{tabular}{c} \bf{a} & \bf{b} & \bf{c} \\ \bf{c} & \bf{d} & \bf{d} \\ \bf{e} & \bf{e} \\ \bf{e} & \bf{e} \\ \bf{e} & \bf{e} \\ \bf{e} & \bf{e} \\ \bf{e} & \bf{e} \\ \bf{e} & \bf{e} \\ \bf{e} & \bf{e} \\ \bf{e} & \bf{e} \\ \bf{e} & \bf{e} \\ \bf{e} & \bf{e} \\ \bf{e} & \bf{e} \\ \bf{e} & \bf{e} \\ \bf{e} & \bf{e} \\ \bf{e} & \bf{e} \\ \bf{e} & \bf$ **CISCO** 

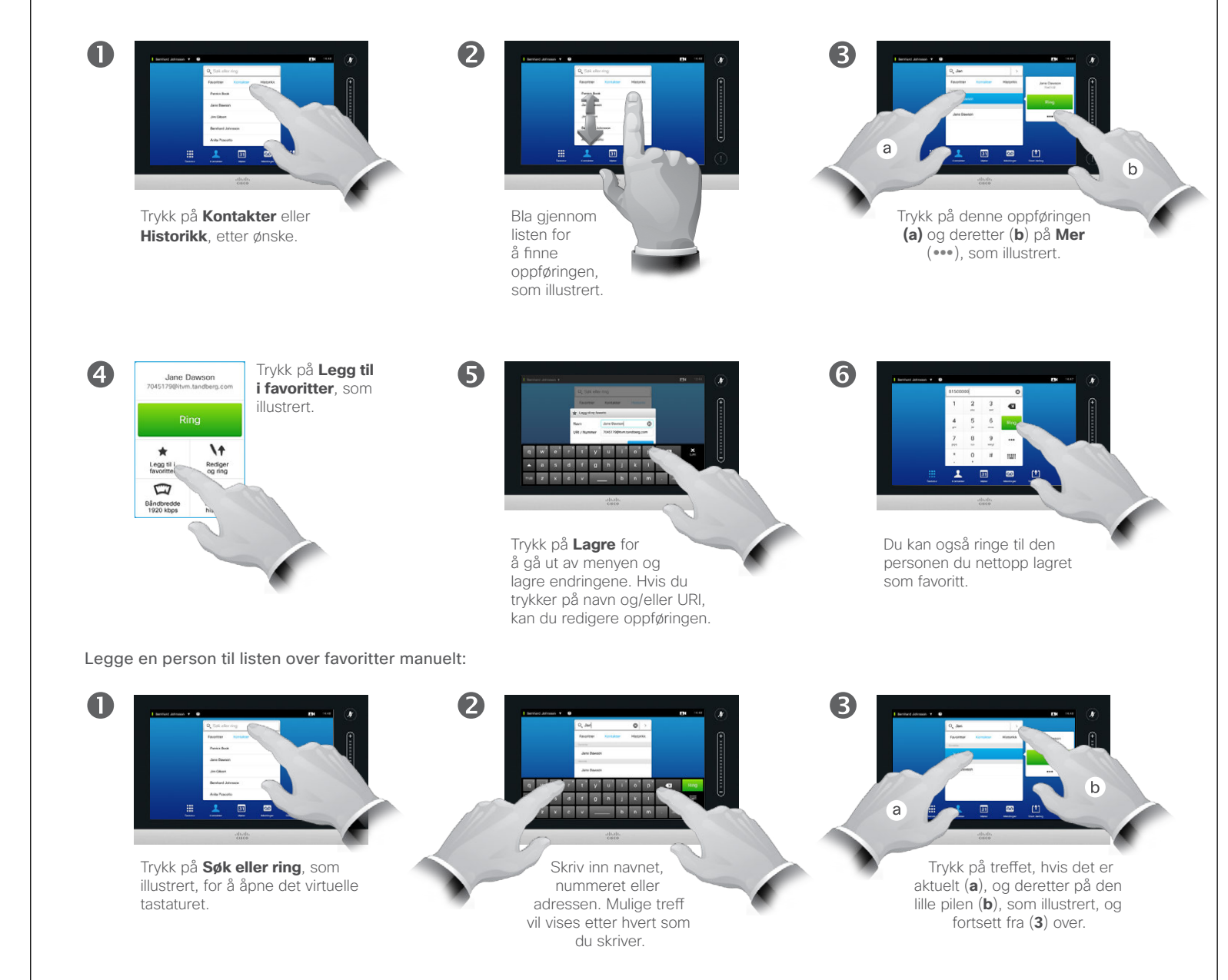

*Favoritter* er din egen liste med kontakter som du ringer ofte eller bare ønsker å ha enkel tilgang til.

*Favoritter* kan inneholde oppføringer fra *Historikk* eller *Kontakter* samt manuelle oppføringer.

### Kontakter

 $\overline{\mathbf{A}}$ 

# Legge en person til som favoritt under en samtale

2

### Om denne funksjonen

Det er flere måter å legge noen til listen over favoritter på, og en av dem er å legge dem til under en aktiv samtale.

Du kan, etter en samtale, innse at du burde ha lagt den du var i samtale med, til listen over favoritter. For å gjøre dette bruker du *Historikk* og *Legg til i favoritter* – se ["Ringe oppføringer](#page-37-0)  [under Historikk" på side 38.](#page-37-0)

31

[f]

 $40 \Rightarrow$ 

 $\mathbf{i}$ 

... i dia ...

**K** 

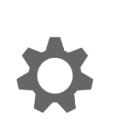

 $\begin{tabular}{c} \bf{a} & \bf{b} & \bf{c} \\ \bf{c} & \bf{d} & \bf{d} \\ \bf{e} & \bf{e} \\ \bf{e} & \bf{e} \\ \bf{e} & \bf{e} \\ \bf{e} & \bf{e} \\ \bf{e} & \bf{e} \\ \bf{e} & \bf{e} \\ \bf{e} & \bf{e} \\ \bf{e} & \bf{e} \\ \bf{e} & \bf{e} \\ \bf{e} & \bf{e} \\ \bf{e} & \bf{e} \\ \bf{e} & \bf{e} \\ \bf{e} & \bf{e} \\ \bf{e} & \bf{e} \\ \bf{e} & \bf$ **CISCO** 

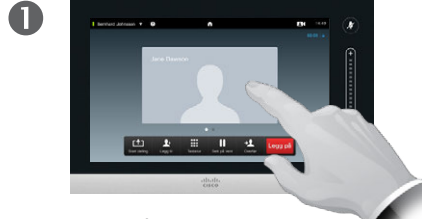

Trykk på hodeikonet til personen du snakker med.

I en videokonferanse med flere deltakere klikker du på hodeikonet på den personen du ønsker å legge til som favoritt.

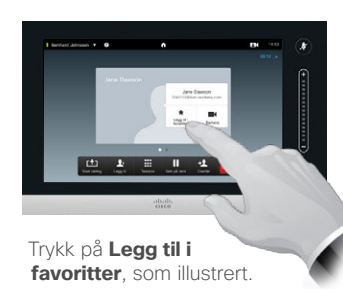

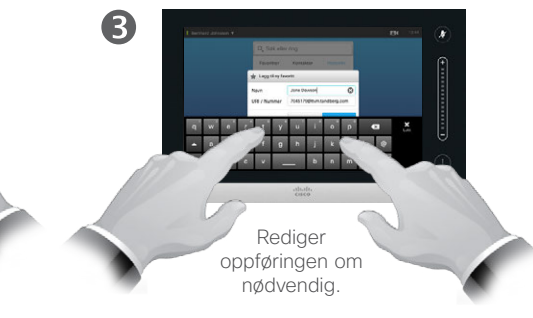

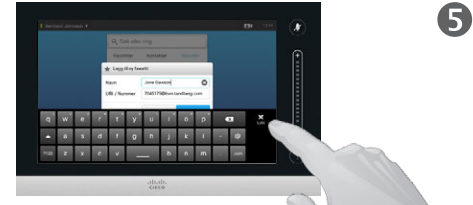

Trykk på **Lukk** for å skjule tastaturet, som illustrert.

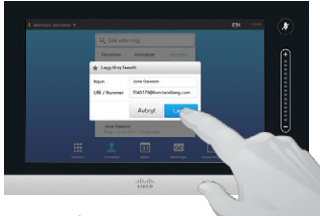

Trykk på **Lagre** for å legge til ny favoritt, som illustrert.

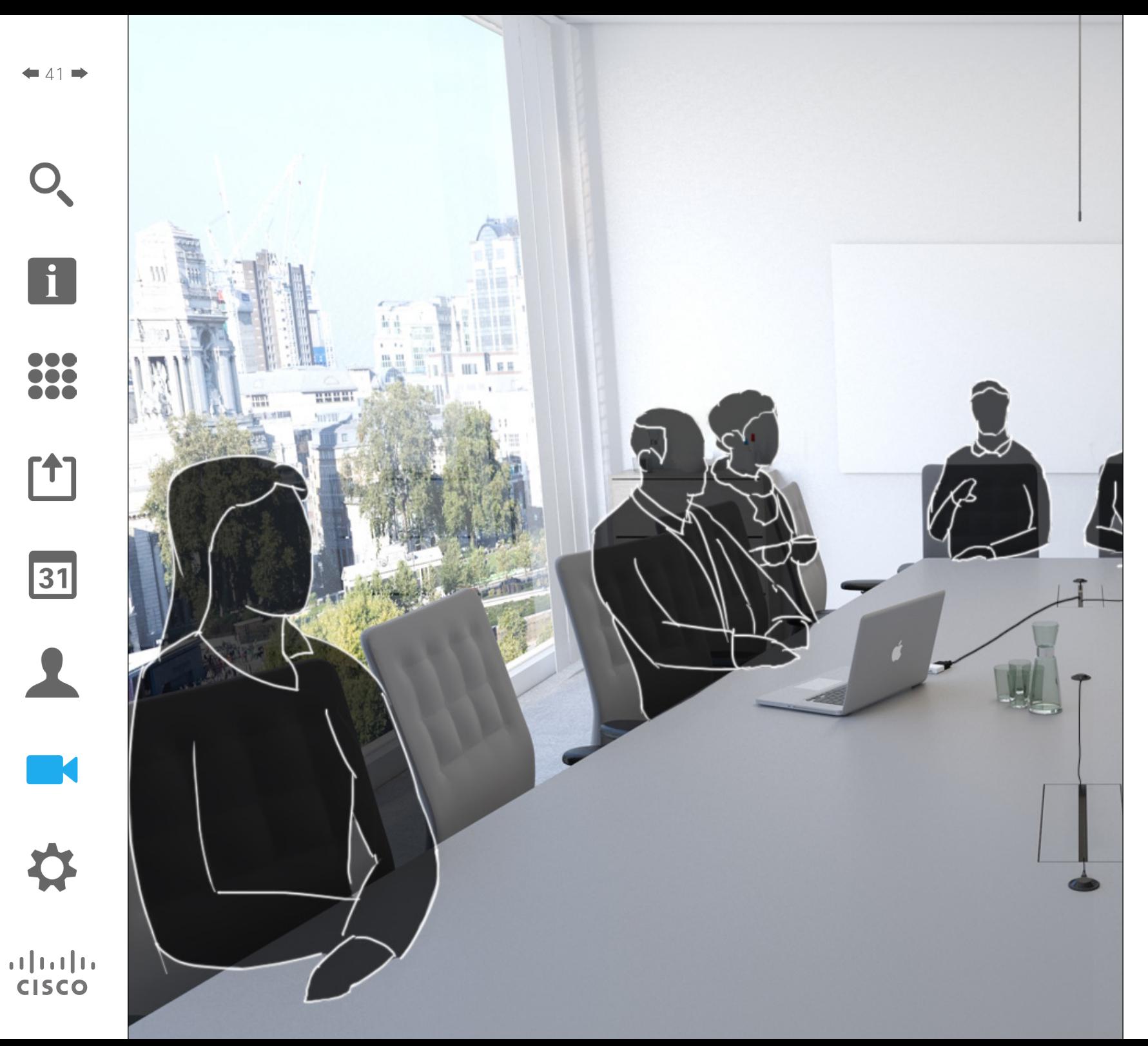

Videosystemkameraet kan styres til enhver tid under et videomøte. Det kan også styres fra den andre siden, slik at personene på den andre siden får en best mulig opplevelse.

Det er mulig å definere kameraets innstillinger på forhånd for enkelt å veksle mellom ulike kameravisninger.

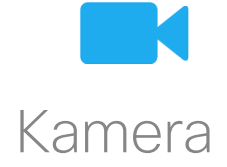

 $42$ 

 $\mathbf{i}$ 

... TO O **. . .** 

ንተ 1

 $|31|$ 

**M** 

**CISCO** 

## Kamera Vise kamerainnstillingene

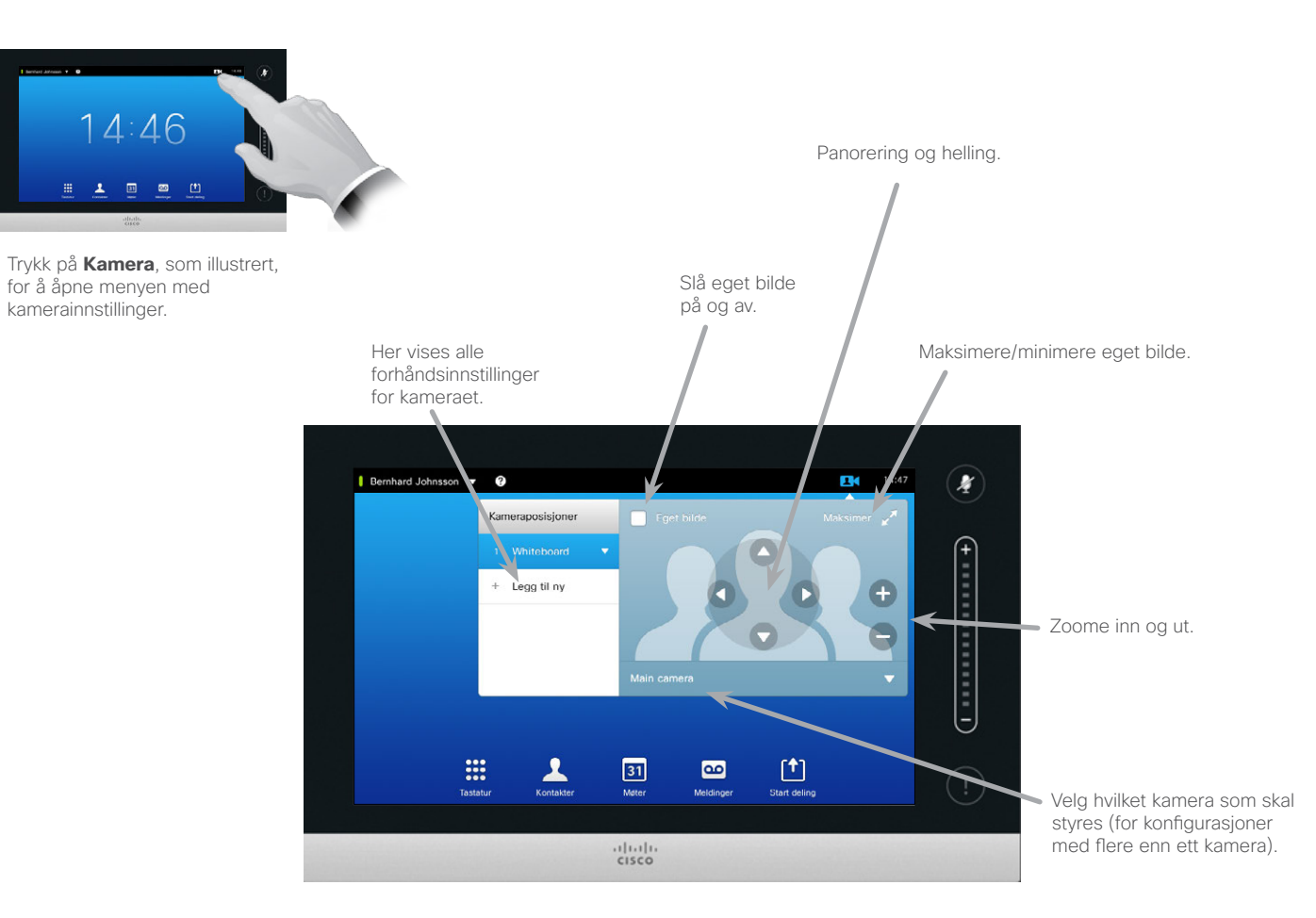

Om kamerainnstillingene

Med kamerainnstillingene kan du styre zoom, panorering og helling for kameraet samt definere og redigere forhåndsdefinerte kameraposisjoner.

I tillegg kan du slå ditt eget bilde (bildet som andre ser fra ditt system) av og på, eller minimere og maksimere det.

Hvis plasseringen til ditt eget bilde blokkerer viktige deler av bildet på skjermen din, kan du flytte på det. Se "Flytte eget [bilde \(PiP\)" på side 49](#page-48-0) for informasion om hvordan du gjør dette.

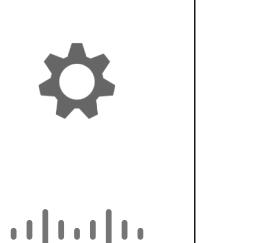

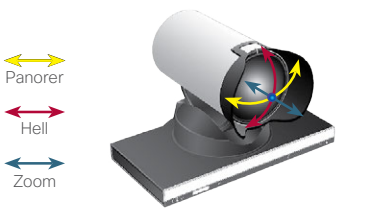

### Legge til ny kameraposisjon Kamera

 $\mathbf 0$ 

 $\overline{A}$ 

 $43$ 

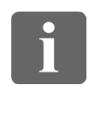

... i dia **. . .** 

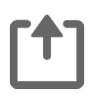

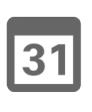

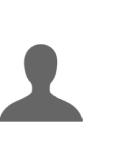

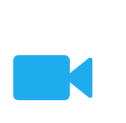

 $\mathbf{d}$  and  $\mathbf{d}$ **CISCO** 

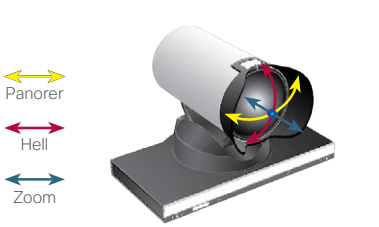

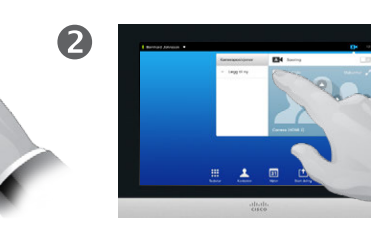

Trykk på **Eget bilde** for å aktivere dette.

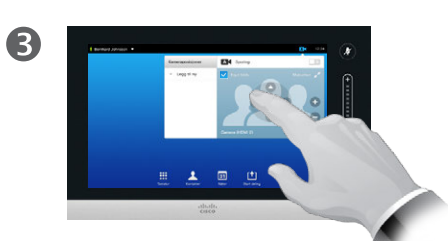

Juster **helling**, **panorering** og **zoom** etter ønske.

Trykk på **Legg til ny**, som illustrert.

Trykk på **Kamera**, som illustrert, for å åpne menyen med kamerainnstillinger.

 $14:46$ 

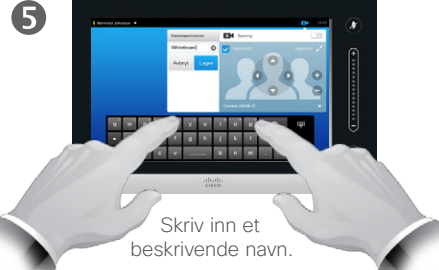

6 ਕਿ ਕਿਹਾ ਹੈ।<br>ਕਿਹਾ ਕਿ ਸਾਹਿਬ ... . . . . .

> Trykk på **Lagre** for å forlate menyen og lagre endringene, eller klikk på **Avbryt** for å forlate menyen og angre eventuelle endringer.

### Om kameraposisjoner

I videosystemet er det mulig å opprette forhåndsdefinerte innstillinger for zoom og kameraretning (panorering og helling). Hvis hensiktsmessig, kan du bruke disse til å zoome inn på personen som snakker. Husk å zoome ut jgjen etterpå.

Hvis du ønsker å opprette en eller flere forhåndsinnstillinger for *zoom inn*, kan det også være lurt å legge til en forhåndsinnstilling for *zoom ut* (oversikt), slik at du enkelt kan bytte tilbake til oversiktsmodus.

Selv om du kanskje kan styre kameraet på den andre siden – dvs. kameraet til noen av de andre deltakerne (gitt at disse kameraene kan fjernstyres) –, kan du ikke definere eller bruke disse kameraenes forhåndsinnstillinger.

Kamera

## <span id="page-43-0"></span>Redigere en eksisterende forhåndsdefinert kameraposisjon

2

6

# Om redigering av<br>forhåndsinnstillinger

Redigering av forhåndsinnstillinger gjøres ved å ta en eksisterende forhåndsinnstilling, endre den og lagre den under samme navn.

Hvis du ønsker å endre navnet, anbefaler vi at du sletter forhåndsinnstillingen og oppretter en ny med navnet du ønsker.

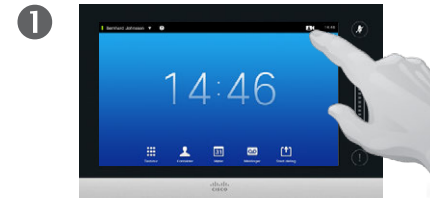

Trykk på **Kamera,** som illustrert, for å se effekten av kamerajusteringene.

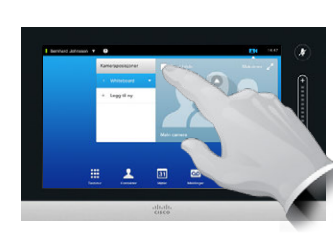

Trykk på **Eget bilde** for å aktivere dette.

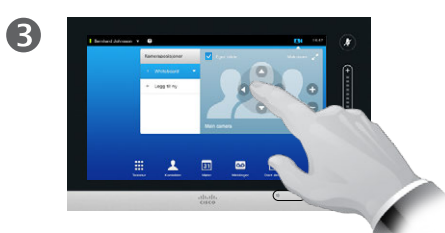

Juster **panorering**, **helling** og **zoom** etter ønske.

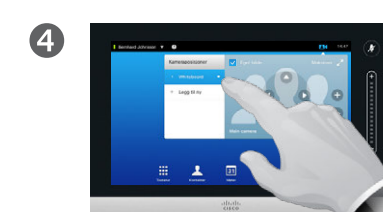

Trykk på den lille pilspissen på forhåndsinnstillingen som skal redigeres.

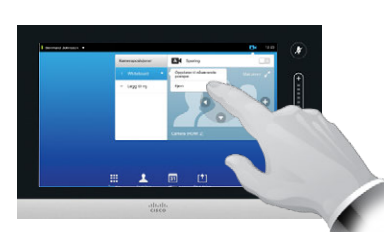

Trykk på **Oppdater til nåværende posisjon** for å bruke endringene, som illustrert.

For å slette en eksisterende forhåndsinnstilling trykker du på **Fjern**.

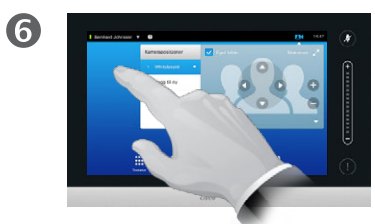

Trykk hvor som helst utenfor menyen for å lukke den.

> D1458220 Norsk brukerveiledning Cisco TelePresence Profile Series, Codec C-series, Quick Set C20 SX20 Quick Set, MX200, MX300 Produsert: Oktober 2014 for TC7.2 Alt innhold © 2010–2014 Cisco Systems, Inc. Med enerett.

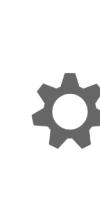

 $\blacksquare$ 

 $\mathbf{d}$  and  $\mathbf{d}$ **CISCO** 

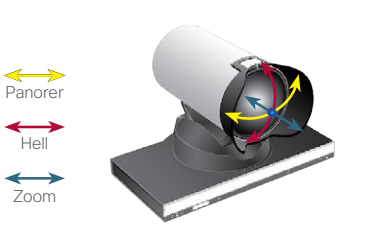

31

ገግ

 $44.4$ 

 $\mathbf{i}$ 

... i dia **. . .** 

## Kamera Styre eget kamera

Ved bruk av kameraets forhåndsinnstilte posisjoner:

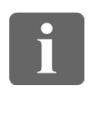

... 100 000

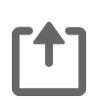

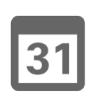

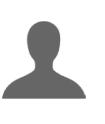

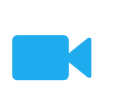

 $\mathbf{d}$  and  $\mathbf{d}$ **CISCO** 

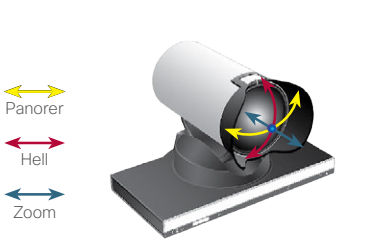

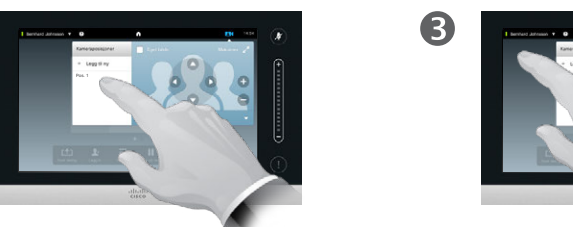

Velg ønsket kameraposisjon, som illustrert.

2

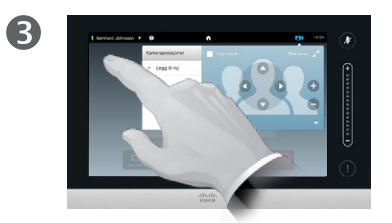

Trykk hvor som helst utenfor menyen for å lukke den.

Justere kameraets panorering, helling og zoom:

I en samtale (vist her) eller utenfor en samtale trykker du på **Kamera,** som illustrert.

I en samtale (vist her) eller utenfor en samtale

 $\bullet$ 

Œ

trykker du på **Kamera,** som illustrert.

中本書書本

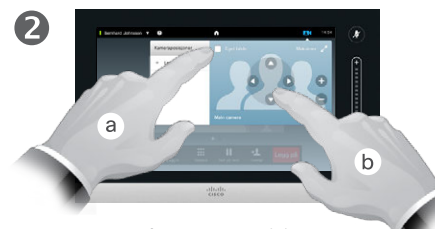

Trykk på **Eget bilde** (**a**) og juster deretter **panorering**, **helling** og **zoom** (**b**), som illustrert.

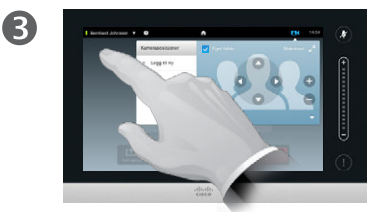

Trykk hvor som helst utenfor menyen for å lukke den.

### Om kamerastyring

Eksisterende forhåndsdefinerte kameraposisjoner kan brukes med en gang under en samtale.

Videosystemet kan ha flere enn ett kamera, eksempelvis et kamera som viser deltakerne, og et annet som viser tavlen.

Hvis du må legge til nye eller endre eksisterende kameraforhåndsinnstillinger, gjøres dette på samme måte som du gjør utenfor en samtale – se ["Redigere](#page-43-0)  [en eksisterende forhåndsdefinert](#page-43-0)  [kameraposisjon" på side 44](#page-43-0) for flere detalier.

Som et alternativ til å legge til eller redigere forhåndsinnstillinger, kan du også vurdere en enkel justering av kameraets panorering, helling og zoom.

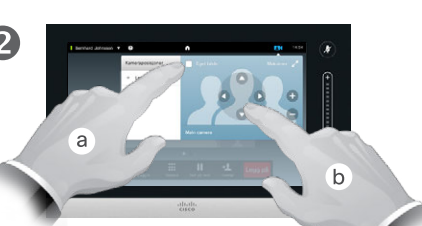

### Kamera Sporing av taler

 $\blacksquare$ 

 $469$ 

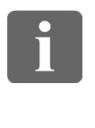

... i o o **. . .** 

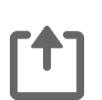

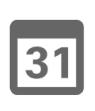

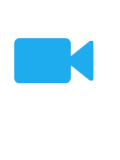

 $\mathbf{d}$  and  $\mathbf{d}$ **CISCO** 

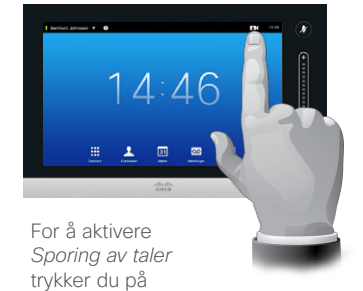

**Kamera**, som illustrert.

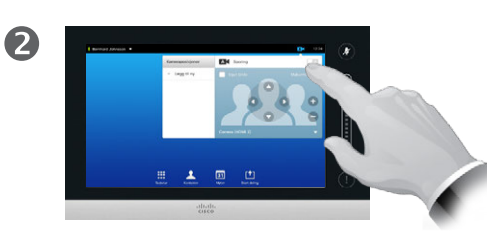

Aktiver funksjonen *Sporing av taler* ved å trykke som illustrert.

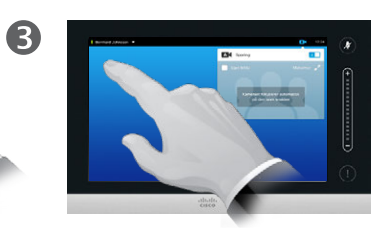

Trykk hvor som helst utenfor menyen for å lukke den.

For å deaktivere *Sporing av taler* gjentar du prosedyren.

### Om sporing av taler

Systemer som er utstyrt med system for sporing av taler, benytter to kameraer som virker sammen med en innebygd mikrofongruppe. Systemet sporer og viser personen som snakker, slik at du slipper å bruke kamerastyringsmenyen eller kameraforhåndsinnstillinger til å zoome inn og ut.

Når sporing av taler er aktivert, vil de forhåndsinnstilte kameraposisjonene fortsatt være tilgjengelige. Hvis du trykker på en forhåndsinnstilt kameraposisjon mens systemet er i modus for sporing av taler, vil imidlertid ett av kameraene reagere deretter og sporingen deaktiveres.

Om nødvendig kan du jgjen aktivere sporing av taler, som vist på denne siden.

### Kamera Styre eget bilde and the omination of the omination of the Om eget bilde

Utenfor en samtale:

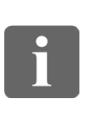

... i o o **TOO** 

ንተ 1

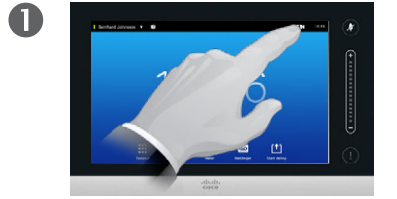

Trykk på **Kamera**, som illustrert. Trykk på **Eget bilde** for

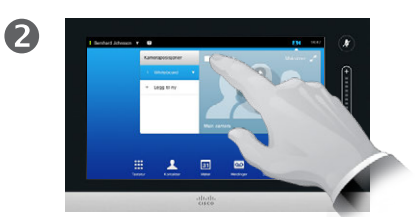

å aktivere dette.

Du kan nå endre størrelsen på ditt eget bilde (se neste side for flere detaljer) eller styre kameraets panorering, helling og zoom (se forrige side for flere detaljer).

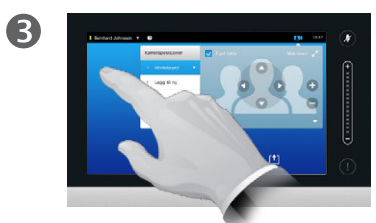

Trykk hvor som helst utenfor menyen for å lukke den.

Ditt eget bilde viser hva andre ser fra ditt videosystem. Det brukes vanligvis for å bekrefte at personene på den andre siden ser det du vil at de skal se.

Ditt eget bilde vil vises som et bilde-i-bilde (PiP).

Plasseringen til eget bilde (PiP) kan endres dersom du ønsker det – se ["Flytte eget bilde \(PiP\)" på side 49](#page-48-0) for flere detaljer om dette.

### Under en samtale:

 $\blacksquare$ 

Trykk på hodeikonet for eget bilde, som illustrert:

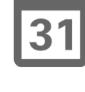

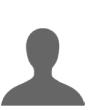

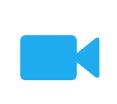

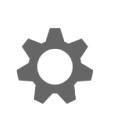

 $\mathbf{d}$  and  $\mathbf{d}$ **CISCO** 

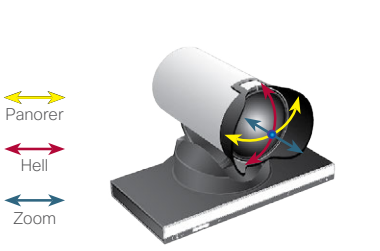

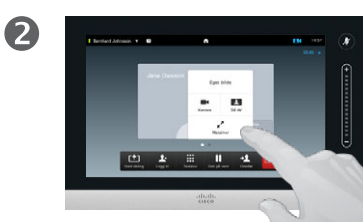

Du kan nå slå av ditt eget bilde, maksimere eller minimere det, eller velge **Kamera** for å få tilgang til kamerastyringen (se forrige side for mer om kamerastyring).

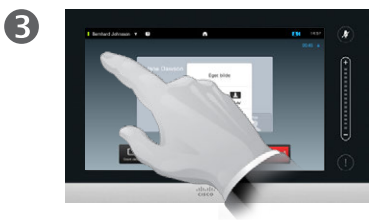

Trykk hvor som helst utenfor menyen for å lukke den.

### Kamera Endre størrelsen på eget bilde (PiP)

2

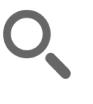

 $48$ 

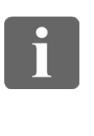

DOO it é **. . .** 

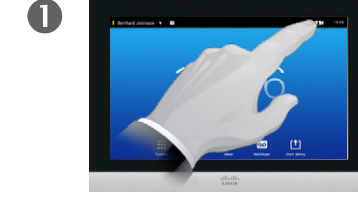

Trykk på **Kamera**, som illustrert. Trykk på **Eget bilde** for

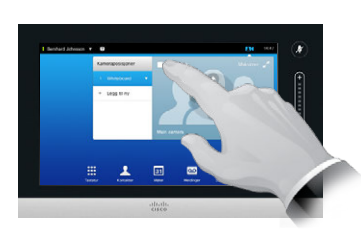

å aktivere dette.

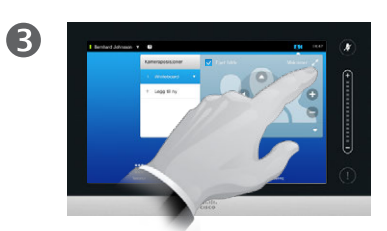

Du kan nå trykke på **Maksimer** for å vise ditt eget bilde i full skjerm.

Gjenta prosessen for å minimere bildet, eller deaktiver eget bilde ved å trykke på **ikonet for eget bilde** en gang til.

Du kan også bruke denne funksjonen for å få tilgang til styringen av ditt eget kamera. Hvorfor endre størrelsen på eget bilde?

Ditt eget bilde viser hva andre ser fra ditt videosystem. Det brukes vanligvis for å bekrefte at personene på den andre siden ser det du vil at de skal se.

Ditt eget bilde vil vises som et bilde-i-bilde (PiP).

Fra tid til annen kan det være lurt å ha ditt eget bilde aktivert under møtet.

Du ønsker kanskje å zoome, panorere eller helle kameraet for å gi deltakerne på den andre siden en bedre oversikt. For å få en bedre visning kan det være lurt å maksimere eget bilde.

31

**T1** 

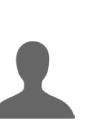

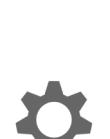

 $\mathbf{d}$  and  $\mathbf{d}$ **CISCO** 

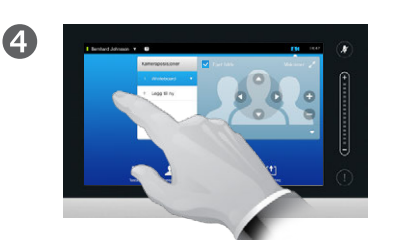

For å lukke denne menyen og sette endringene i kraft, kan du trykke hvor som helst utenfor menyen.

## <span id="page-48-0"></span>Kamera Flytte eget bilde (PiP)

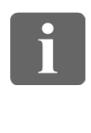

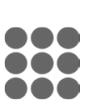

ንግ

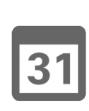

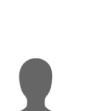

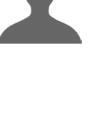

 $\mathbf{d}$  and  $\mathbf{d}$ **CISCO** 

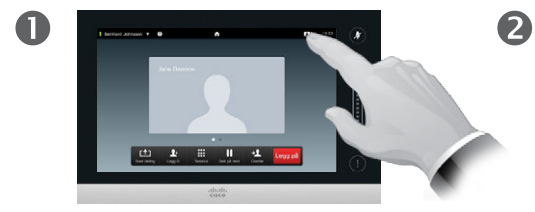

Trykk på **Eget bilde** i øvre del av skjermen, som illustrert, for å åpne eget bilde.

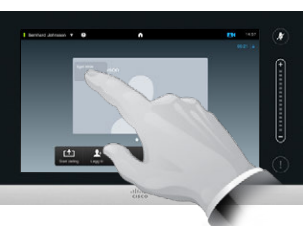

Trykk i området for eget bilde, og hold fingeren der, som illustrert.

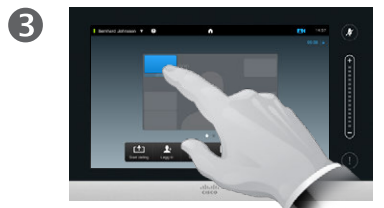

Så snart det blir blått, drar du bildet til den nye plasseringen. Mulige plasseringer er illustrert.

Hvorfor flytte eget bilde?

Ditt eget bilde viser hva andre ser fra ditt videosystem. Det brukes vanligvis for å bekrefte at personene på den andre siden ser det du vil at de skal se.

Ditt eget bilde vil vises som et bilde-i-bilde (PiP).

Fra tid til annen kan det være lurt å ha ditt eget bilde aktivert under møtet. Dette kan for eksempel gjøres for å sikre at en taler hos dere hele tiden kan ses på skjermen til tross for at han/ hun stadig beveger seg rundt.

Det kan hende at den aktuelle posisjonen til eget bilde blokkerer viktige deler av visningen på skjermen. Det kan derfor hende at du ønsker å flytte på det.

 $\boldsymbol{A}$ 

Når du kommer til stedet der du vil ha bildet, løfter du fingeren opp fra skjermen.

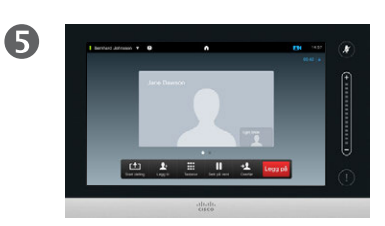

Eget bilde vil nå ses på den nye plasseringen.

> D1458220 Norsk brukerveiledning Cisco TelePresence Profile Series, Codec C-series, Quick Set C20 SX20 Quick Set, MX200, MX300 Produsert: Oktober 2014 for TC7.2 Alt innhold © 2010–2014 Cisco Systems, Inc. Med enerett.

 $49$ 

### Kamera Styre kameraet til andre deltakere

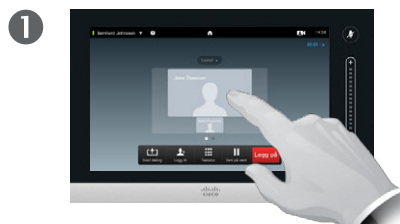

I en aktiv samtale trykker du på hodeikonet som representerer den andre deltakeren.

I en videokonferanse med flere deltakere trykker du på hodeikonet som representerer deltakeren som du ønsker å styre kameraet til.

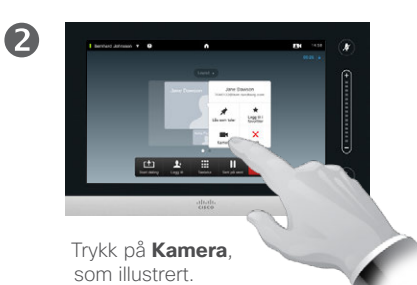

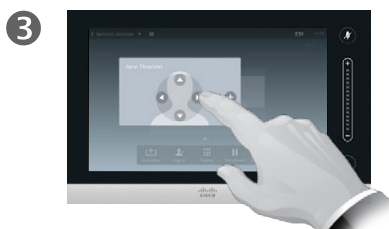

Justere kameraets panorering, helling og zoom.

### Om kamerastyring

Innen videokonferanser brukes ofte begrepet *"far end"* for å referere til personen du snakker med.

Likeledes brukes begrepet *"near end"* ofte for å referere til din side av videomøtet.

Hvis det skal være mulig å kontrollere "far end"-kameraet, må det aktuelle kameraet kunne fjernstyres. Funksjonen kan ikke brukes på systemer med manuell kamerajustering.

Du vil ikke ha tilgang til noen forhåndsinnstillinger som kan finnes på "far end"-videosystemet.

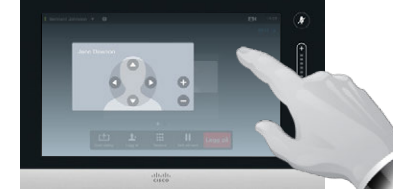

Trykk hvor som helst utenfor menyen for å lukke den, som illustrert.

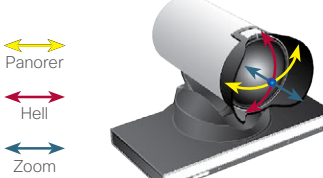

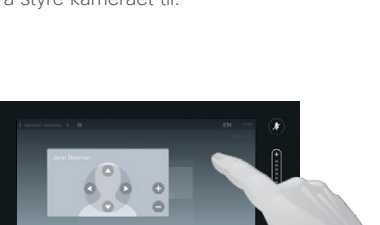

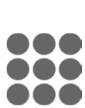

 $\mathbf{i}$ 

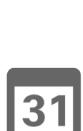

ገግ

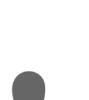

 $\overline{\mathbf{A}}$ 

**M** 

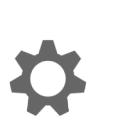

 $\mathbf{d}$  and  $\mathbf{d}$ **CISCO** 

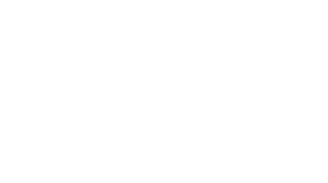

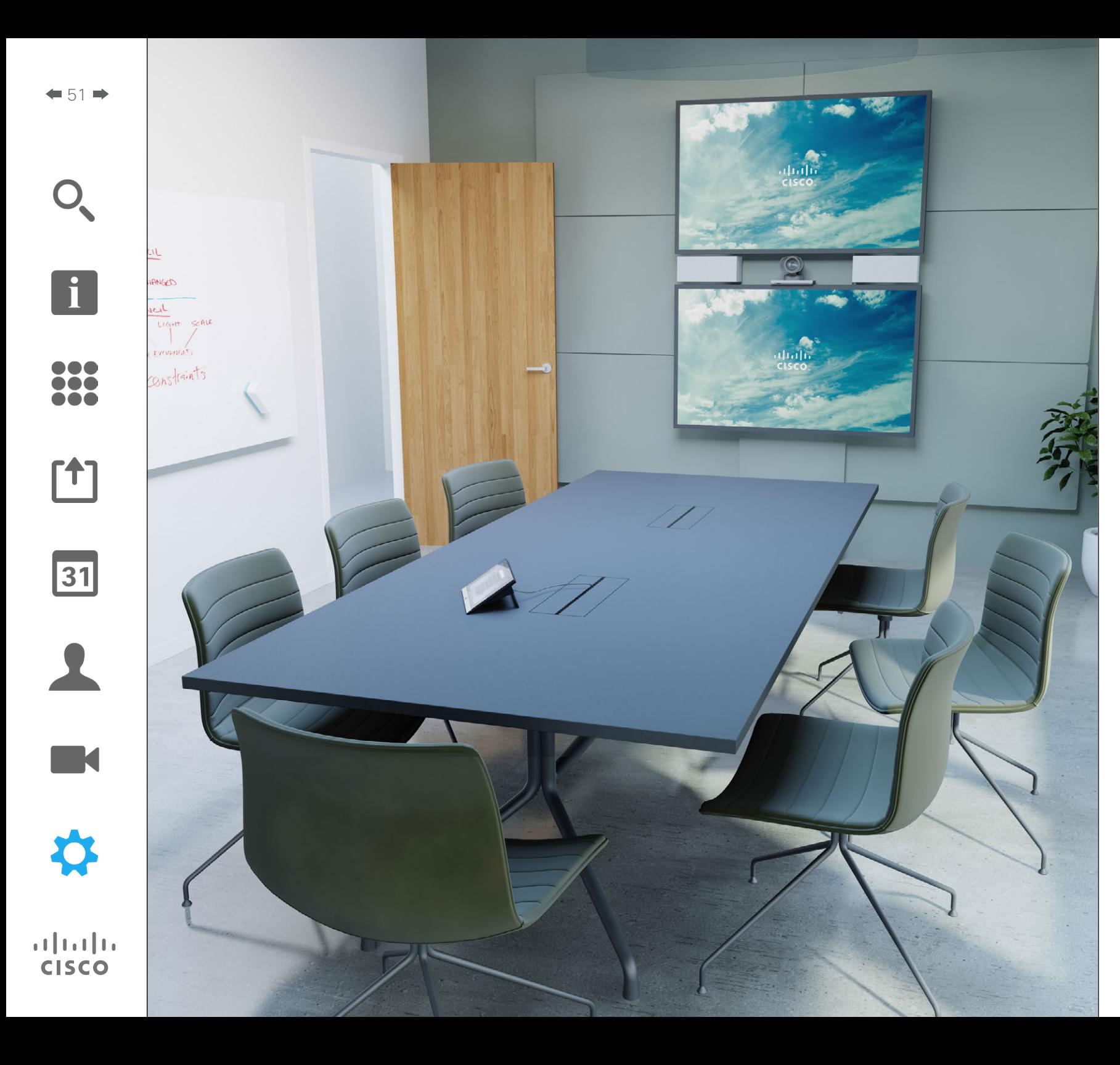

Videoendepunktene som er beskrevet i denne veiledningen, kan konfigureres via kontrolleren (med berøringsskjerm) eller via webgrensesnittet. For full tilgang til alle konfigurerbare parametere må webgrensesnittet benyttes. Kontrolleren gir kun tilgang til et begrenset sett med parametere.

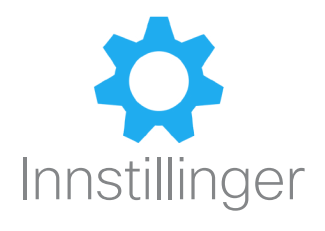

## Innstillinger Slik går du til innstillingene

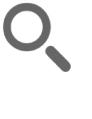

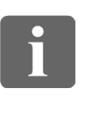

... 100 **000** 

[1]

 $|31|$ 

K

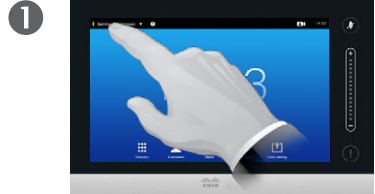

Trykk på feltet øverst i venstre hjørne, som illustrert.

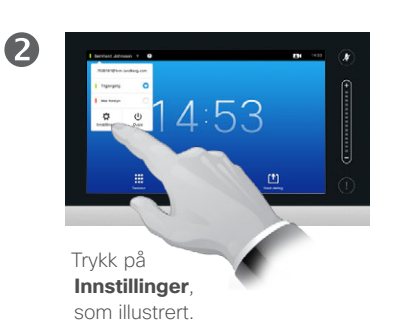

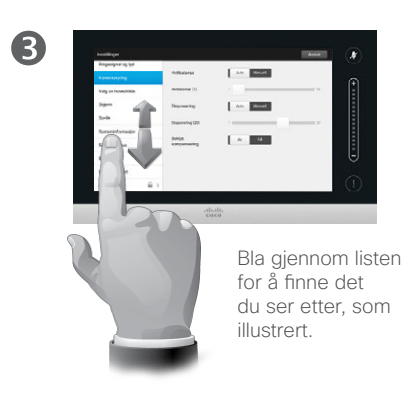

### Om Innstillinger

Vær forsiktig når du endrer *innstillingene* for ikke å risikere at systemet slutter å fungere. Hvis du er i tvil, kan du be videoadministratorene om hjelp.

Av sikkerhetsmessige grunner kan tilgangen til administratorinnstillingene ha blitt passordbeskyttet av videoadministratorene.

For å gå til *Innstillinger* trykker du på ikonet **Innstillinger** øverst i venstre hjørne av Touch-paden, som illustrert.

D1458220 Norsk brukerveiledning Cisco TelePresence Profile Series, Codec C-series, Quick Set C20 SX20 Quick Set, MX200, MX300 Produsert: Oktober 2014 for TC7.2 Alt innhold © 2010–2014 Cisco Systems, Inc. Med enerett.

 $\begin{tabular}{c} \bf{a} & \bf{b} & \bf{c} \\ \bf{c} & \bf{d} & \bf{d} \\ \bf{e} & \bf{e} \\ \bf{e} & \bf{e} \\ \bf{e} & \bf{e} \\ \bf{e} & \bf{e} \\ \bf{e} & \bf{e} \\ \bf{e} & \bf{e} \\ \bf{e} & \bf{e} \\ \bf{e} & \bf{e} \\ \bf{e} & \bf{e} \\ \bf{e} & \bf{e} \\ \bf{e} & \bf{e} \\ \bf{e} & \bf{e} \\ \bf{e} & \bf{e} \\ \bf{e} & \bf{e} \\ \bf{e} & \bf$ **CISCO** 

## Innstillinger Ringesignal og lyd

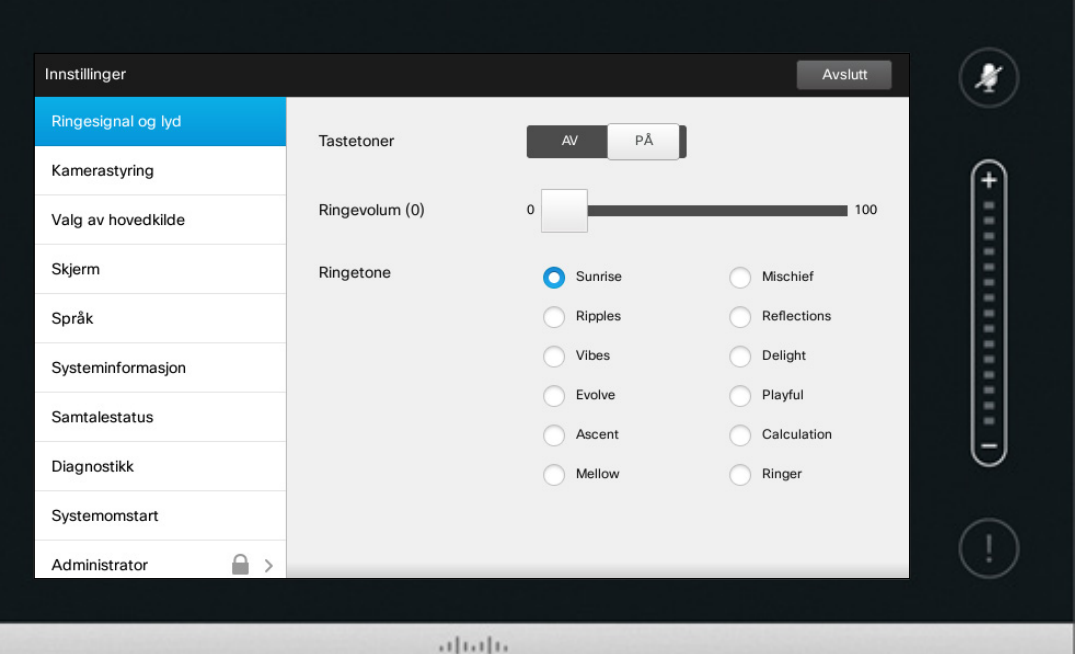

CISCO

### Om Ringesignal og lyd

I vinduet Ringetone og lydinnstillinger kan du angi:

- **• Tastetoner** *på* eller *av*. Når disse er aktivert vil du høre en lyd hver gang du trykker på et felt på Touchkontrolleren.
- **• Ringetonevolum**. Hvor høy ringetonen skal være.
- **• Ringetone**. Velg blant flere forskjellige ringetoner. Du får høre en lydprøve hver gang du trykker på en ringetone.

Merk hvordan de valgte innstillingene er angitt. I eksempelet som vises her, er **Tastetoner** satt til *på* .

For å gå ut av denne menyen og bruke eventuelle endringer trykker du på **Avslutt**. Det finnes ingen *Avbryt*-funksjon slik at du kan gå ut av menyen og angre alle endringer du har gjort. Vær forsiktig!

D1458220 Norsk brukerveiledning Cisco TelePresence Profile Series, Codec C-series, Quick Set C20 SX20 Quick Set, MX200, MX300 Produsert: Oktober 2014 for TC7.2 Alt innhold © 2010–2014 Cisco Systems, Inc. Med enerett.

 $\mathbf{i}$ 

888<br>888

[1]

 $|31|$ 

**K** 

 $\mathbf{d}$  and  $\mathbf{d}$ **CISCO** 

i

388

[1]

31

 $\blacktriangle$ 

 $\blacksquare$ 

 $\boldsymbol{\alpha}$ 

 $\begin{tabular}{c} \bf{a} & \bf{b} & \bf{c} \\ \bf{c} & \bf{d} & \bf{d} \\ \bf{e} & \bf{e} \\ \bf{e} & \bf{e} \\ \bf{e} & \bf{e} \\ \bf{e} & \bf{e} \\ \bf{e} & \bf{e} \\ \bf{e} & \bf{e} \\ \bf{e} & \bf{e} \\ \bf{e} & \bf{e} \\ \bf{e} & \bf{e} \\ \bf{e} & \bf{e} \\ \bf{e} & \bf{e} \\ \bf{e} & \bf{e} \\ \bf{e} & \bf{e} \\ \bf{e} & \bf{e} \\ \bf{e} & \bf$ **CISCO** 

## Innstillinger Kamerastyring

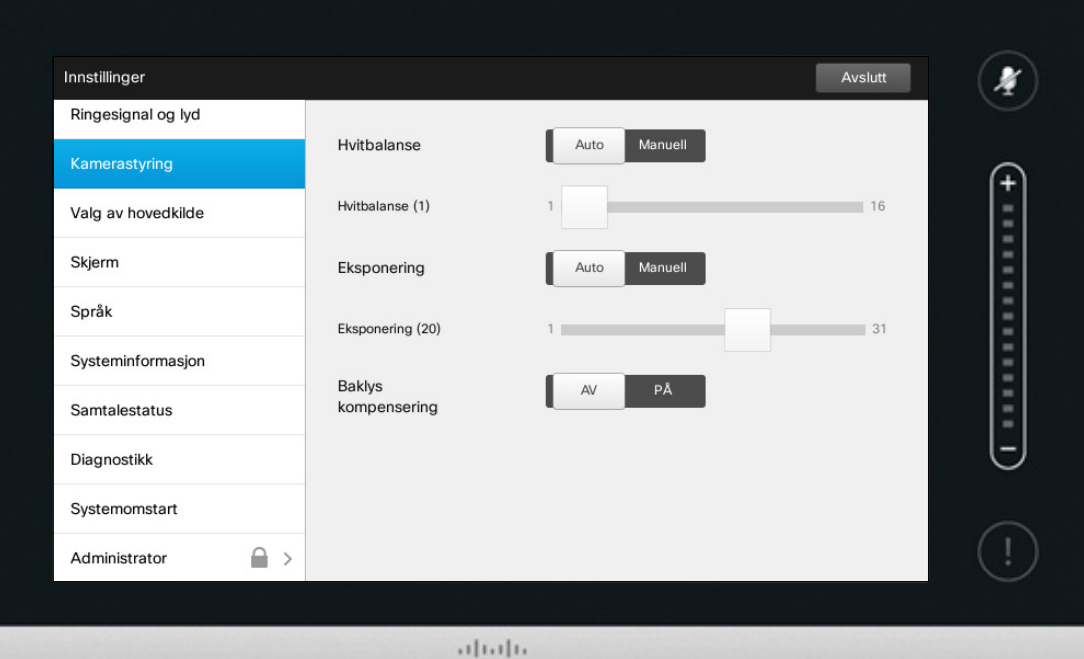

CISCO

### Om kamerastyring

I vinduet *Kamerastyring* kan du stille inn kameraets hvitbalanse og eksponering. Hvis du ikke ønsker å finjustere dette selv, kan du overlate det til systemet ved å trykke på **Auto** .

Baklyskompensering er nyttig når det er mye lys bak deg. Uten kompensering vil du fort se veldig mørk ut for dem på den andre siden.

Merk hvordan de valgte innstillingene er angitt. I eksempelet som vises her er *Baklyskompensering* satt til *av* .

## Valg av hovedkilde Innstillinger

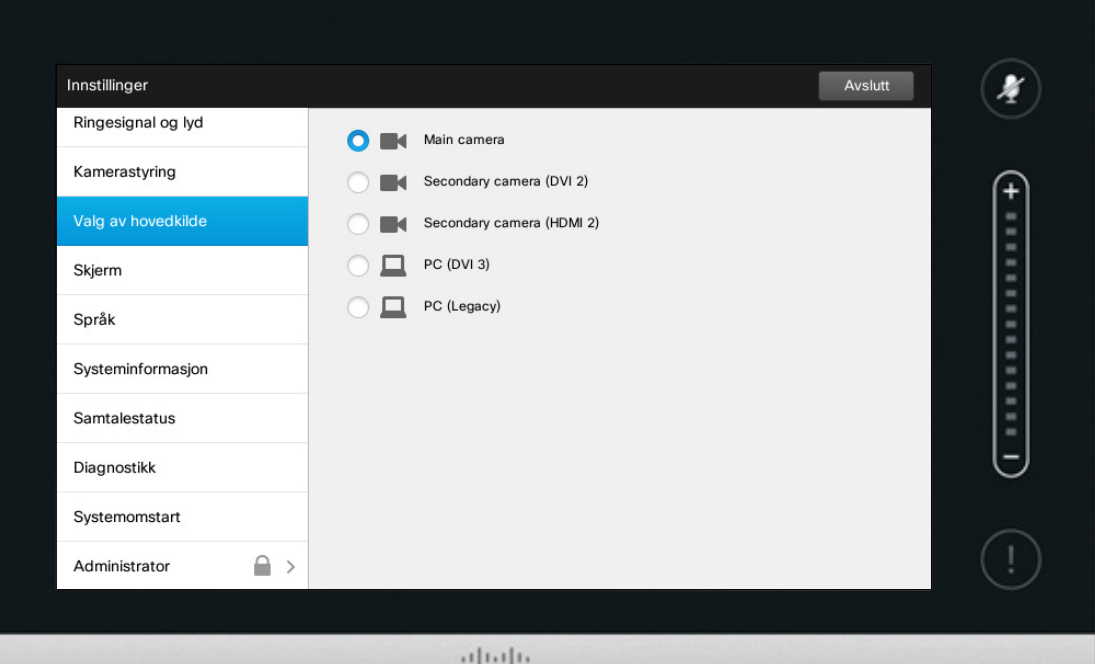

CISCO

### Om valg av hovedkilde

Velg hva som skal være hovedkilden. Du kan fortsatt velge en annen når du bruker systemet, men det du oppgir her vil være standardinnstillingen.

De tilgjengelige alternativene vil avhenge av systemet. Ditt system kan vise flere eller færre alternativer.

D1458220 Norsk brukerveiledning Cisco TelePresence Profile Series, Codec C-series, Quick Set C20 SX20 Quick Set, MX200, MX300 Produsert: Oktober 2014 for TC7.2 Alt innhold © 2010–2014 Cisco Systems, Inc. Med enerett.

 $\leftarrow$  55 $\rightarrow$ 

 $\overline{\mathbf{i}}$ 

388

 $f$ <sup>1</sup>

31

 $\blacktriangle$ 

 $\blacksquare$ 

♦

 $\mathbf{d}[\mathbf{b}(\mathbf{b})]$ **CISCO** 

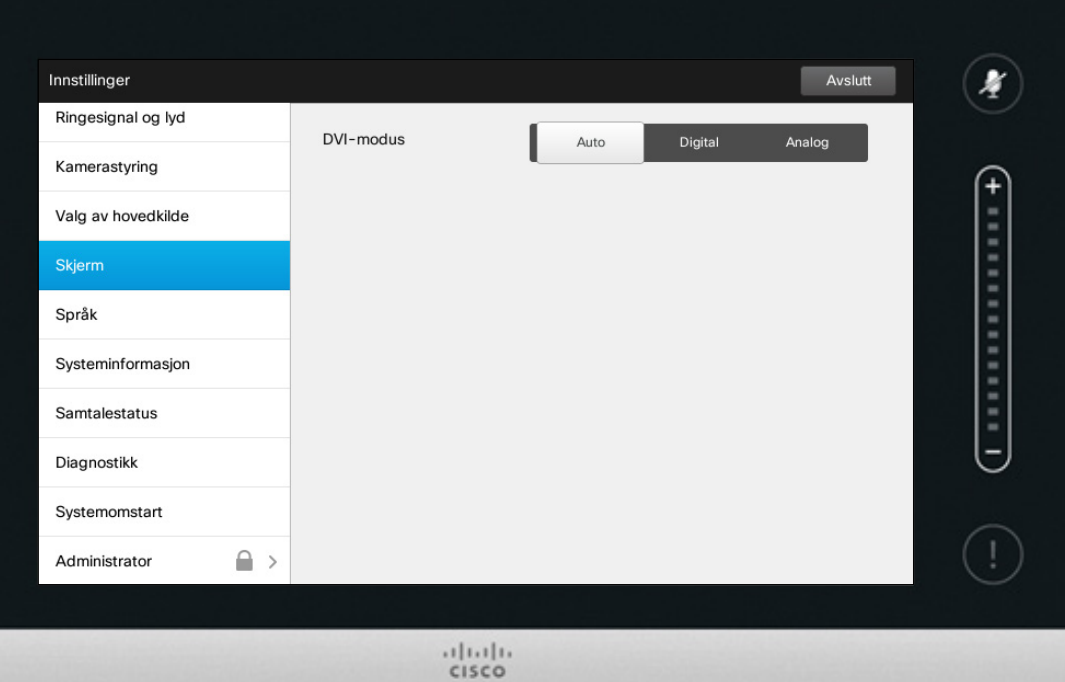

### Om DVI-modus

I denne menyen kan du sette DVI-modus til Analog, Digital eller Automatisk gjenkjenning.

D1458220 Norsk brukerveiledning Cisco TelePresence Profile Series, Codec C-series, Quick Set C20 SX20 Quick Set, MX200, MX300 Produsert: Oktober 2014 for TC7.2 Alt innhold © 2010–2014 Cisco Systems, Inc. Med enerett.

f

 $\leftarrow$  56  $\rightarrow$ 

 $\blacktriangle$ 

 $\blacksquare$ 

☆

# Innstillinger<br>Velg språk

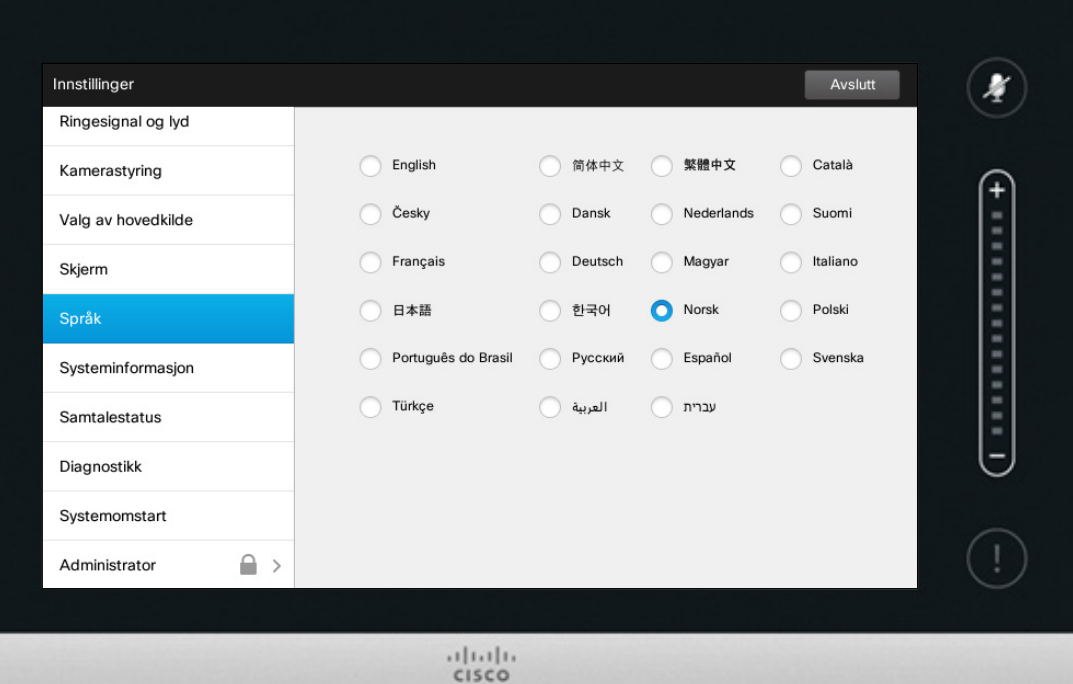

Om språkinnstillinger

På siden *Språk* kan du angi språket i menyene i Touch-grensesnittet.

D1458220 Norsk brukerveiledning Cisco TelePresence Profile Series, Codec C-series, Quick Set C20 SX20 Quick Set, MX200, MX300 Produsert: Oktober 2014 for TC7.2 Alt innhold © 2010–2014 Cisco Systems, Inc. Med enerett.

[1]

31  $\blacktriangle$ 

 $\blacksquare$ ☆

## Innstillinger Systeminformasjon **Contract of the Systeminformasjon** Com Systeminformasjon

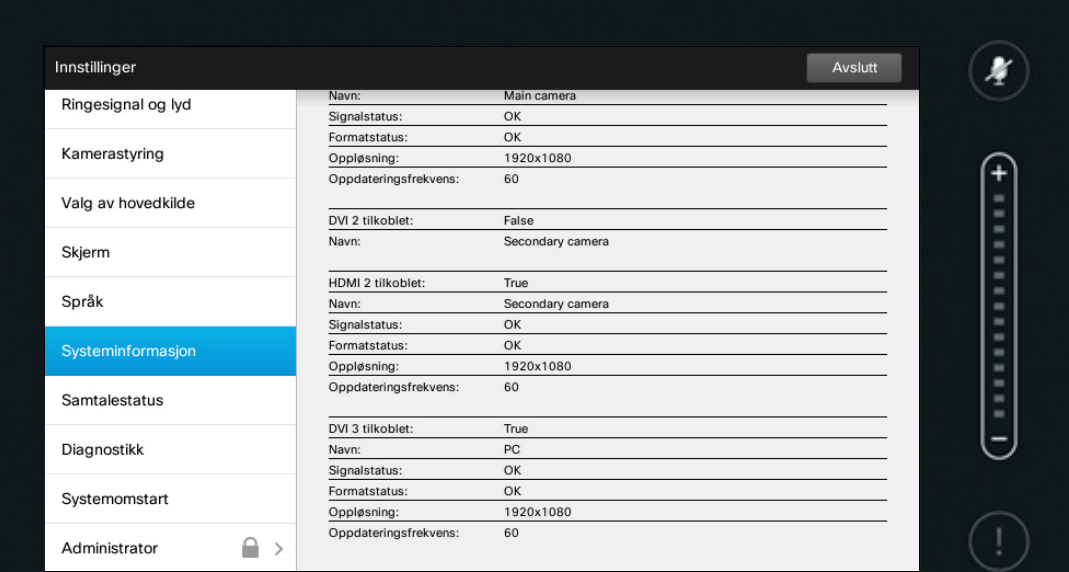

 $\frac{1}{2}$ 

Vinduet *Systeminformasjon* inneholder informasjon om systemets programvare- og maskinvareversjoner og tilkoblinger, SIP og H.323-status osv.

Denne informasjonen er vanligvis det teknisk brukerstøtte vil be deg oppgi ved en eventuell systemfeil.

D1458220 Norsk brukerveiledning Cisco TelePresence Profile Series, Codec C-series, Quick Set C20 SX20 Quick Set, MX200, MX300 Produsert: Oktober 2014 for TC7.2 Alt innhold © 2010–2014 Cisco Systems, Inc. Med enerett.

f i

388

**[1]** 

31

 $\blacktriangle$ 

 $\blacksquare$ 

 $\mathbf{d}[\mathbf{b}(\mathbf{b})]$ **CISCO** 

✿

 $\boxed{1}$ 

388

**[1]** 

31

 $\blacktriangle$ 

 $\blacksquare$ 

✿

 $\mathbf{d}[\mathbf{b}(\mathbf{b})]$ **CISCO** 

## Innstillinger Samtalestatus **Cameratus Cameratus Cameratus Cameratus Cameratus Cameratus Cameratus Cameratus Cameratus Cameratus Cameratus Cameratus Cameratus Cameratus Cameratus Cameratus Cameratus Cam**

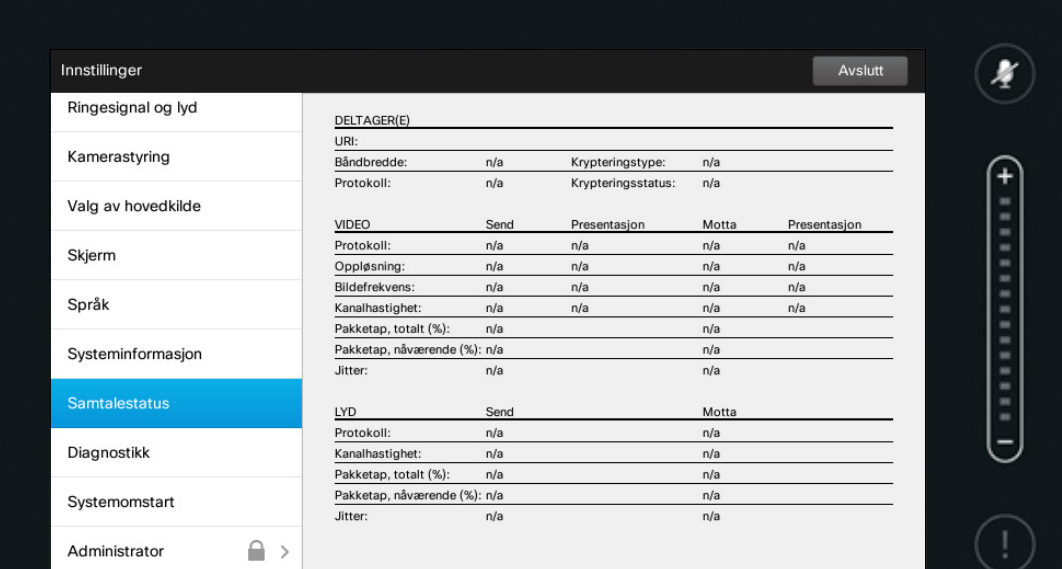

 $\frac{1}{2}$ 

Vinduet *Samtalestatus* gir informasjon om båndbredde, kryptering samt viktige video- og lydparametere.

Denne informasjonen er vanligvis det teknisk brukerstøtte vil be deg oppgi ved en eventuell systemfeil.

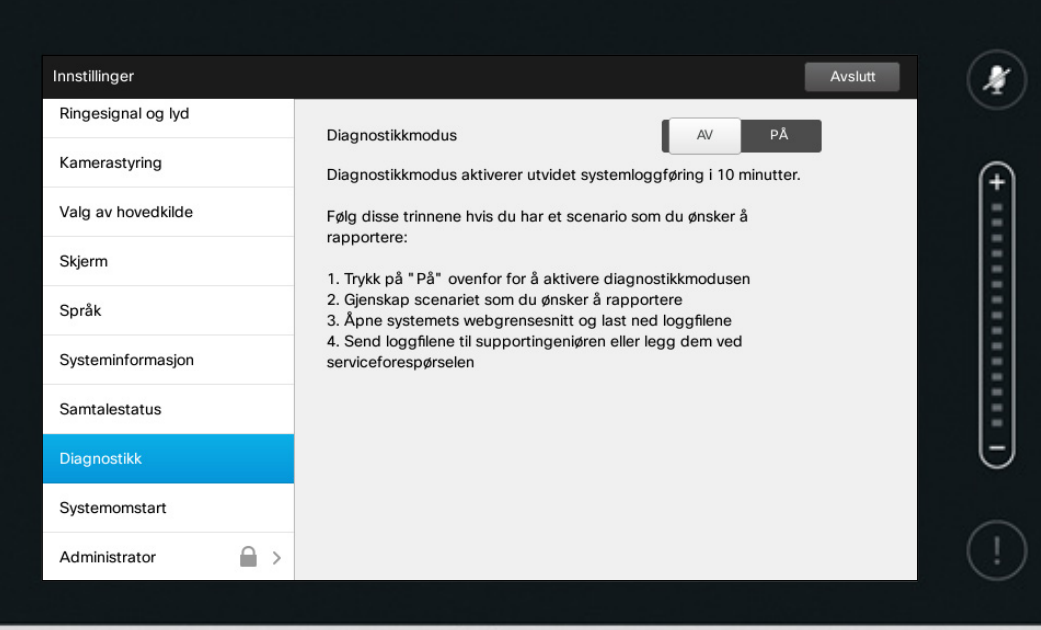

 $\frac{1}{2}$ 

I forbindelse med feilsøking kan du aktivere utvidet systemloggføring. Følg instruksjonene på skjermen.

Vær oppmerksom på at systemytelsen kan bli påvirket av en pågående systemloggføring.

Denne informasjonen er vanligvis det teknisk brukerstøtte vil be deg oppgi ved en eventuell systemfeil.

D1458220 Norsk brukerveiledning Cisco TelePresence Profile Series, Codec C-series, Quick Set C20 SX20 Quick Set, MX200, MX300 Produsert: Oktober 2014 for TC7.2 Alt innhold © 2010–2014 Cisco Systems, Inc. Med enerett.

 $\overline{\mathbf{i}}$ 

333

 $f$ 

31

 $\blacktriangle$ 

 $\blacksquare$ 

✿

 $\mathbf{d}[\mathbf{b}(\mathbf{b})]$ **CISCO** 

f

332

[1]

31

 $\blacktriangle$ 

 $\blacksquare$ 

☆

## Innstillinger Systemomstart and the systemomstart of the systemomstart and the systemomstart and the systemomstart and the systemomstart and the systemomstart and the systemomstart and the systemomstart and the systemomstart and the sys

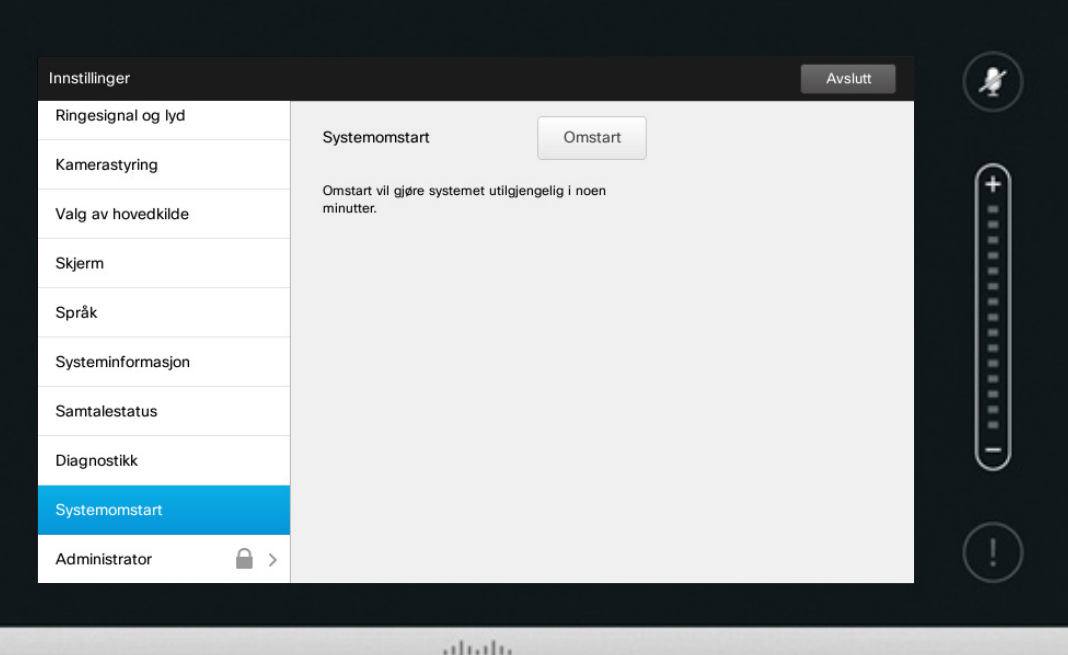

CISCO

Bruk denne funksjonen til å starte systemet på nytt på en ryddig, kontrollert måte. Ingen innstillinger går tapt.

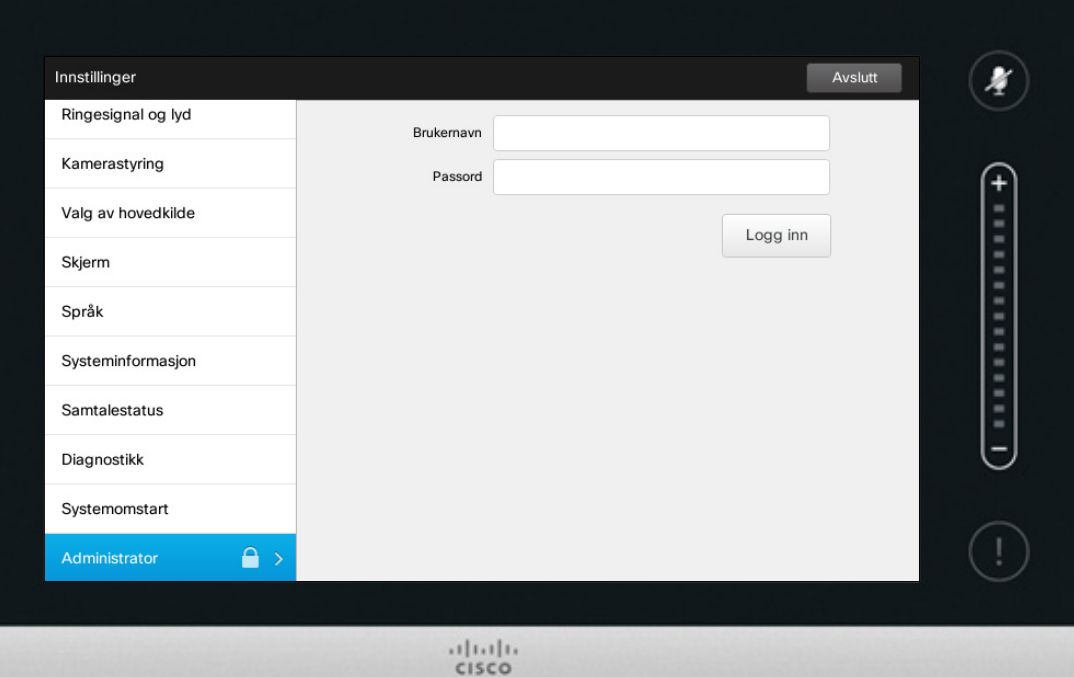

Administratorinnstillingene vil vanligvis være passordbeskyttet av videoadministratorene.

Oppgi brukernavn og passord, og trykk på **Logg inn** .

D1458220 Norsk brukerveiledning Cisco TelePresence Profile Series, Codec C-series, Quick Set C20 SX20 Quick Set, MX200, MX300 Produsert: Oktober 2014 for TC7.2 Alt innhold © 2010–2014 Cisco Systems, Inc. Med enerett.

f

332

[1]

31

 $\blacktriangle$ 

 $\blacksquare$ 

☆

## Innstillinger Administratorinnstillinger – angi dato og klokkeslett Maximidaen Maximidaen Maximidaen

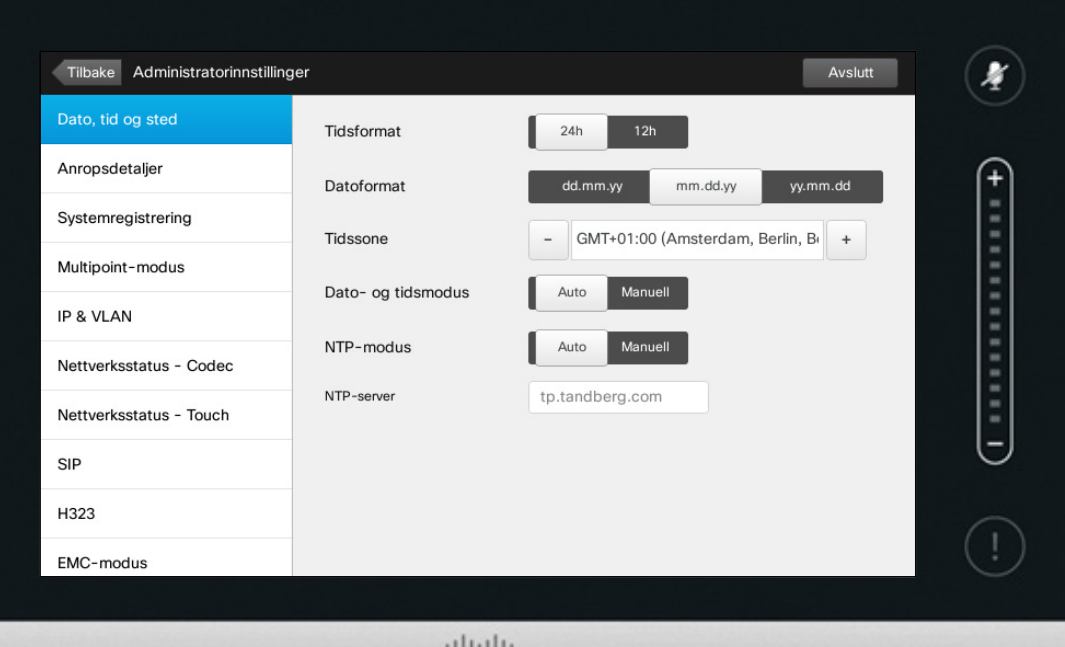

**CISCO** 

Dette vinduet lar deg angi ønsket dato- og klokkeformat, samt tidssone.

Hvis du setter *Dato- og tidsmodus* til *Auto* (som har blitt gjort i dette eksempelet), vil systemet lete etter en NTP-server og hente dato og tid derfra.

Hvis du velger å sette *NTP-modus* til *Manuell* (som har blitt gjort i dette eksempelet), må du angi NTPserveradressen for at det skal fungere.

D1458220 Norsk brukerveiledning Cisco TelePresence Profile Series, Codec C-series, Quick Set C20 SX20 Quick Set, MX200, MX300 Produsert: Oktober 2014 for TC7.2 Alt innhold © 2010–2014 Cisco Systems, Inc. Med enerett.

 $\bullet$  63  $\Rightarrow$ 

i<sup>-</sup>

888<br>888<br>888

[1]

31

 $\blacktriangle$ 

**IN** 

 $\begin{tabular}{c} \bf{a} & \bf{b} & \bf{c} \\ \bf{c} & \bf{d} & \bf{d} \\ \bf{e} & \bf{e} \\ \bf{e} & \bf{e} \\ \bf{e} & \bf{e} \\ \bf{e} & \bf{e} \\ \bf{e} & \bf{e} \\ \bf{e} & \bf{e} \\ \bf{e} & \bf{e} \\ \bf{e} & \bf{e} \\ \bf{e} & \bf{e} \\ \bf{e} & \bf{e} \\ \bf{e} & \bf{e} \\ \bf{e} & \bf{e} \\ \bf{e} & \bf{e} \\ \bf{e} & \bf{e} \\ \bf{e} & \bf$ **CISCO** 

### Innstillinger Administratorinnstillinger – anropsdetaljer var var var var var var var om Anropsdetaljer

*Administratorinn*stillinger trykke du på **Tilbake**. For å gå helt av *Innstillinge* trykker du på **Avslut** Det finnes inge *Avbryt*-funksjon slik at du kan gå ut av menye og angre all

> endringer d har gjor Vær forsiktie

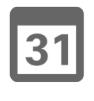

ንተ 1

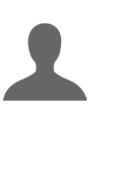

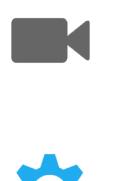

 $\mathbf{d}$  and  $\mathbf{d}$ 

**CISCO** 

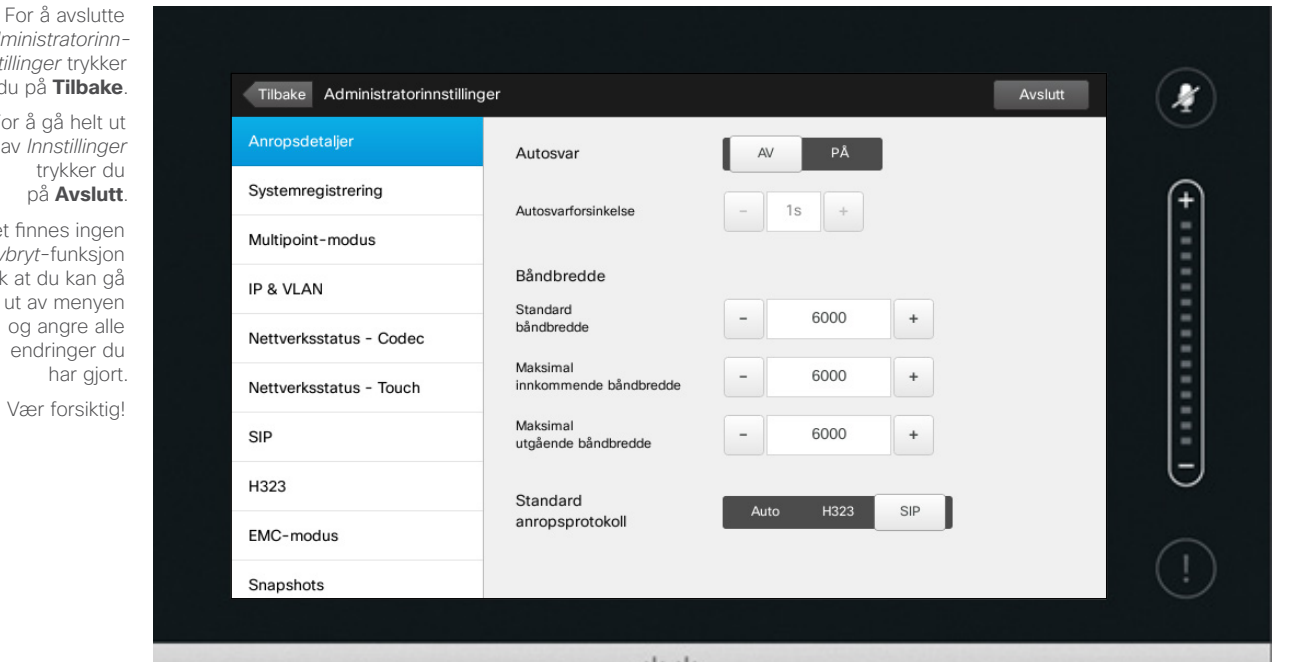

 $.11.11.$ CISCO

Hvis du aktiverer *Autosvar*, vil systemet svare på innkommende anrop av seg selv etter en spesifisert ventetid. Merk at du med aktivert autosvar gjerne ikke har det personvernet du ønsker. I eksempelet som vises her er *Autosvar* satt til *av*.

Ved enkelte anledninger har du gjerne behov for å endre båndbredden (og dermed kvaliteten) på samtalen. Enkelte konfigurasjoner kan ha ulik båndbredde for innkommende og utgående anrop (svært vanlig for ADSL-tilkoblinger). Du kan velge å angi en standard for båndbredde for å sikre en stabil videokvalitet.

Du kan også angi standardprotokollen. I eksempelet som vises her, er protokollen satt til *SIP*.

**Forsiktig!** Det finnes ingen *Avbryt*funksjon slik at du kan gå ut av menyen og angre alle endringer du har gjort. Vær forsiktig!

D1458220 Norsk brukerveiledning Cisco TelePresence Profile Series, Codec C-series, Quick Set C20 SX20 Quick Set, MX200, MX300 Produsert: Oktober 2014 for TC7.2 Alt innhold © 2010–2014 Cisco Systems, Inc. Med enerett.

 $64$ 

 $\mathbf{i}$ 

... 100 ...

## Innstillinger Administratorinnstillinger – systemregistrering and an anti-om registreringsveiviseren

 $\boldsymbol{\ell}$ Tilbake Administratorinnstillinger Avslutt Systemregistrering Systemregistrering Start veiviser Multipoint-modus  $\left($ IP & VLAN Nettverksstatus - Codec Nettverksstatus - Touch SIP H323 EMC-modus

> $1111111$ CISCO

 $\overline{\mathbf{i}}$ 

For å avslutte *Administratorinnstillinger* trykker du på **Tilbake**. For å gå helt ut av *Innstillinger* trykker du på **Avslutt**. Det finnes ingen *Avbryt*-funksjon slik at du kan gå ut av menyen og angre alle endringer du har gjort. Vær forsiktig!

Snapshots

Fabrikkinnstilling

 $\leftarrow$  65 $\rightarrow$ 

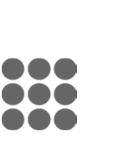

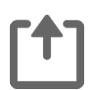

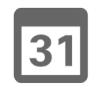

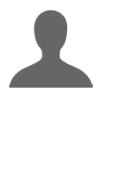

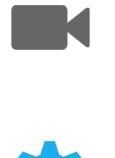

 $\mathbf{d}$  and  $\mathbf{d}$ **CISCO** 

*Systemregistreringen* veileder deg gjennom prosessen med å koble systemet til Internett. Trykk på **Start** og følg instruksjonene på skjermen.

**Forsiktig!** Det finnes ingen *Avbryt*funksjon slik at du kan gå ut av menyen og angre alle endringer du har gjort. Vær forsiktig!

## Innstillinger Administratorinnstillinger – multipoint-modus and an american om Multipoint

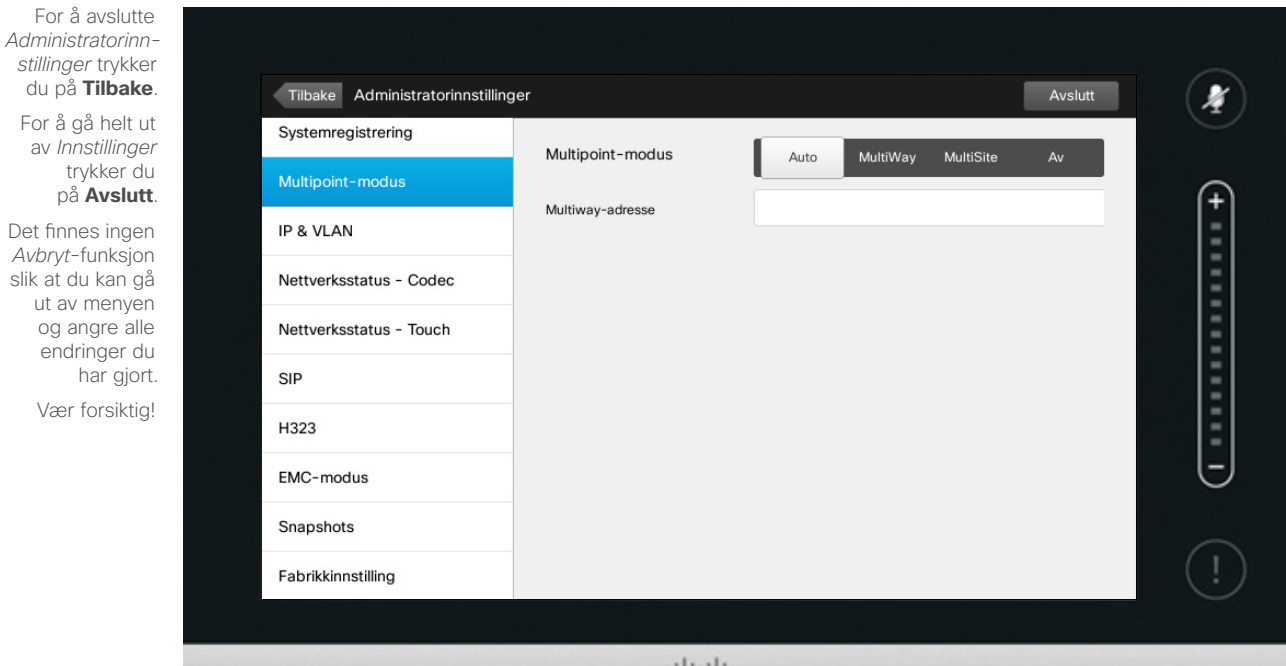

alala<br>Cisco

Det er i utgangspunktet to videokonferansemoduser: MultiWay og MultiSite.

- **•** For å aktivere MultiWay, må en MultiWay-adresse være lagt inn.
- **•** Hvis en MultiWay-adresse har blitt oppgitt og MultiWay er valgt, vil MultiWay alltid bli brukt til videokonferanser.
- **•** Hvis en MultiWay-adresse har blitt oppgitt, men MultiSite er valgt, vil MultiSite bli brukt.
- **•** Hvis innstillingen er satt til *Auto*, vil MultiWay bli brukt dersom en MultiWay-adresse er oppgitt. Ellers vil MultiSite bli brukt.
- **•** Hvis den er satt til *av*, vil det ikke være mulig å gjennomføre videokonferanser.
- **•** Enhver bruk av MultiSite forutsetter at MultiSite-tilleggsfunksjonen er tilgiengelig.

**Forsiktig!** Det finnes ingen *Avbryt*funksjon slik at du kan gå ut av menyen og angre alle endringer du har gjort. Vær forsiktig!

D1458220 Norsk brukerveiledning Cisco TelePresence Profile Series, Codec C-series, Quick Set C20 SX20 Quick Set, MX200, MX300 Produsert: Oktober 2014 for TC7.2 Alt innhold © 2010–2014 Cisco Systems, Inc. Med enerett.

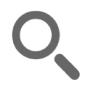

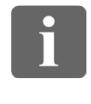

... i o o ...

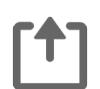

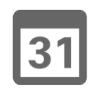

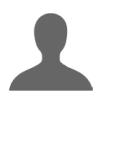

**M** 

 $\mathbf{d}$  and  $\mathbf{d}$ **CISCO** 

 $66 \rightarrow$ 

## Innstillinger Administratorinnstillinger – IP & VLAN and a control on IP-innstillingene

 $67$ 

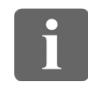

... 333

[1]

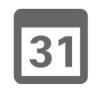

 $\blacktriangle$ 

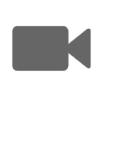

 $\begin{tabular}{c} \bf{a} & \bf{b} & \bf{c} \\ \bf{c} & \bf{d} & \bf{d} \\ \bf{e} & \bf{e} \\ \bf{e} & \bf{e} \\ \bf{e} & \bf{e} \\ \bf{e} & \bf{e} \\ \bf{e} & \bf{e} \\ \bf{e} & \bf{e} \\ \bf{e} & \bf{e} \\ \bf{e} & \bf{e} \\ \bf{e} & \bf{e} \\ \bf{e} & \bf{e} \\ \bf{e} & \bf{e} \\ \bf{e} & \bf{e} \\ \bf{e} & \bf{e} \\ \bf{e} & \bf{e} \\ \bf{e} & \bf$ **CISCO** 

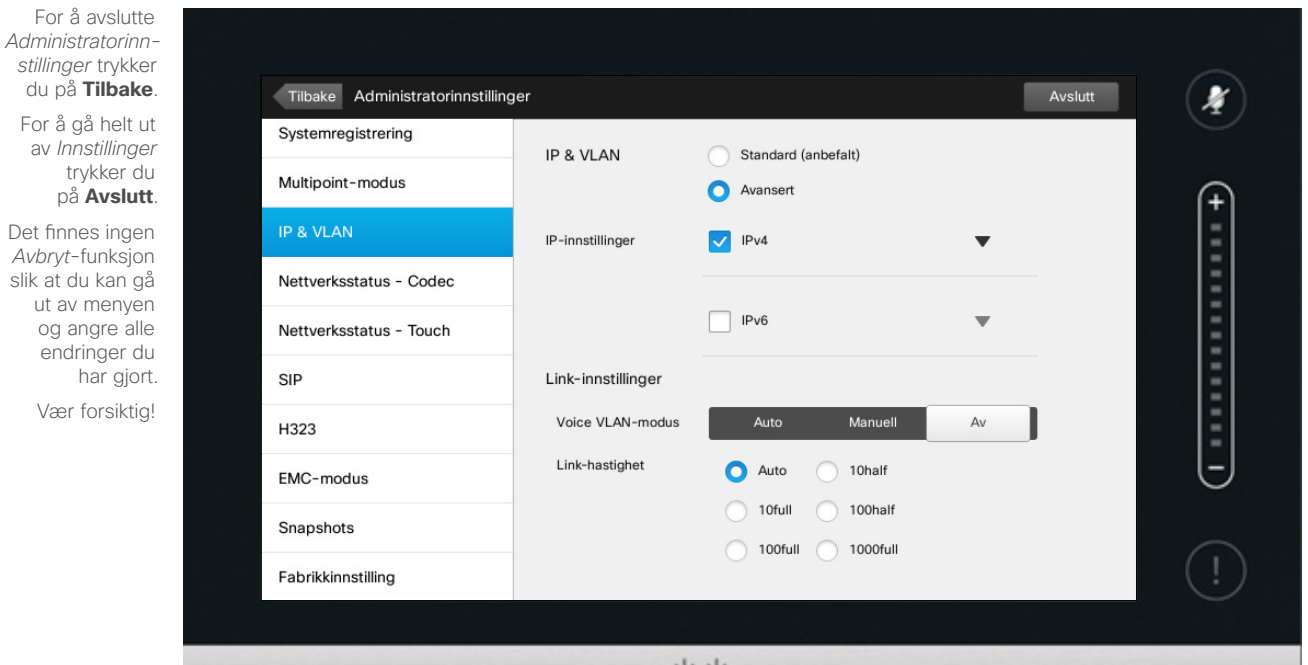

 $\frac{1}{2}$ 

Du kan angi om du vil bruke IPv4 eller IPv6 og om du vil bruke statisk IP-adresse eller DHCP.

Hvis du velger *Statisk*, må gyldige adresser angis.

For å endre disse fra standardverdiene trykker du på **Avansert** (ikke vist).

**Forsiktig!** Det finnes ingen *Avbryt* funksjon slik at du kan gå ut av menyen og angre alle endringer du har gjort. Vær forsiktig!

## Innstillinger Administratorinnstillinger - nettverksstatus Touch and an entityperstatus om Nettverksstatus

*Administratorinnstillinger* trykker du på **Tilbake**. For å gå helt ut av *Innstillinge* trykker du på **Avslutt**.

Det finnes ingen *Avbryt*-funksjon slik at du kan gå ut av menyen og angre alle endringer du har gjort Vær forsiktig!

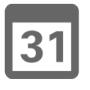

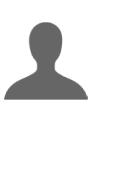

**THE REA**  $\boldsymbol{\alpha}$ 

 $\begin{tabular}{c} \bf{a} & \bf{b} & \bf{c} \\ \bf{c} & \bf{d} & \bf{d} \\ \bf{e} & \bf{e} \\ \bf{e} & \bf{e} \\ \bf{e} & \bf{e} \\ \bf{e} & \bf{e} \\ \bf{e} & \bf{e} \\ \bf{e} & \bf{e} \\ \bf{e} & \bf{e} \\ \bf{e} & \bf{e} \\ \bf{e} & \bf{e} \\ \bf{e} & \bf{e} \\ \bf{e} & \bf{e} \\ \bf{e} & \bf{e} \\ \bf{e} & \bf{e} \\ \bf{e} & \bf{e} \\ \bf{e} & \bf$ **CISCO** 

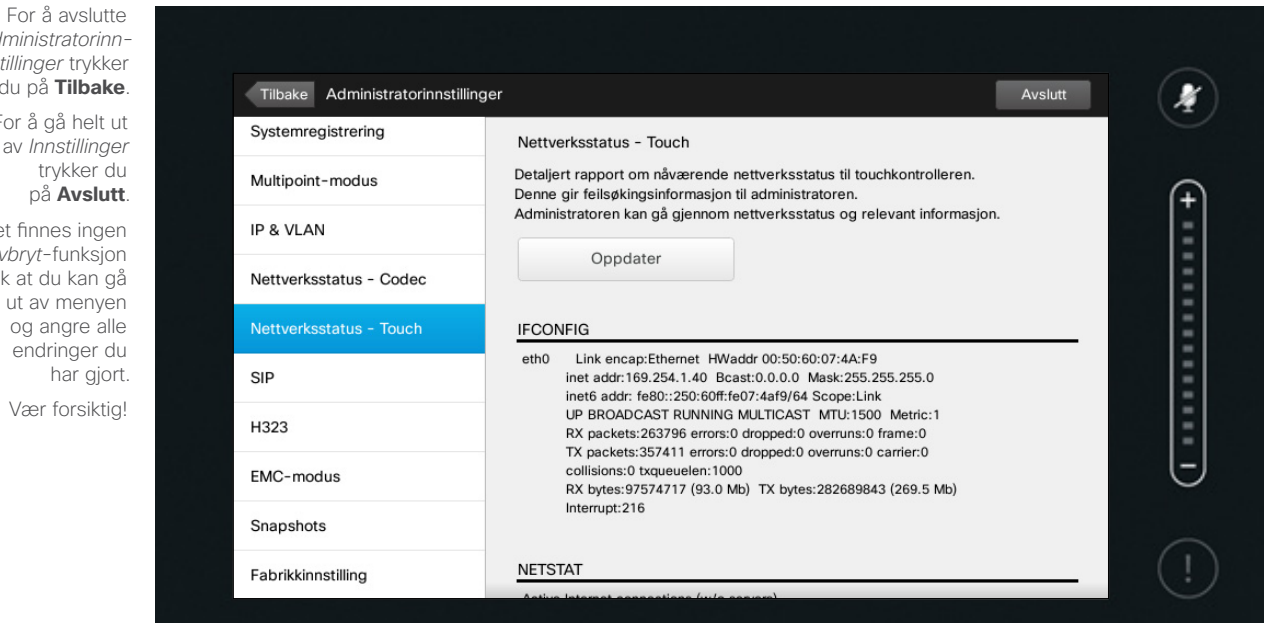

 $\frac{1}{2}$ 

Hensikten med nettverksstatusoversikten er å gi videoadministratorene informasjon om Touch-kontrollerens gjeldende nettverksstatus ved en eventuell systemfeil.

D1458220 Norsk brukerveiledning Cisco TelePresence Profile Series, Codec C-series, Quick Set C20 SX20 Quick Set, MX200, MX300 Produsert: Oktober 2014 for TC7.2 Alt innhold © 2010–2014 Cisco Systems, Inc. Med enerett.

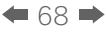

i

388

[1]

## Innstillinger Administratorinnstillinger – SIP and Communication of the SIP om SIP-innstillingene

Fabrikkinnstilling

i<sup>-</sup>

332

[1]

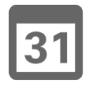

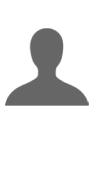

**K**  $\boldsymbol{\alpha}$ 

 $\begin{tabular}{c} \bf{a} & \bf{b} & \bf{c} \\ \bf{c} & \bf{d} & \bf{d} \\ \bf{e} & \bf{e} \\ \bf{e} & \bf{e} \\ \bf{e} & \bf{e} \\ \bf{e} & \bf{e} \\ \bf{e} & \bf{e} \\ \bf{e} & \bf{e} \\ \bf{e} & \bf{e} \\ \bf{e} & \bf{e} \\ \bf{e} & \bf{e} \\ \bf{e} & \bf{e} \\ \bf{e} & \bf{e} \\ \bf{e} & \bf{e} \\ \bf{e} & \bf{e} \\ \bf{e} & \bf{e} \\ \bf{e} & \bf$ **CISCO** 

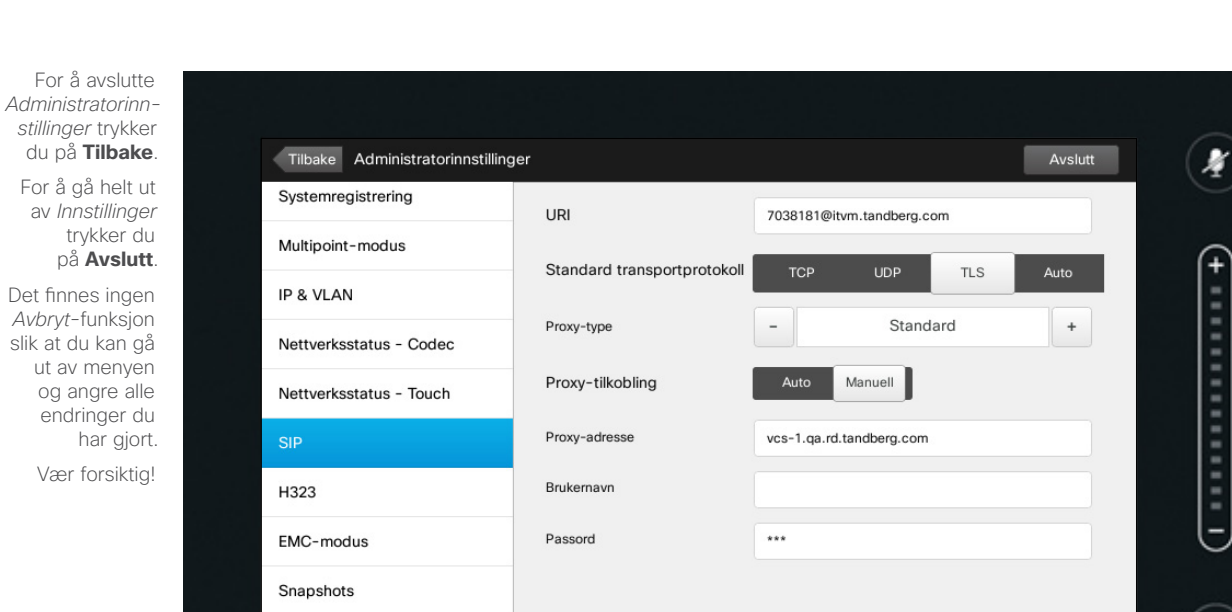

 $\frac{1}{2}$ 

Bruk denne siden for å definere SIP.

**Forsiktig!** Det finnes ingen *Avbryt* funksjon slik at du kan gå ut av menyen og angre alle endringer du har gjort. Vær forsiktig!

## Innstillinger Administratorinnstillinger – H323 **Canadian Administratorinnstillingene**

 $\overline{\mathbf{i}}$ 

og angre

388

 $\leftarrow$  70  $\rightarrow$ 

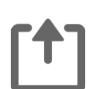

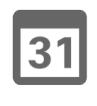

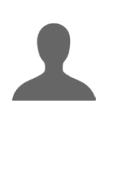

**THE REA** ✿

 $\begin{tabular}{c} \bf{a} & \bf{b} & \bf{c} \\ \bf{c} & \bf{d} & \bf{d} \\ \bf{e} & \bf{e} \\ \bf{e} & \bf{e} \\ \bf{e} & \bf{e} \\ \bf{e} & \bf{e} \\ \bf{e} & \bf{e} \\ \bf{e} & \bf{e} \\ \bf{e} & \bf{e} \\ \bf{e} & \bf{e} \\ \bf{e} & \bf{e} \\ \bf{e} & \bf{e} \\ \bf{e} & \bf{e} \\ \bf{e} & \bf{e} \\ \bf{e} & \bf{e} \\ \bf{e} & \bf{e} \\ \bf{e} & \bf$ **CISCO** 

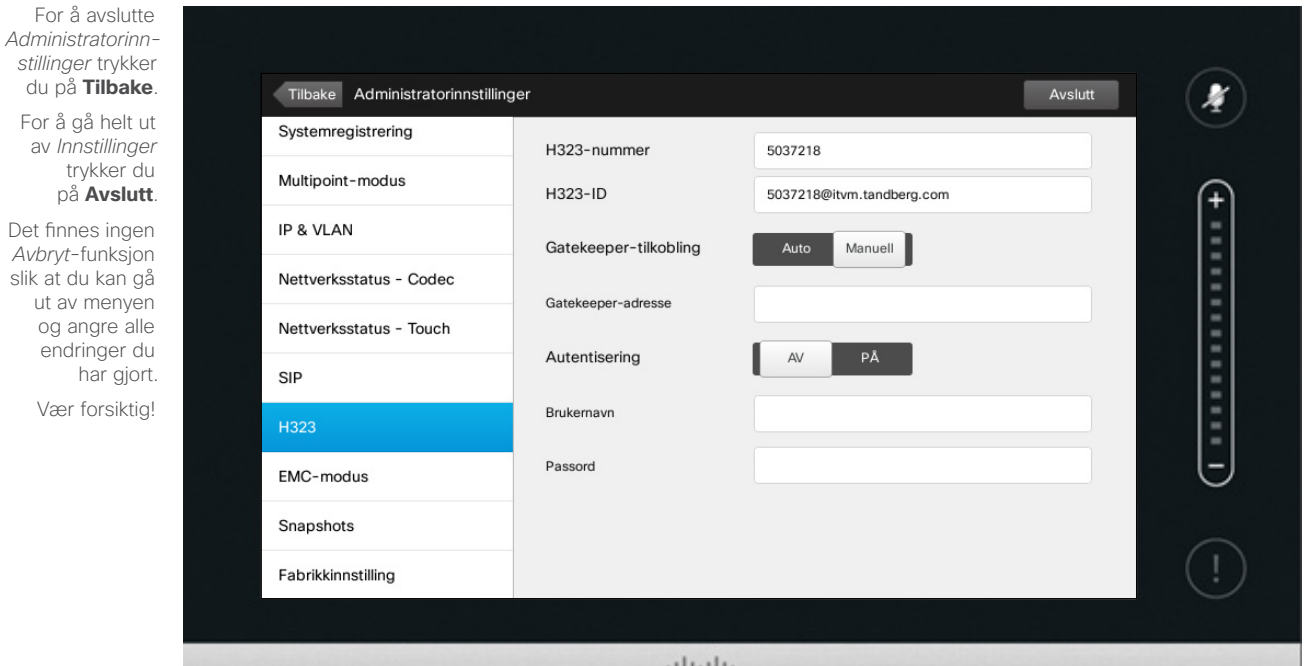

elelele<br>Cisco

Bruk denne siden for å definere H323.

**Forsiktig!** Det finnes ingen *Avbryt* funksjon slik at du kan gå ut av menyen og angre alle endringer du har gjort. Vær forsiktig!

## Innstillinger Administratorinnstillinger – EMC-modus and a control om EMC-resiliens

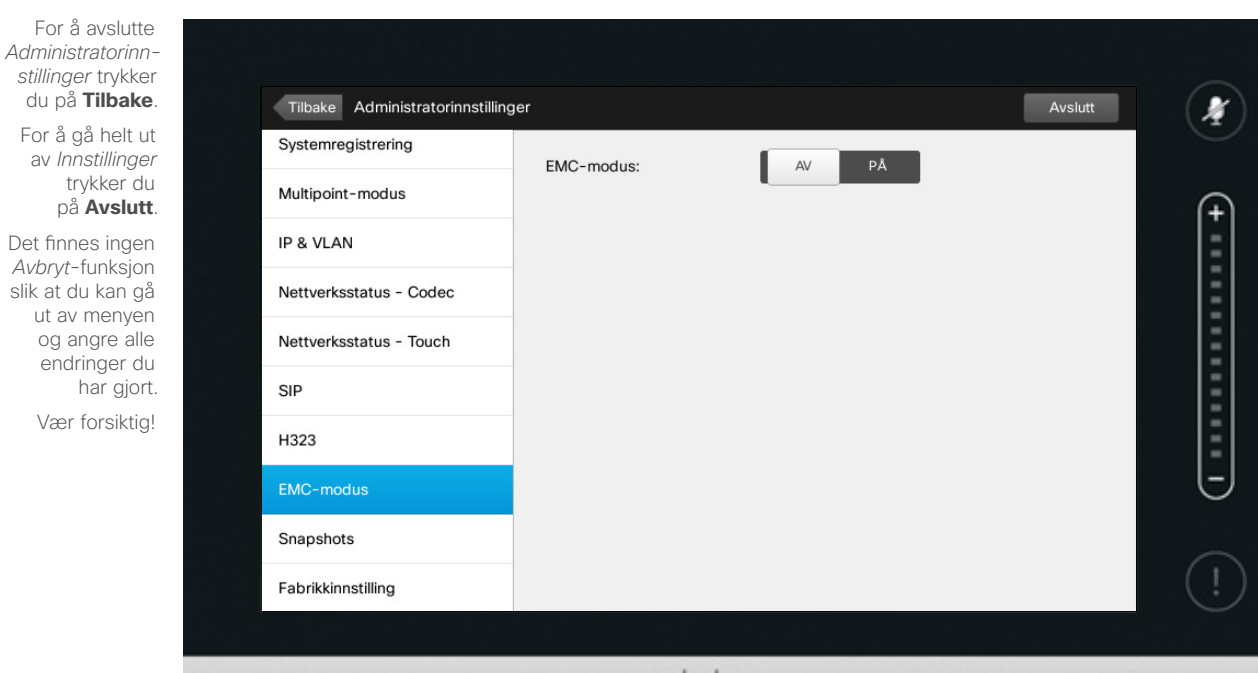

 $rac{1}{100}$ 

stillinger

 $\bullet$  71

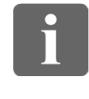

... 100 ...

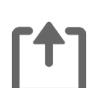

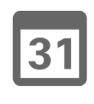

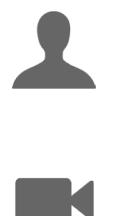

 $\begin{tabular}{c} \bf{a} & \bf{b} & \bf{c} \\ \bf{c} & \bf{d} & \bf{d} \\ \bf{e} & \bf{e} \\ \bf{e} & \bf{e} \\ \bf{e} & \bf{e} \\ \bf{e} & \bf{e} \\ \bf{e} & \bf{e} \\ \bf{e} & \bf{e} \\ \bf{e} & \bf{e} \\ \bf{e} & \bf{e} \\ \bf{e} & \bf{e} \\ \bf{e} & \bf{e} \\ \bf{e} & \bf{e} \\ \bf{e} & \bf{e} \\ \bf{e} & \bf{e} \\ \bf{e} & \bf{e} \\ \bf{e} & \bf$ **CISCO** 

Hvis Touch-kontrollen brukes i omgivelser med betydelig elektromagnetisk støy, kan du oppleve at det dukker opp falske signaler – som om noen trykker på Touch-kontrolleren når dette åpenbart ikke er tilfellet.

Dette kan du løse ved å sette *EMCmodus* til *på*. Deretter må du trykke og holde inne en liten stund, i stedet for raske trykk, for at systemet skal registrere trykkene. Dette vil forhindre at det dukker opp tilfeldige signaler.

**Forsiktig!** Det finnes ingen *Avbryt* funksjon slik at du kan gå ut av menyen og angre alle endringer du har gjort. Vær forsiktig!

### Innstillinger Administratorinnstillinger – snapshots and a state of the Snapshots om Snapshots

*Administratorinnstillinger* trykker du på **Tilbake** . For å gå helt ut av *Innstillinger* trykker du på **Avslutt** .

For å avslutte

Det finnes ingen *Avbryt*-funksjon slik at du kan gå ut av menyen og angre alle endringer du har gjort. Vær forsiktig!

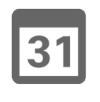

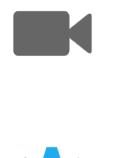

 $\mathbf{d}$  and  $\mathbf{d}$ **CISCO** 

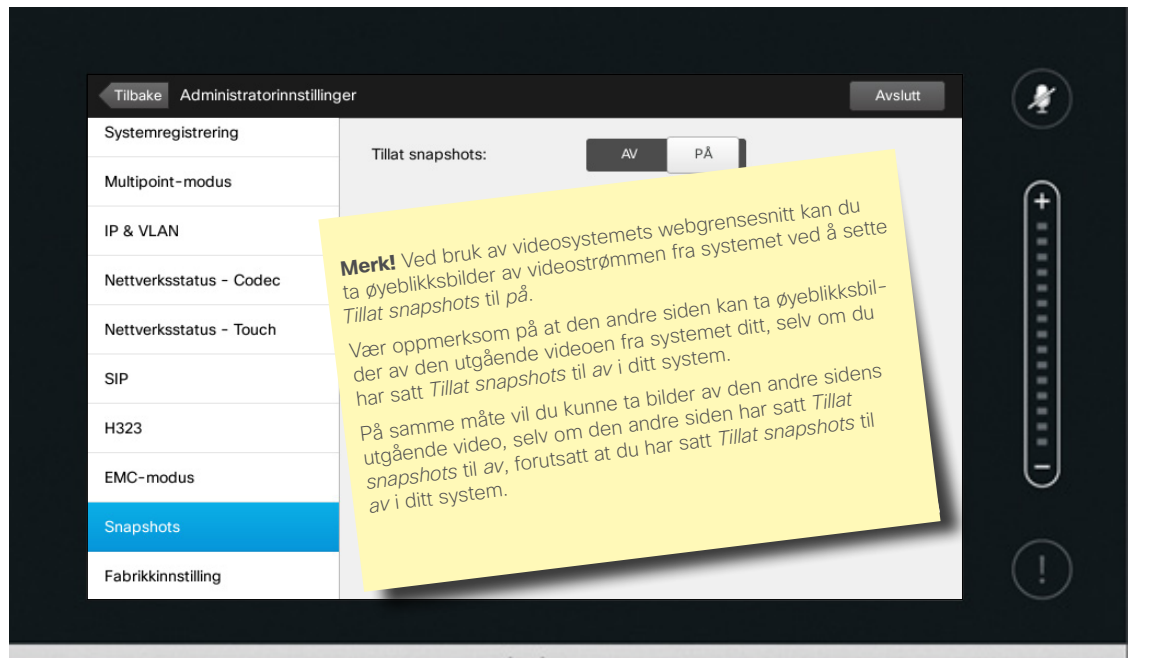

 $1111111$ CISCO

Du kan få tilgang til videosystemet gjennom systemets webgrensesnitt. Se administreringsveiledningen for mer informasjon.

I webgrensesnittet kan du ta bilder (snapshots) av videostrømmen fra ditt eget system. Du kan også ta bilder av den utgående videoen fra systemet på den andre siden.

Du kan imidlertid ikke ta bilder med mindre du har satt *Tillat snapshots* til *på*, som vist het.

Det er ikke mulig å ta bilder (snapshots) dersom samtalen er kryptert. Kryptering vil deaktivere snapshot-funksjonen på begge sider, uavhengig av de lokale innstillingene for *Tillat snapshots* .

Snapshot-funksjonen er tilgjengelig under både punkt-til-punkt og MultiSitesamtaler (men bare når det er ukrypterte samtaler).

I denne sammenhengen skal en Multi - Way-samtale ses på som en slags punkttil-punkt-samtale, siden det er MCU-en som styrer samtalen. Systemet ditt vil være koblet til MCU-en på samme måte som ved en punkt-til-punkt-samtale.

**Forsiktig!** Det finnes ingen *Avbryt* funksjon slik at du kan gå ut av menyen og angre alle endringer du har gjort. Vær forsiktig!

D1458220 Norsk brukerveiledning Cisco TelePresence Profile Series, Codec C-series, Quick Set C20 SX20 Quick Set, MX200, MX300 Produsert: Oktober 2014 for TC7.2 Alt innhold © 2010–2014 Cisco Systems, Inc. Med enerett.

 $\bullet$  72

 $\mathbf{i}$ 

**DOO DO** 

**. . .**
## Innstillinger Administratorinnstillinger – fabrikkinnstilling entitled and an abrikkinnstilling

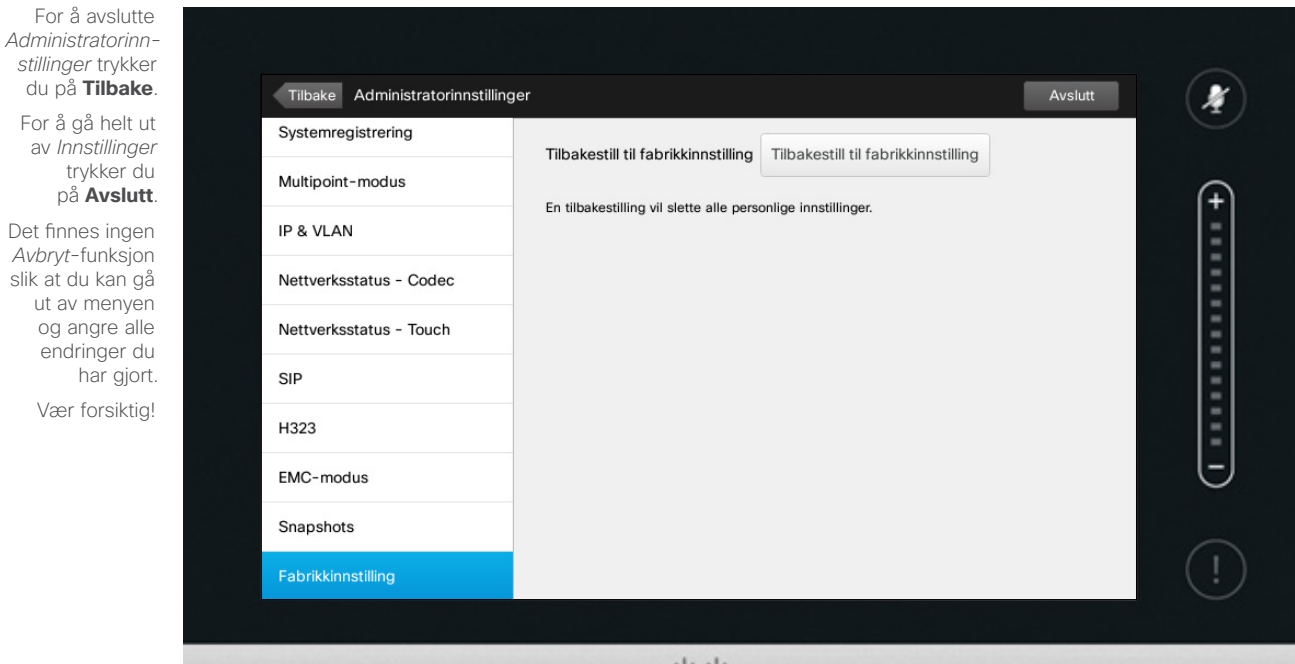

 $\frac{1}{2}$ 

Du vil kanskje ønske å utføre en *fabrikktilbakestilling* av videosystemet. Vær oppmerksom på at alle konfigurasjoner, anropsloggen og den lokale kontaktlisten din vil gå tapt (Favoritter og Historikk). Du vil beholde versjonsnøkler og installerte tilleggsfunksjoner.

**Forsiktig!** Det finnes ingen *Avbryt*funksjon slik at du kan gå ut av menyen og angre alle endringer du har gjort. Vær forsiktig!

D1458220 Norsk brukerveiledning Cisco TelePresence Profile Series, Codec C-series, Quick Set C20 SX20 Quick Set, MX200, MX300 Produsert: Oktober 2014 for TC7.2 Alt innhold © 2010–2014 Cisco Systems, Inc. Med enerett.

 $\leftarrow$  73 $\rightarrow$ 

 $\overline{\mathbf{i}}$ 

388

[1]

31

 $\mathbf{L}$ 

**IN** 

 $\begin{tabular}{c} \bf{a} & \bf{b} & \bf{c} \\ \bf{c} & \bf{d} & \bf{d} \\ \bf{e} & \bf{e} \\ \bf{e} & \bf{e} \\ \bf{e} & \bf{e} \\ \bf{e} & \bf{e} \\ \bf{e} & \bf{e} \\ \bf{e} & \bf{e} \\ \bf{e} & \bf{e} \\ \bf{e} & \bf{e} \\ \bf{e} & \bf{e} \\ \bf{e} & \bf{e} \\ \bf{e} & \bf{e} \\ \bf{e} & \bf{e} \\ \bf{e} & \bf{e} \\ \bf{e} & \bf{e} \\ \bf{e} & \bf$ **CISCO** 

stillinger

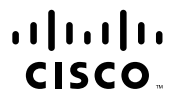

Hovedkontor i Amerika Cisco Systems, Inc. San Jose, CA

Hovedkontor i Asia Pacific Cisco Systems (USA) Pte. Ltd. Singapore

Hovedkontor i Europa Cisco Systems International BV Amsterdam, Nederland

Cisco har mer enn 200 kontorer verden over. Adresser, telefonnumre og faksnumre finnes på Ciscos nettsider: www.cisco.com/go/offices.

Cisco og Cisco-logoen er varemerker for Cisco Systems, Inc. og/eller tilknyttede selskaper i USA og andre land. Du finner en oversikt over Ciscos varemerker på www.cisco.com/go/trademarks. Omtalte varemerker for tredjepart respektive eiere. Bruken av ordet partner antyder ikke en partnerskapsforbindelse mellom Cisco og et annet selskap. (1005R)